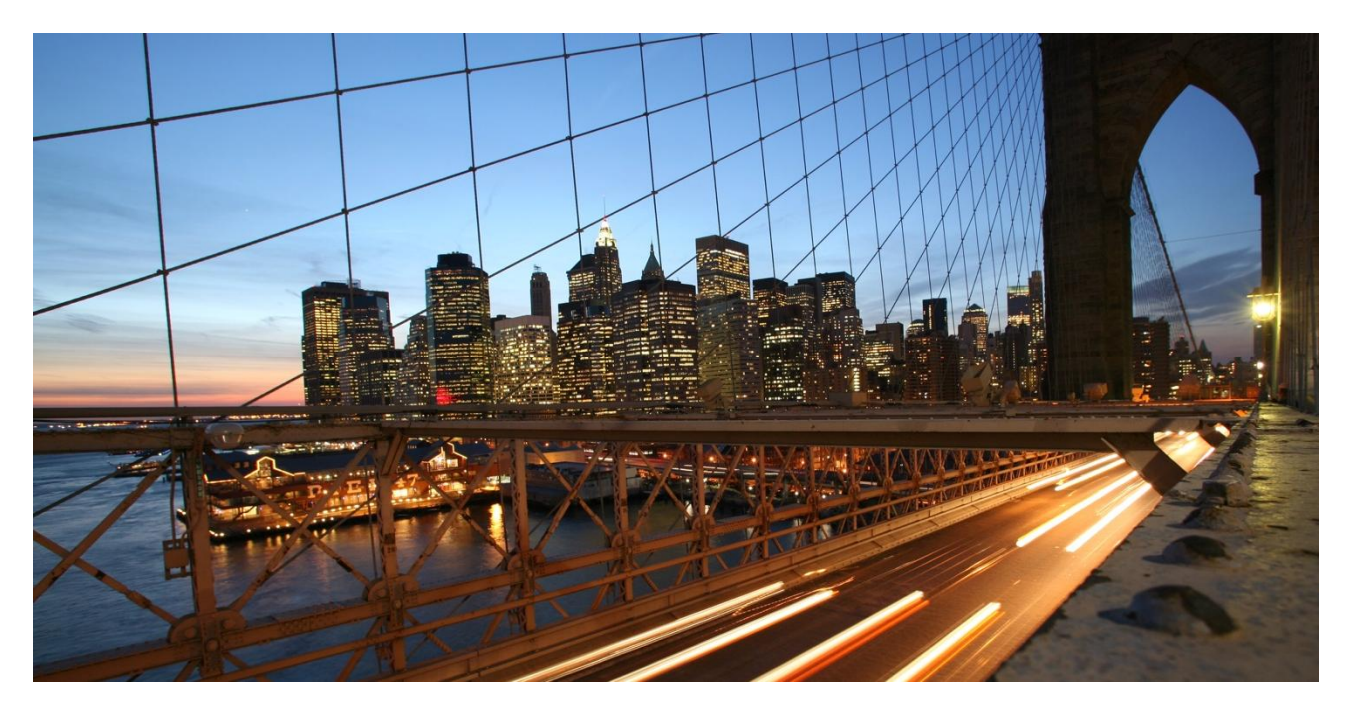

CONFIDENTIAL

**Use Cases for Q2 2019** Preview Test Scripts

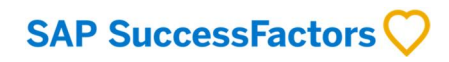

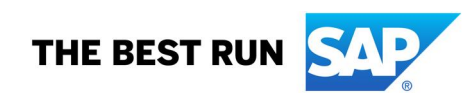

# <span id="page-1-0"></span>**TABLE OF CONTENTS**

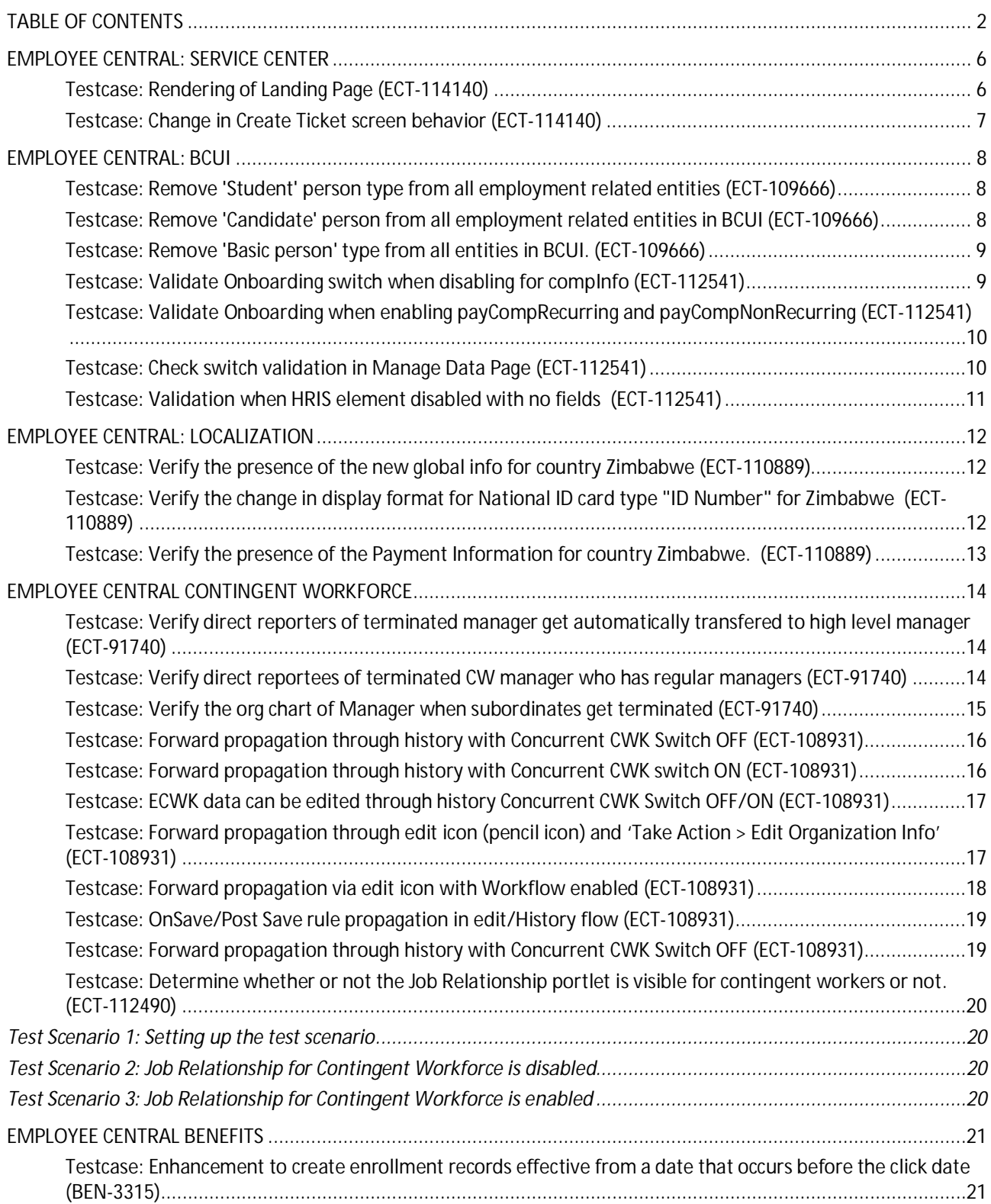

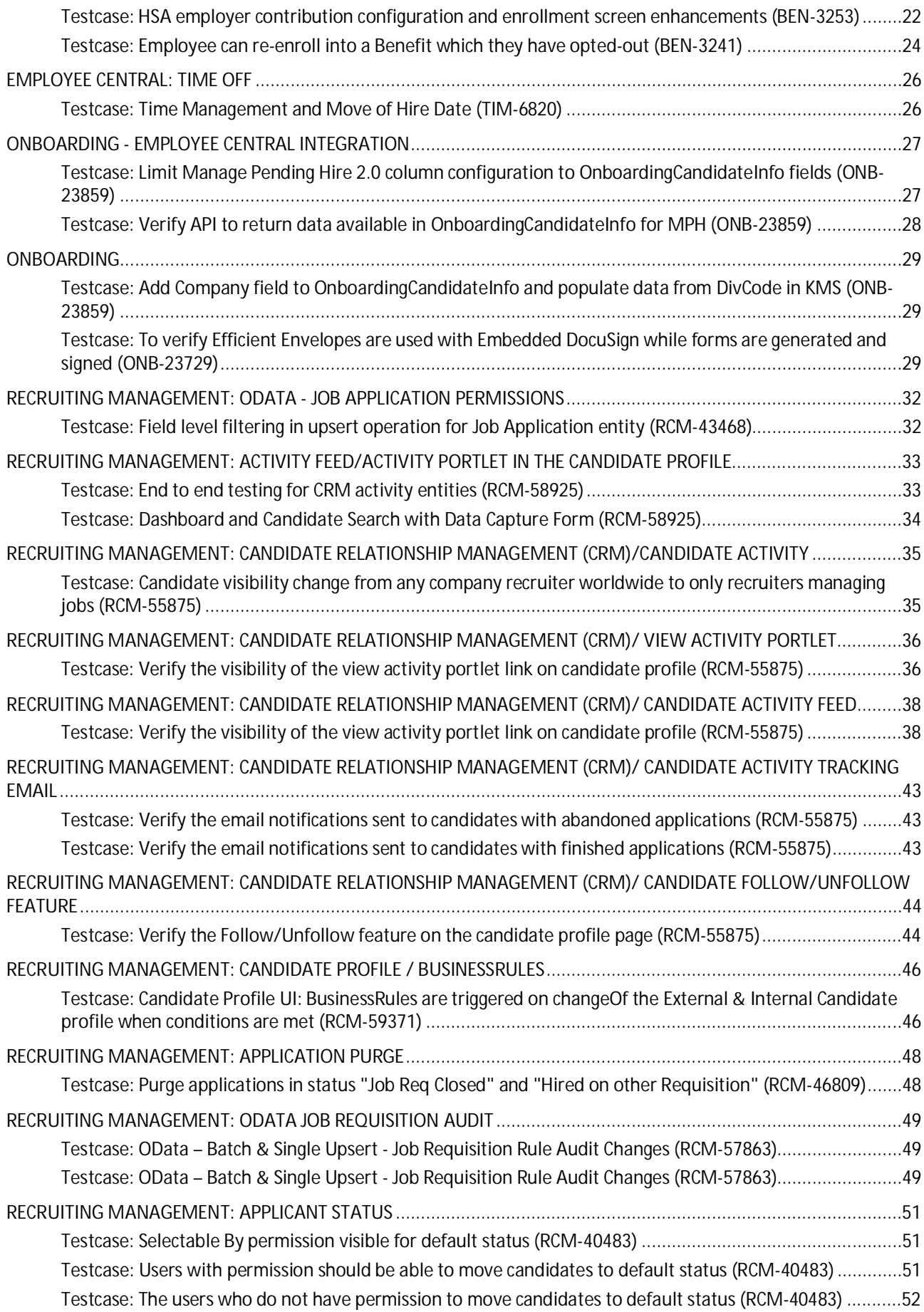

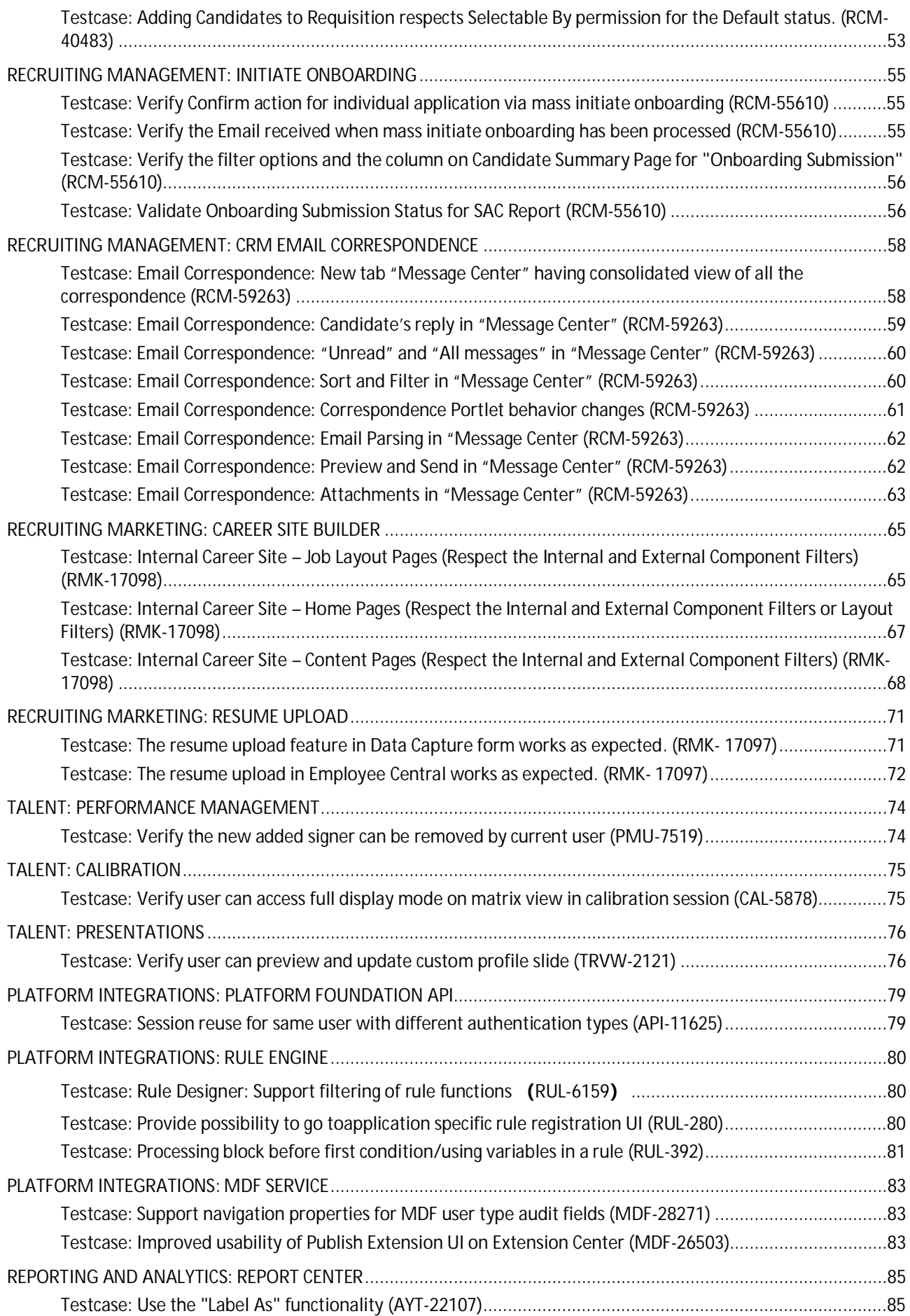

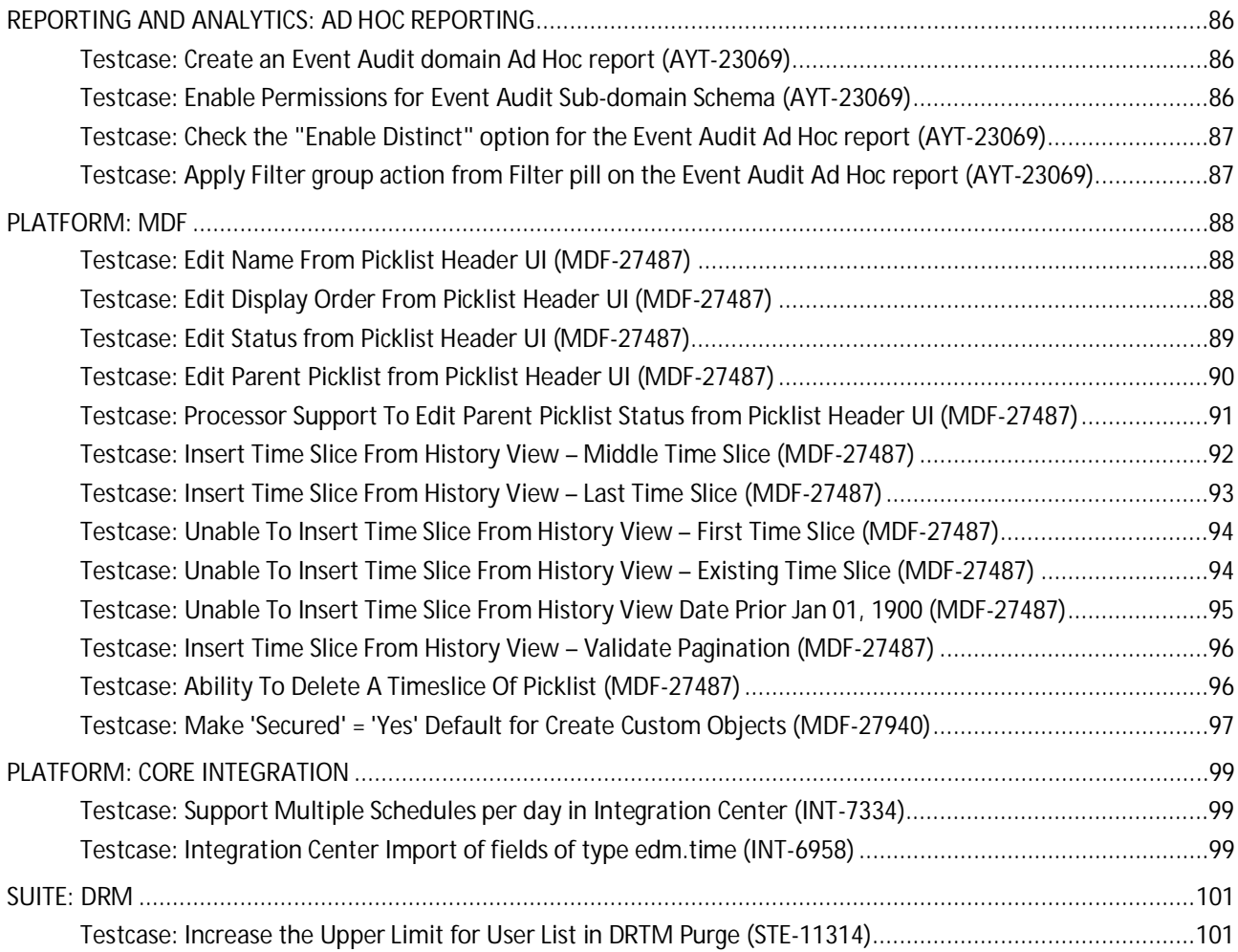

# <span id="page-5-0"></span>**EMPLOYEE CENTRAL: SERVICE Center**

<span id="page-5-1"></span>**Testcase: Rendering of Landing Page (ECT-114140)**

#### **Prerequisites**

- Users must have:
	- o SuccessFactors Employee Central instance
	- o Test Tenant and Productive Tenant
	- o SAP Cloud Platform account
	- o SAP Cloud Platform Integration account

For more information on meeting the prerequisites, see : https://help.sap.com/viewer/a94a7e623f4e49e897ac3220b993202d/latest/en-US/70fcf399c1d5404ca1f30e2930b8f9ae.html

Topics of interest: Configuring SAP Cloud for Customer, Configuring Ask HR application on SAP cloud platform and Employee Central Home Page for more information.

Ask HR application should be enabled in application. For more information on Ask HR, please see [User](https://help.sap.com/viewer/ea831dd18fbc4a65855adf6aa39657be/latest/en-US/5312bb99817e427497b1e0740780d961.html) [Guide](https://help.sap.com/viewer/ea831dd18fbc4a65855adf6aa39657be/latest/en-US/5312bb99817e427497b1e0740780d961.html) and [Implementation Guide](https://help.sap.com/viewer/a94a7e623f4e49e897ac3220b993202d/latest/en-US/70fcf399c1d5404ca1f30e2930b8f9ae.html).

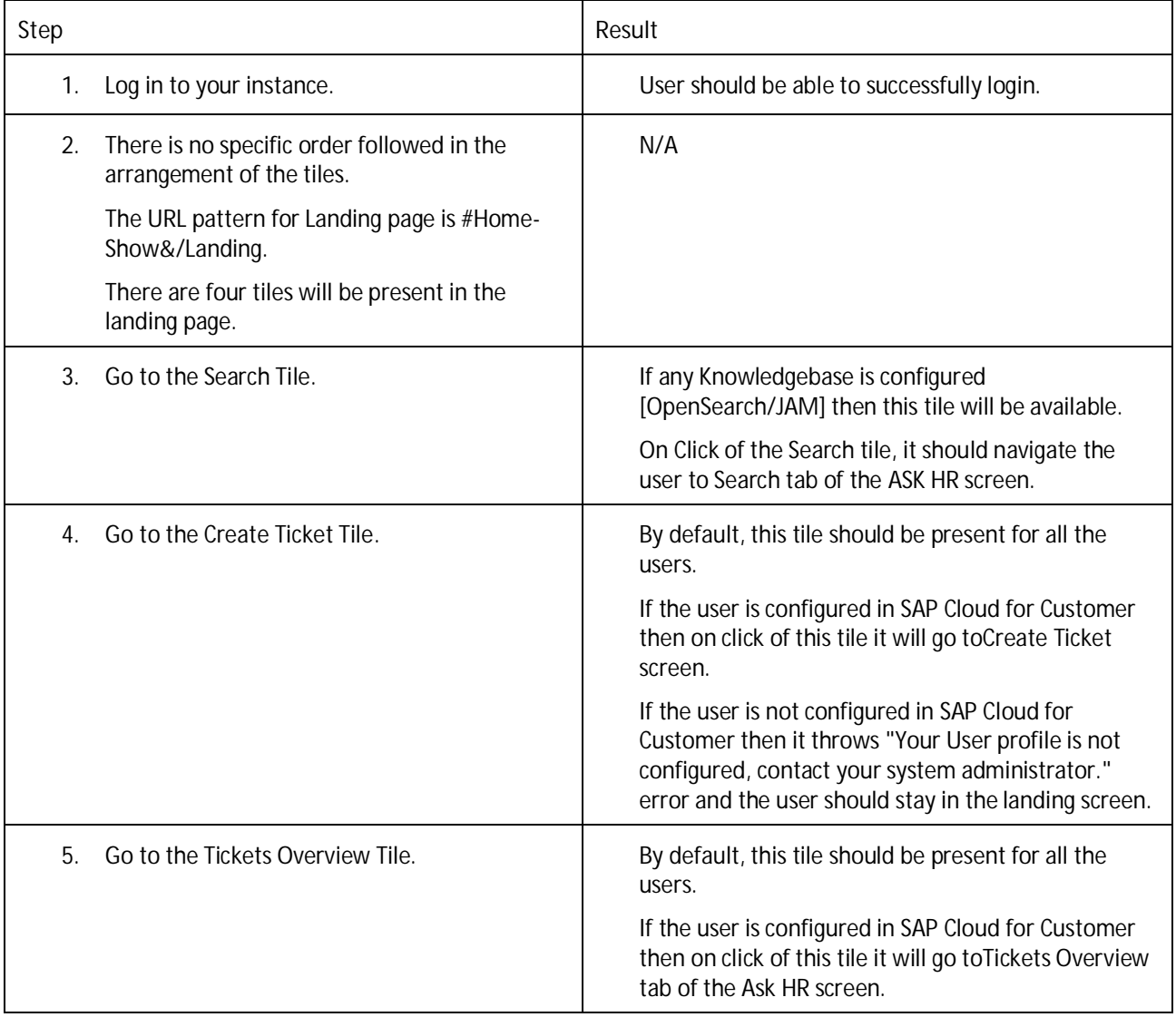

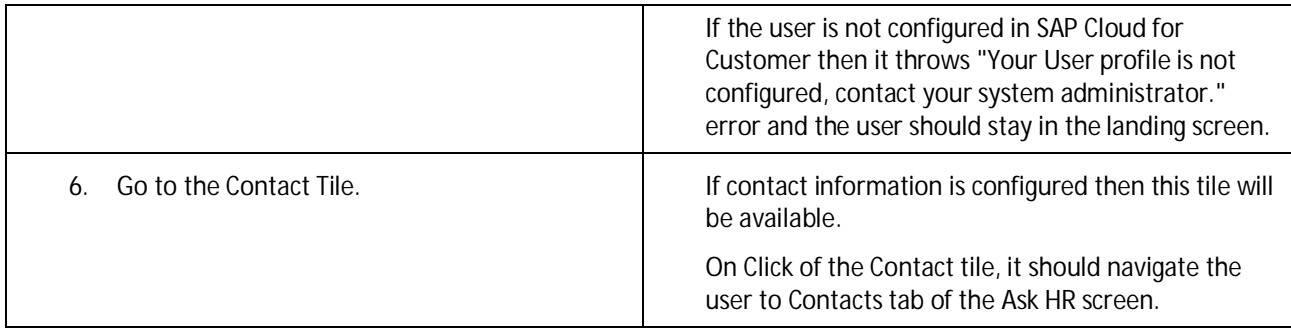

<span id="page-6-0"></span>**Testcase: Change in Create Ticket screen behavior (ECT-114140)**

#### **Prerequisites**

- Users must have:  $\ddot{\phantom{a}}$ 
	- o SuccessFactors Employee Central instance
	- o Test Tenant and Productive Tenant
	- o SAP Cloud Platform account
	- o SAP Cloud Platform Integration account

For more information on meeting the prerequisites, see : https://help.sap.com/viewer/a94a7e623f4e49e897ac3220b993202d/latest/en-US/70fcf399c1d5404ca1f30e2930b8f9ae.html

Topics of interest: Configuring SAP Cloud for Customer, Configuring Ask HR application on SAP cloud platform and Employee Central Home Page for more information.

Ask HR application should be enabled in application. For more information on Ask HR, please see [User](https://help.sap.com/viewer/ea831dd18fbc4a65855adf6aa39657be/latest/en-US/5312bb99817e427497b1e0740780d961.html) [Guide](https://help.sap.com/viewer/ea831dd18fbc4a65855adf6aa39657be/latest/en-US/5312bb99817e427497b1e0740780d961.html) and [Implementation Guide](https://help.sap.com/viewer/a94a7e623f4e49e897ac3220b993202d/latest/en-US/70fcf399c1d5404ca1f30e2930b8f9ae.html).

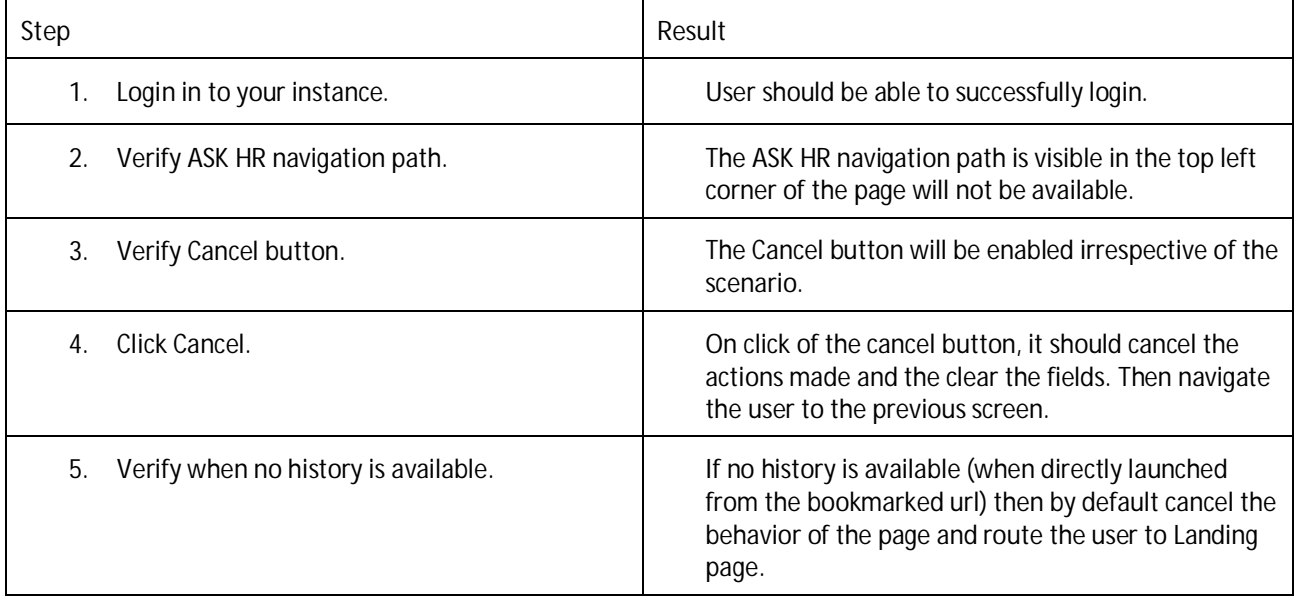

# <span id="page-7-0"></span>**EMPLOYEE CENTRAL: BCUI**

<span id="page-7-1"></span>**Testcase: Remove 'Student' person type from all employment related entities (ECT-109666)**

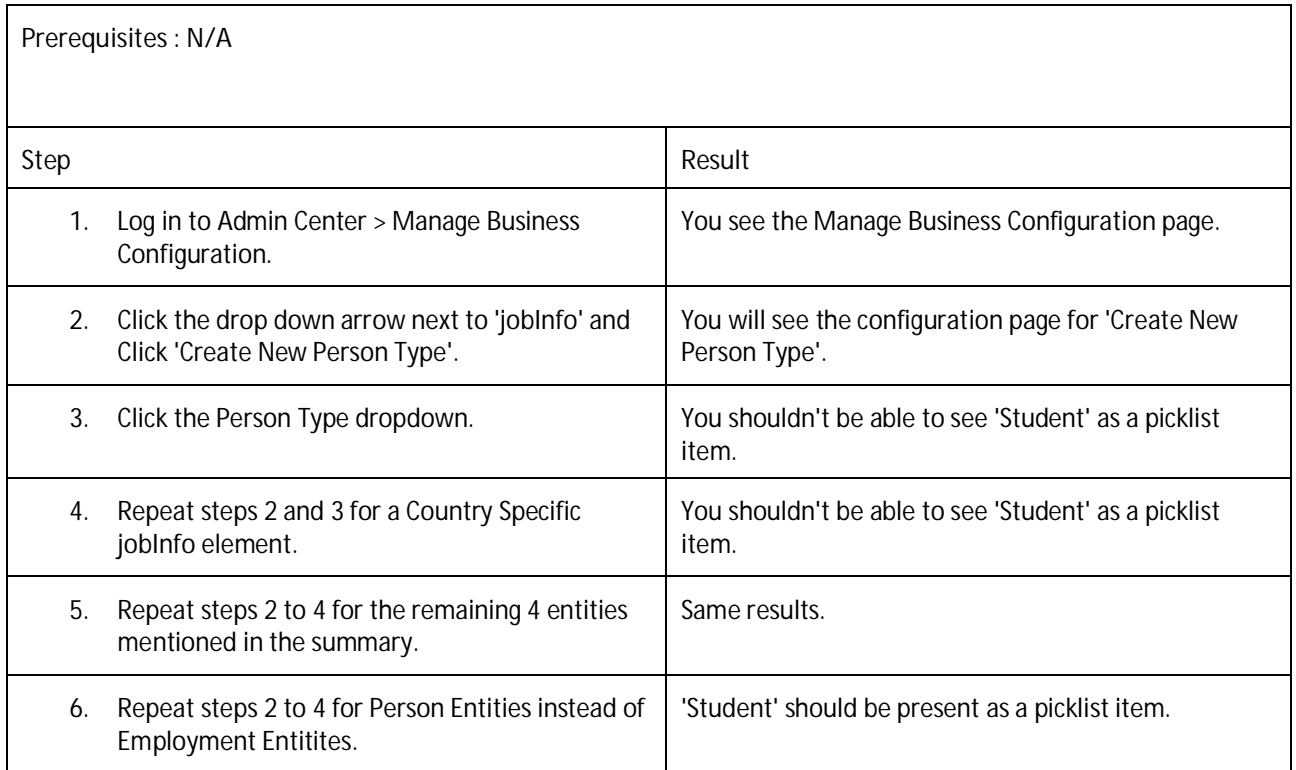

<span id="page-7-2"></span>**Testcase: Remove 'Candidate' person from all employment related entities in BCUI (ECT-109666)**

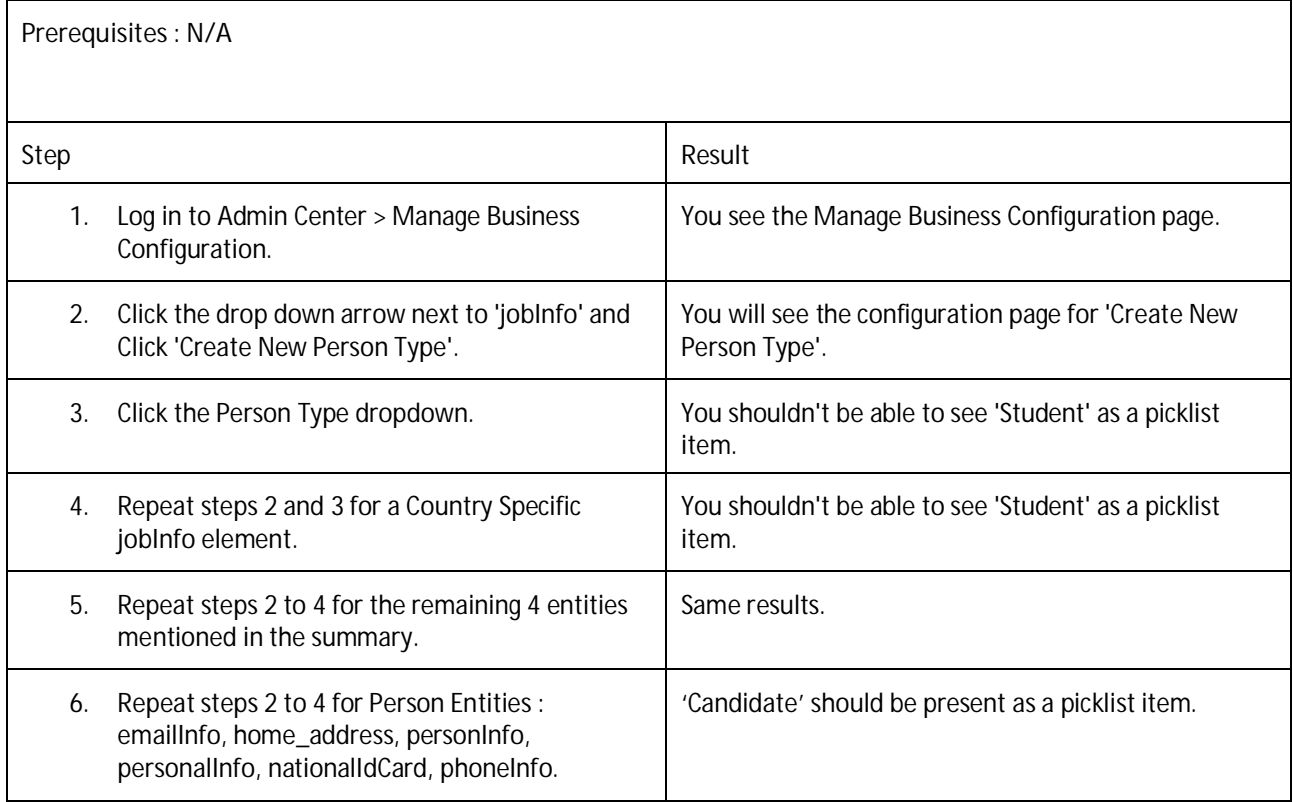

<span id="page-8-0"></span>**Testcase: Remove 'Basic person' type from all entities in BCUI. (ECT-109666)**

**Prerequisites : N/A Step Result** 1. Go to Admin Center > Manage Business Configuration. You see the Manage Business Configuration page. 2. Click the drop down arrow next to 'jobInfo' and Click 'Create New Person Type'. You will see the configuration page for 'Create New Person Type'. 3. Click the Person Type dropdown. You shouldn't be able to see 'Student' as a picklist item. 4. Repeat steps 2 and 3 for a Country Specific jobInfo element. You shouldn't be able to see 'Student' as a picklist item. 5. Repeat steps 2 to 4 for the remaining 4 entities mentioned in the summary. Same results.

<span id="page-8-1"></span>**Testcase: Validate Onboarding switch when disabling for compInfo (ECT-112541)**

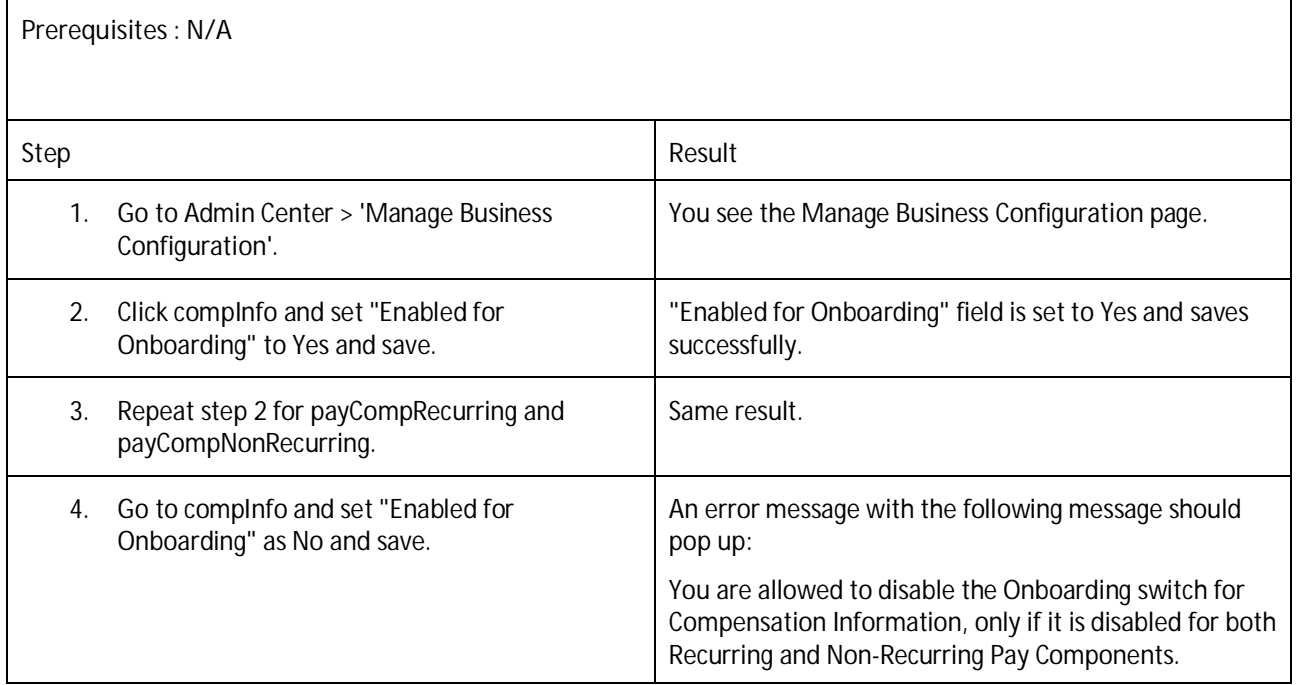

<span id="page-9-0"></span>**Testcase: Validate Onboarding when enabling payCompRecurring and payCompNonRecurring (ECT-112541)**

**Prerequisites : N/A**

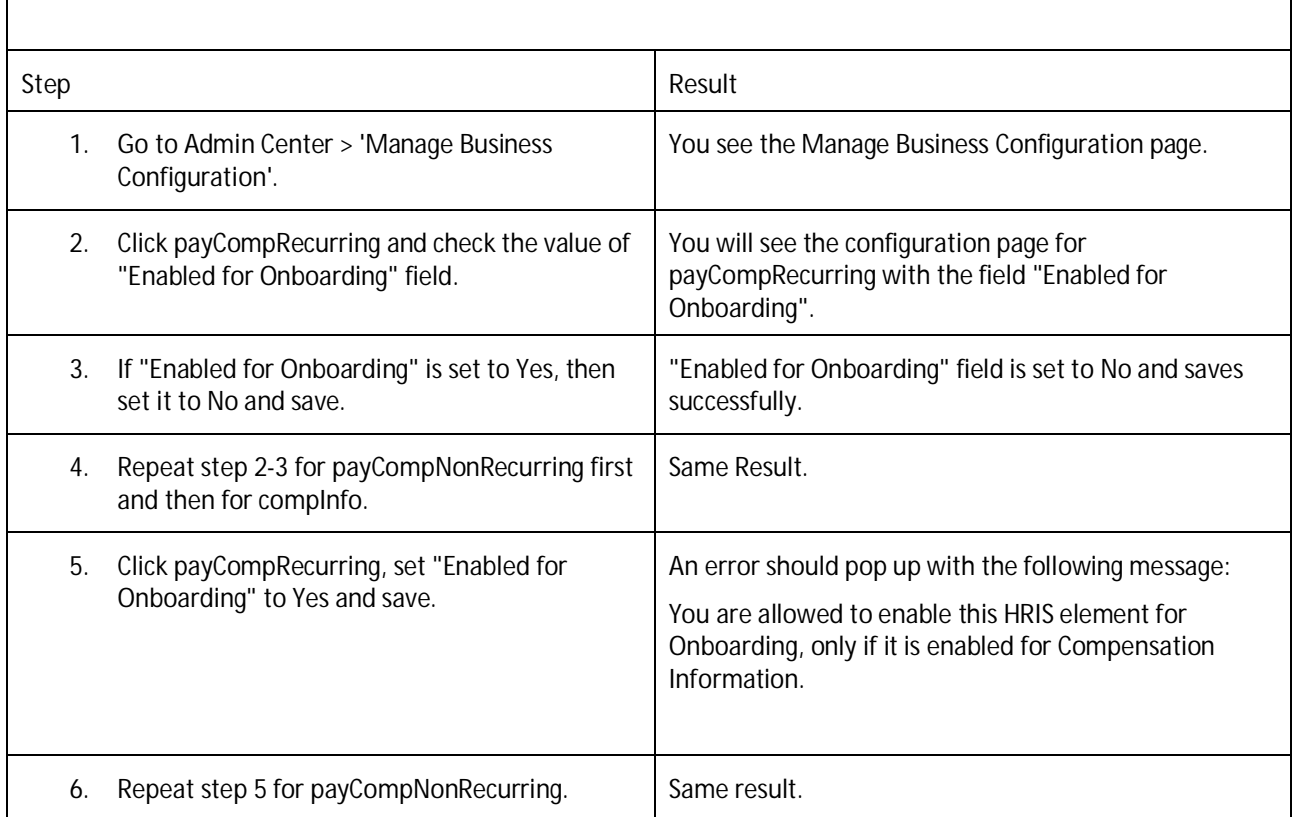

## <span id="page-9-1"></span>**Testcase: Check switch validation in Manage Data Page (ECT-112541)**

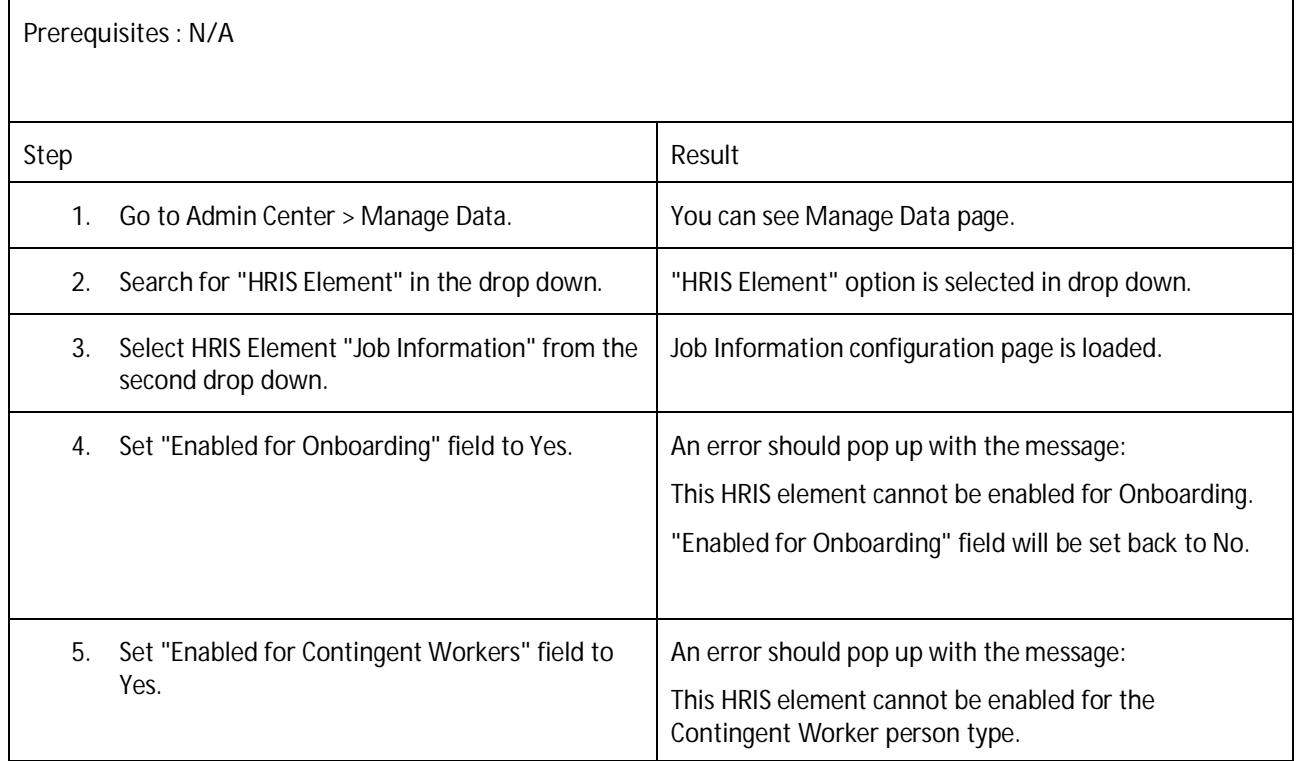

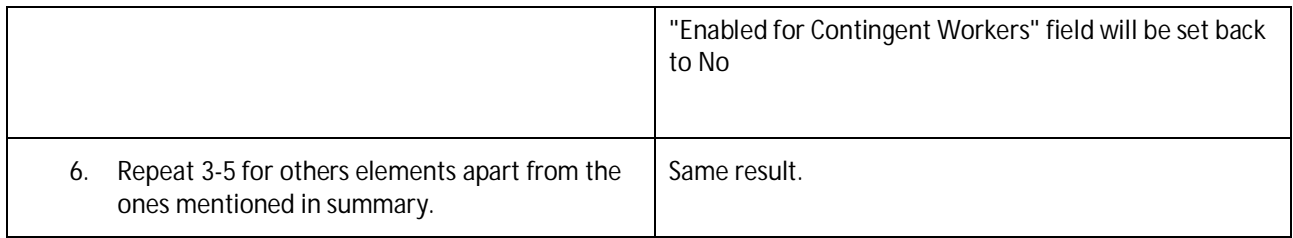

<span id="page-10-0"></span>**Testcase: Validation when HRIS element disabled with no fields (ECT-112541)**

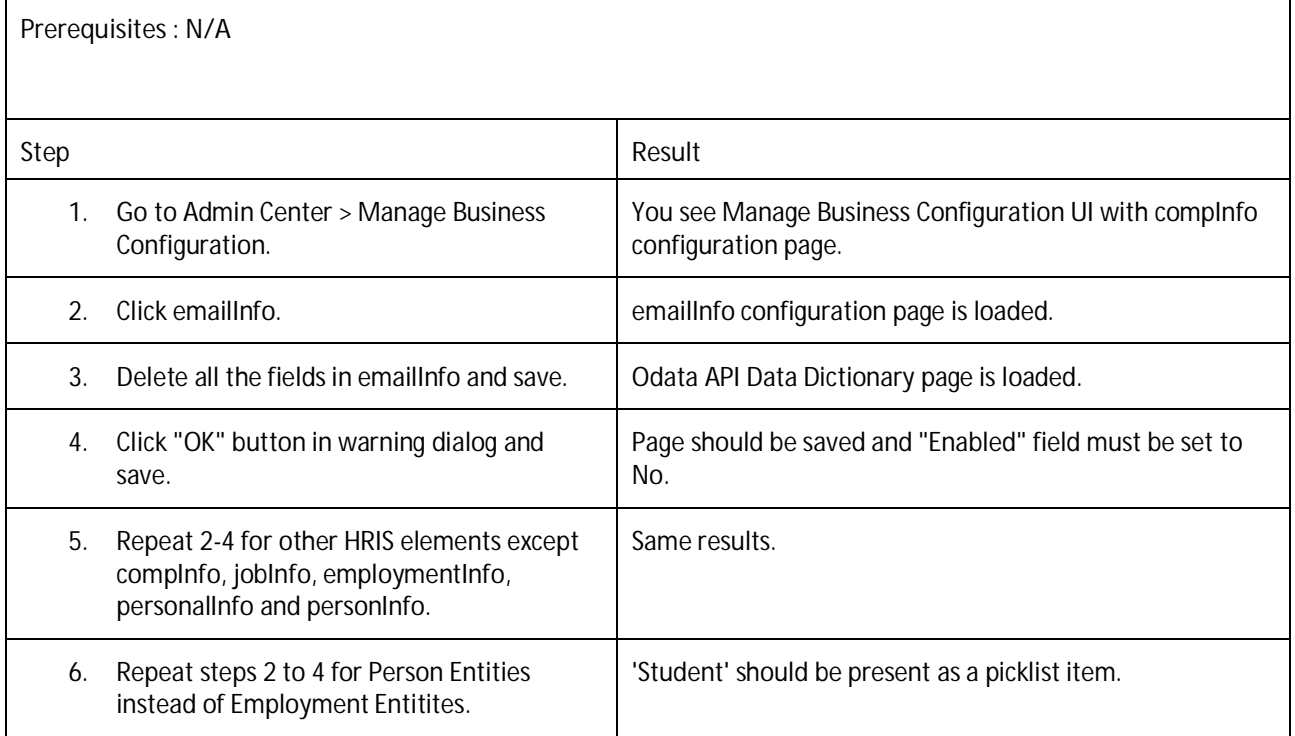

# <span id="page-11-0"></span>**EMPLOYEE CENTRAL: LOCALIZATION**

<span id="page-11-1"></span>**Testcase: Verify the presence of the new global info for country Zimbabwe (ECT-110889)**

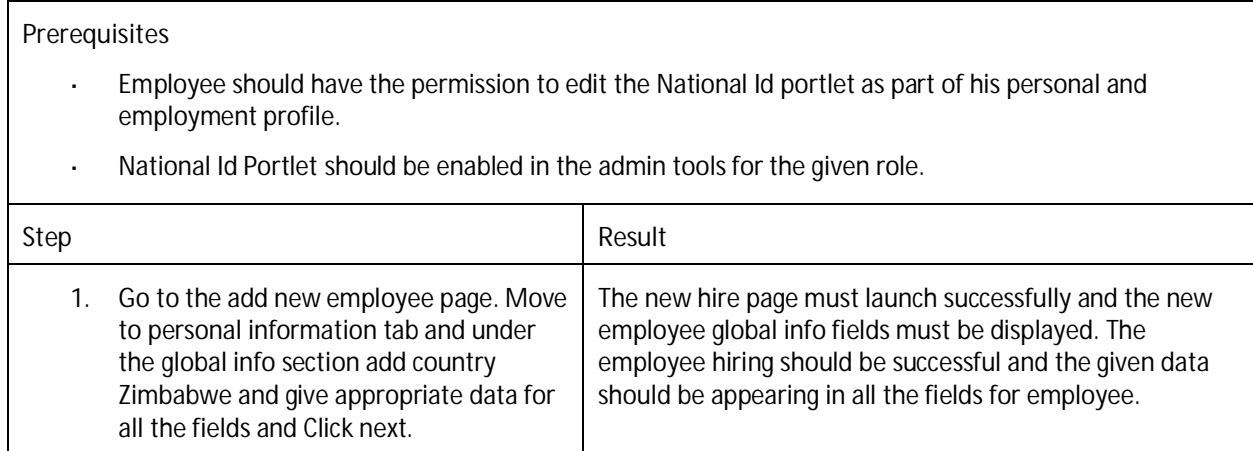

<span id="page-11-2"></span>**Testcase: Verify the change in display format for National ID card type "ID Number" for Zimbabwe (ECT-110889)**

- Employee should have the permission to edit the National Id portlet as part of his personal and  $\overline{a}$ employment profile.
- National Id Portlet should be enabled in the admin tools for the taken role.
- Updated CSF SDM should be uploaded in the provisioning, which specifies the format of national Id for Zimbabwe.

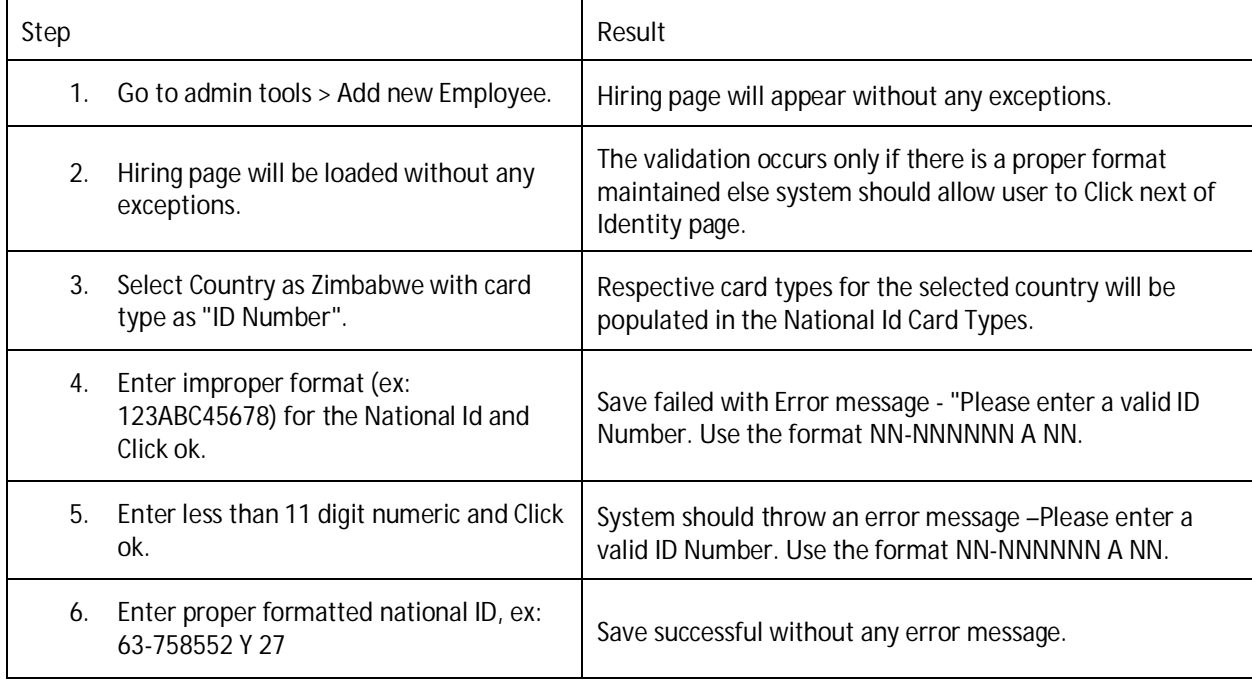

### <span id="page-12-0"></span>**Testcase: Verify the presence of the Payment Information for country Zimbabwe. (ECT-110889)**

- Payment Method for Zimbabwe should be configured for Bank Transfer and Cash.  $\mathcal{L}^{\mathcal{L}}$
- The configUI for Zimbabwe must be imported.  $\mathbb{R}^2$
- RBP must be enabled for the fields. ÷,

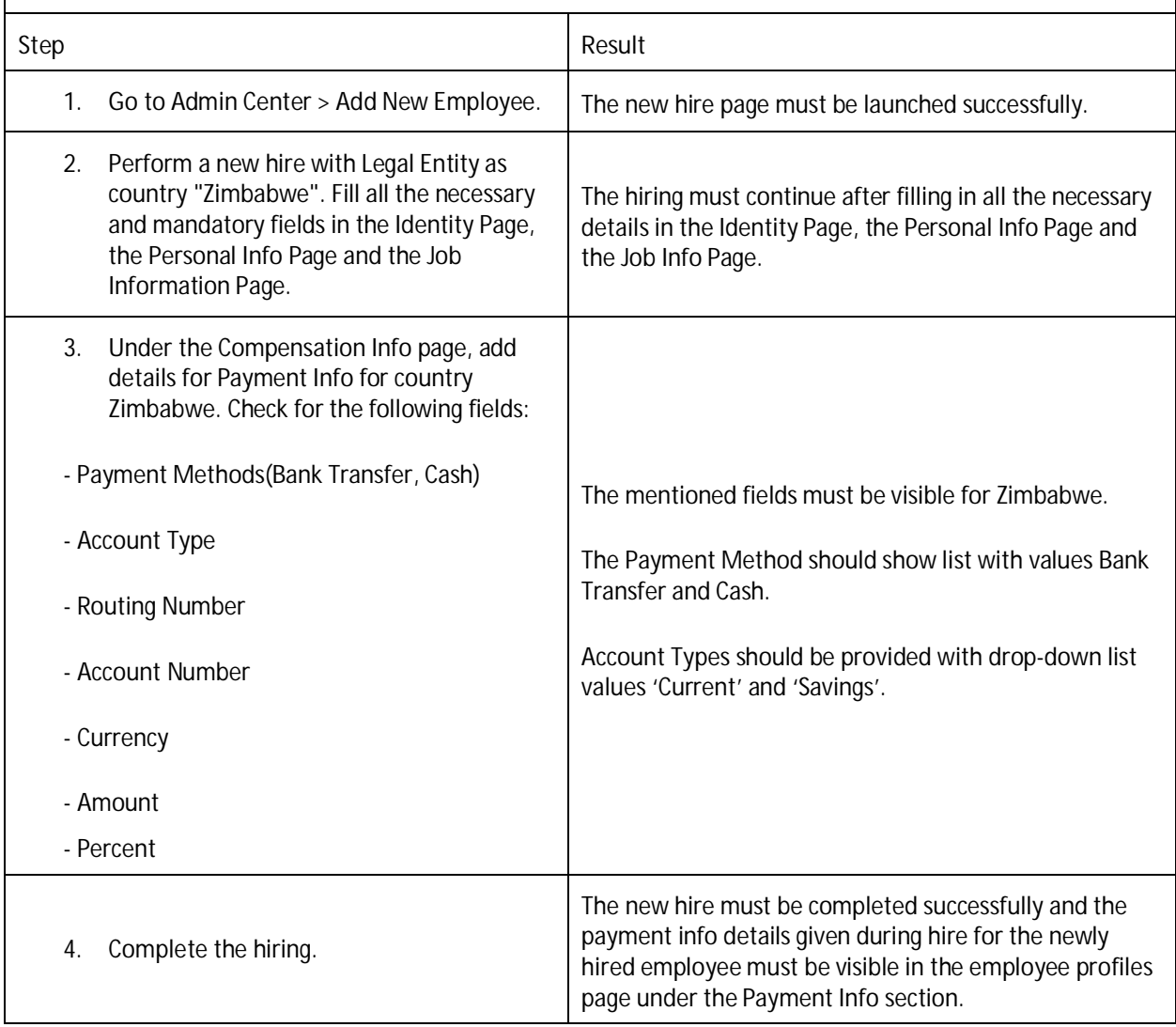

# <span id="page-13-0"></span>**EMPLOYEE CENTRAL CONTINGENT WORKFORCE**

<span id="page-13-1"></span>**Testcase: Verify direct reporters of terminated manager get automatically transfered to high level manager (ECT-91740)**

**Prerequisites:**

- Provisioning access to run a job.
- Contingent workforce management related configuration is done for testing instance.
- Consider,
- 'CW highlevelManager' has one subordinate and 'CW Manager' has 3 subordinates.
- Follow these steps to prepare test data:
	- a. Add new contingent worker say 'CW highlevelManager'
	- b. Add another contingent worker say 'CW Manager' by selecting 'CW highlevelManager' as his manager
	- c. Add other 3 contingent workers (say CW1, CW2, CW3) by selecting 'CW Manager' as their manager

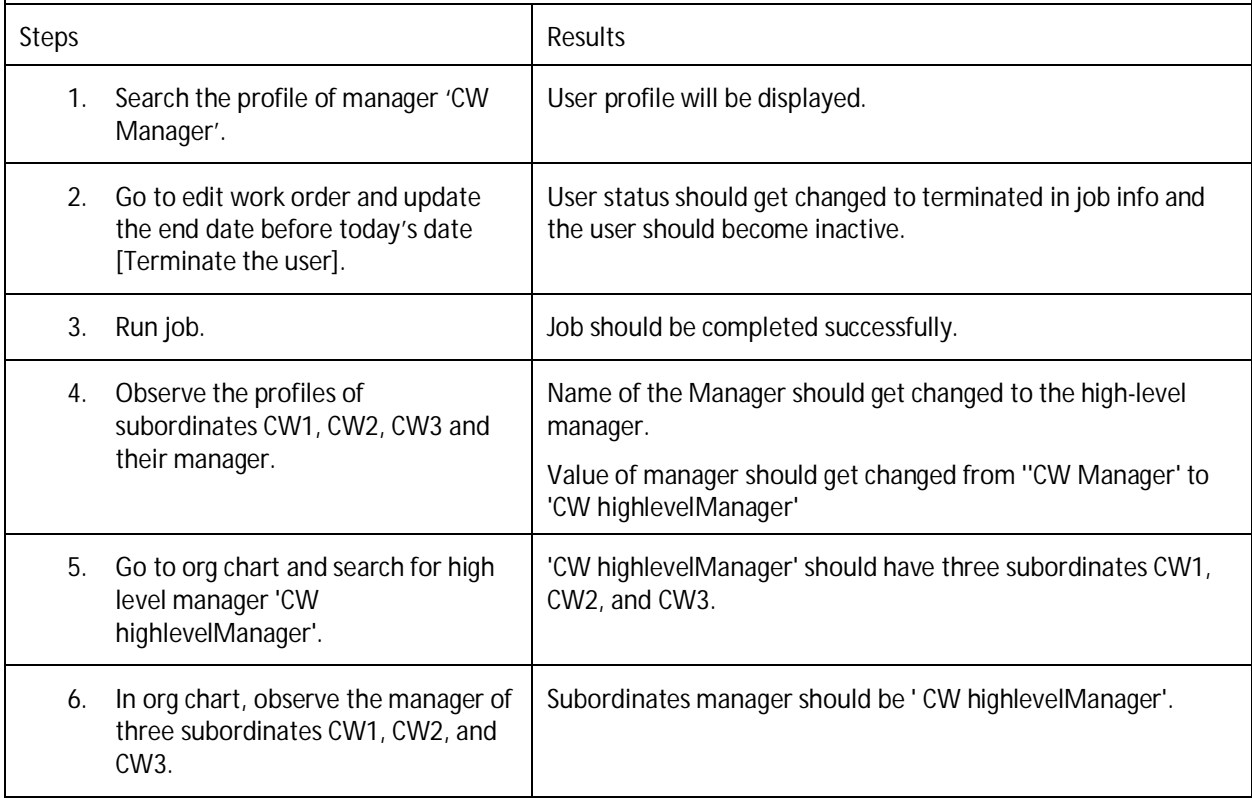

<span id="page-13-2"></span>**Testcase: Verify direct reportees of terminated CW manager who has regular managers (ECT-91740)**

**Prerequisites:**

Prepare test data as shown:

Hire CW Manager, under him hire 2 regular Managers and their subordinates.

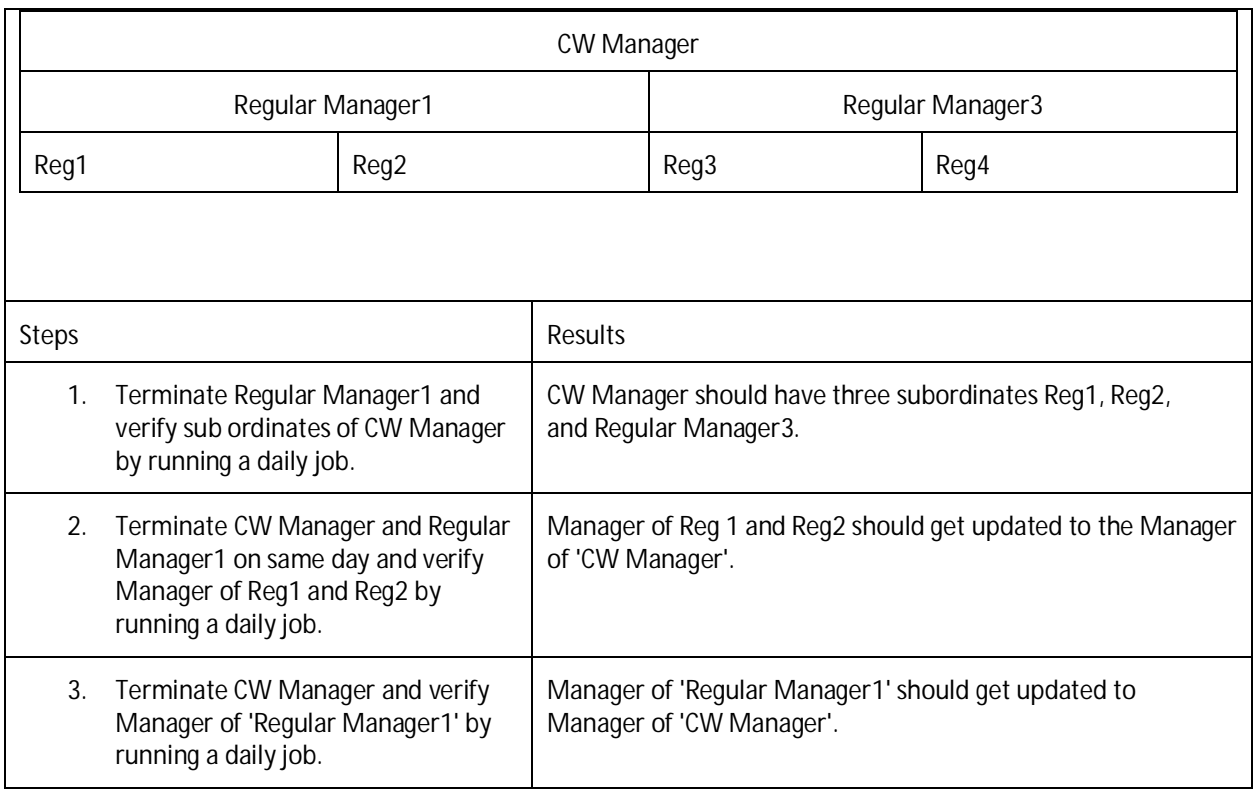

<span id="page-14-0"></span>**Testcase: Verify the org chart of Manager when subordinates get terminated (ECT-91740)**

**Prerequisites:**

Contingent workforce management related configuration are done for testing instance.

Consider, 'CW highlevelManager' has one subordinate and 'CW Manager' has three subordinates.

Follow these steps to prepare test data:

- 1. Add new contingent worker say 'CW highlevelManager'.
- 2. Add another contingent worker say 'CW Manager' by selecting ' CW highlevelManager' as his manager.
- 3. Add other three contingent workers say CW1, CW2, and CW3 by selecting 'CW Manager' as their manager.

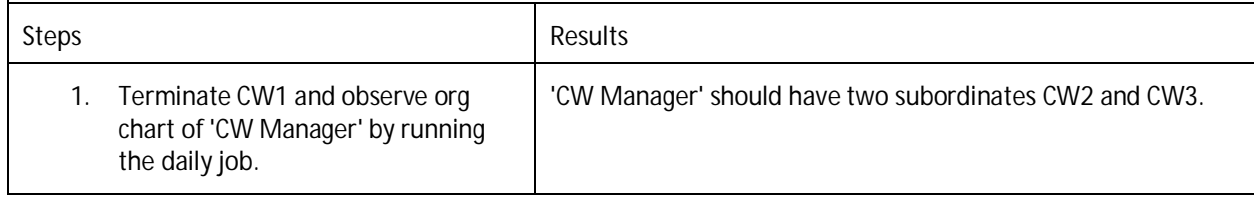

### <span id="page-15-0"></span>**Testcase: Forward propagation through history with Concurrent CWK Switch OFF (ECT-108931)**

### **Prerequisites:**

- Concurrent CWK Switch OFF. l,
- Contingent Workers are enabled in the system. l.
- User has permissions to manage history data. t,

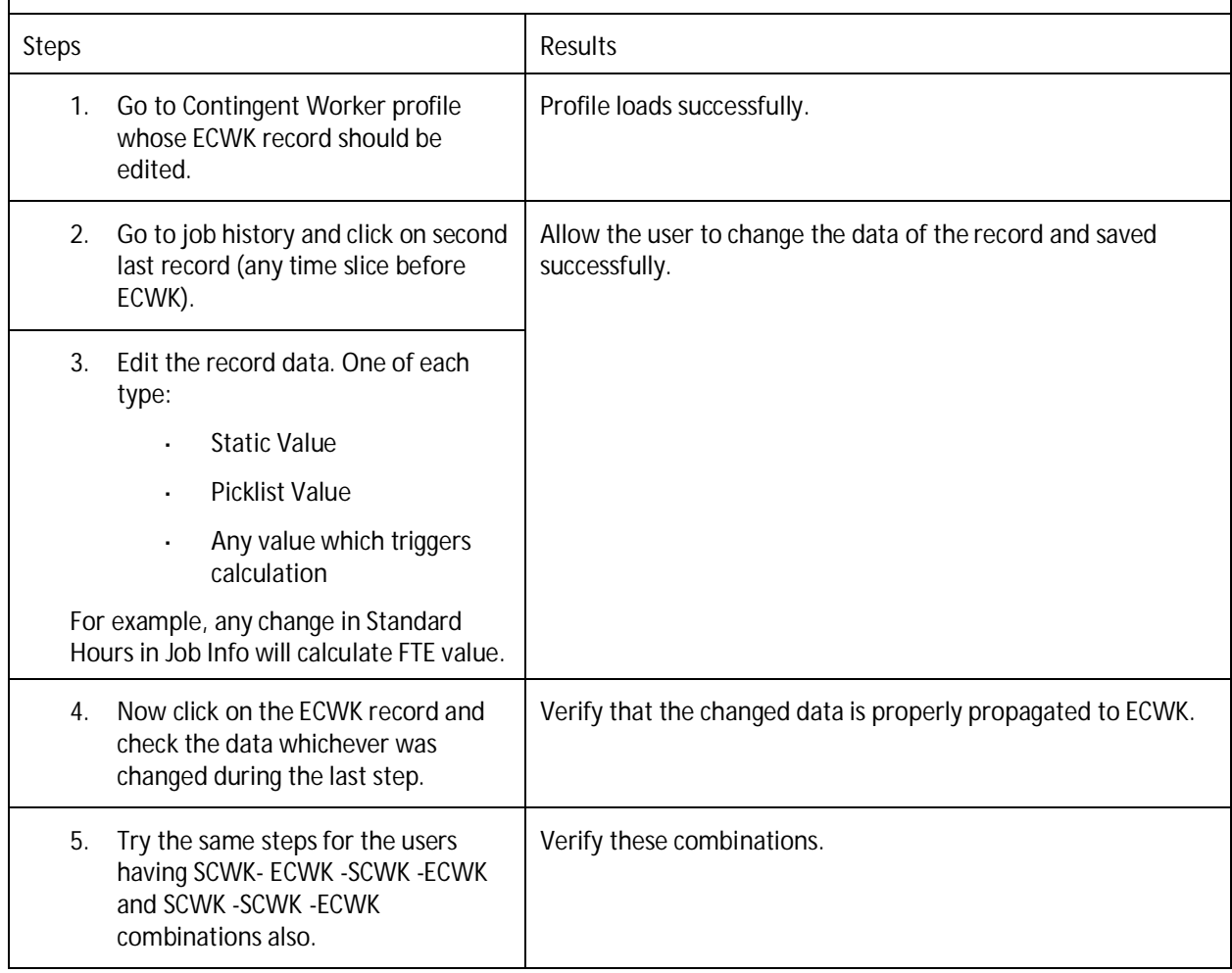

### <span id="page-15-1"></span>**Testcase: Forward propagation through history with Concurrent CWK switch ON (ECT-108931)**

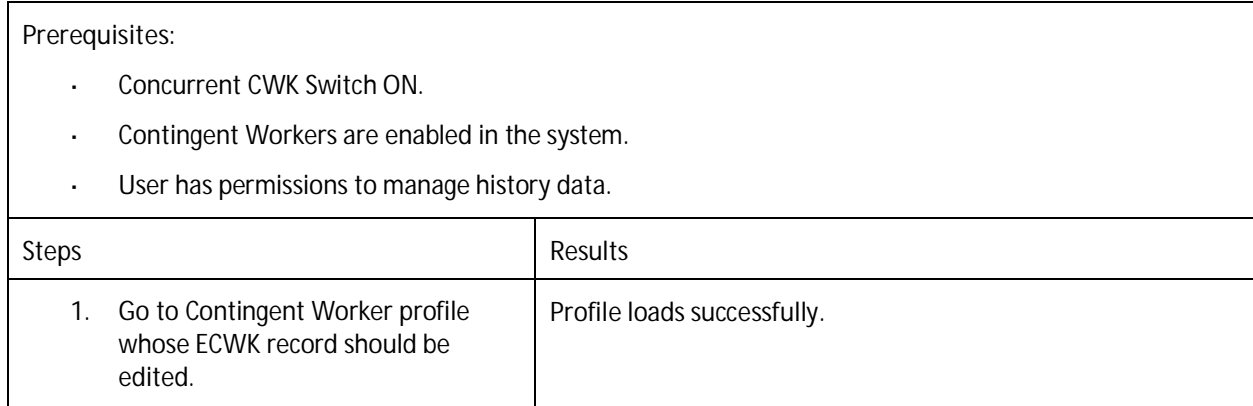

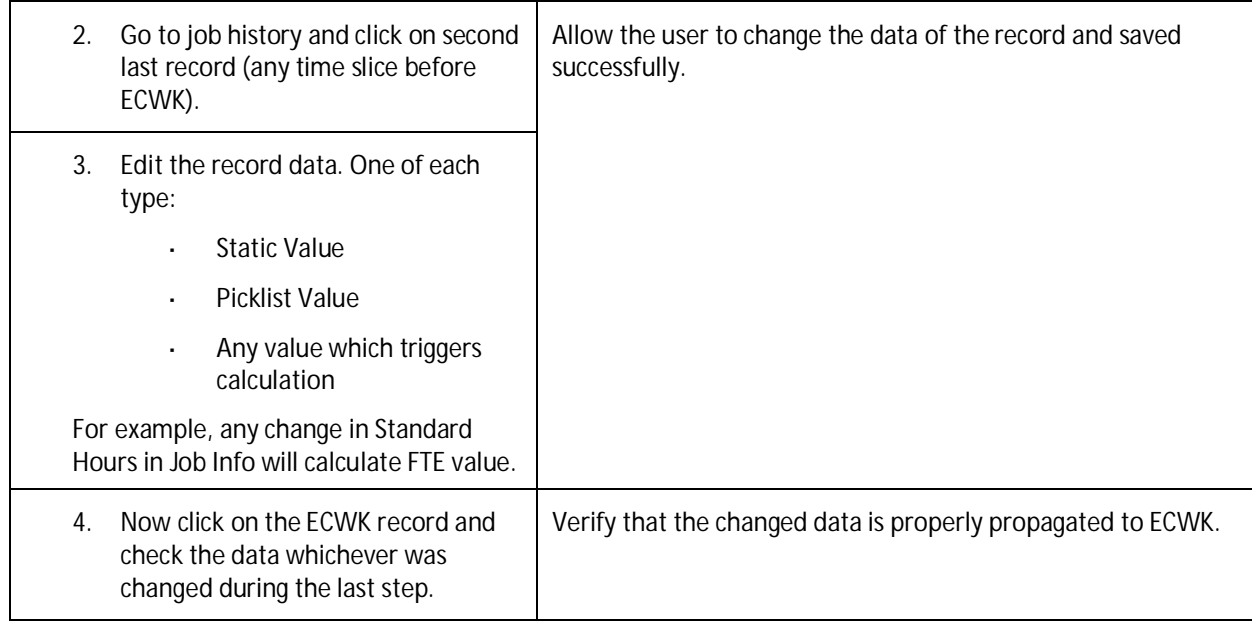

### <span id="page-16-0"></span>**Testcase: ECWK data can be edited through history Concurrent CWK Switch OFF/ON (ECT-108931)**

**Prerequisites:**

- Concurrent CWK Switch ON.  $\mathcal{L}^{\mathcal{L}}$
- Contingent Workers are enabled in the system.
- User has permissions to manage history data.

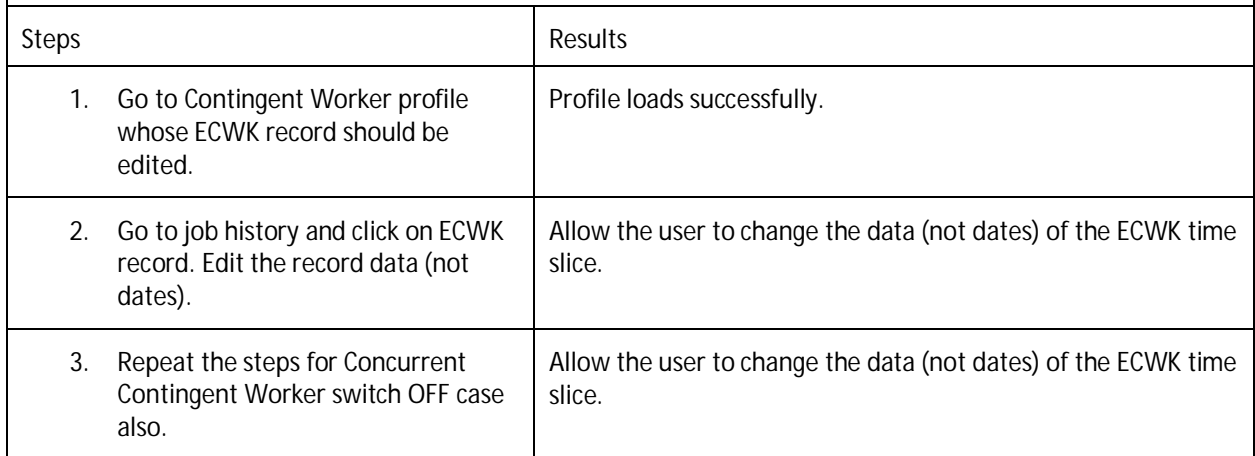

<span id="page-16-1"></span>**Testcase: Forward propagation through edit icon (pencil icon) and 'Take Action > Edit Organization Info' (ECT-108931)**

**Prerequisites:**

- Contingent Workers are enabled in the system. l,
- User has permissions to manage history data. t,

Steps Results

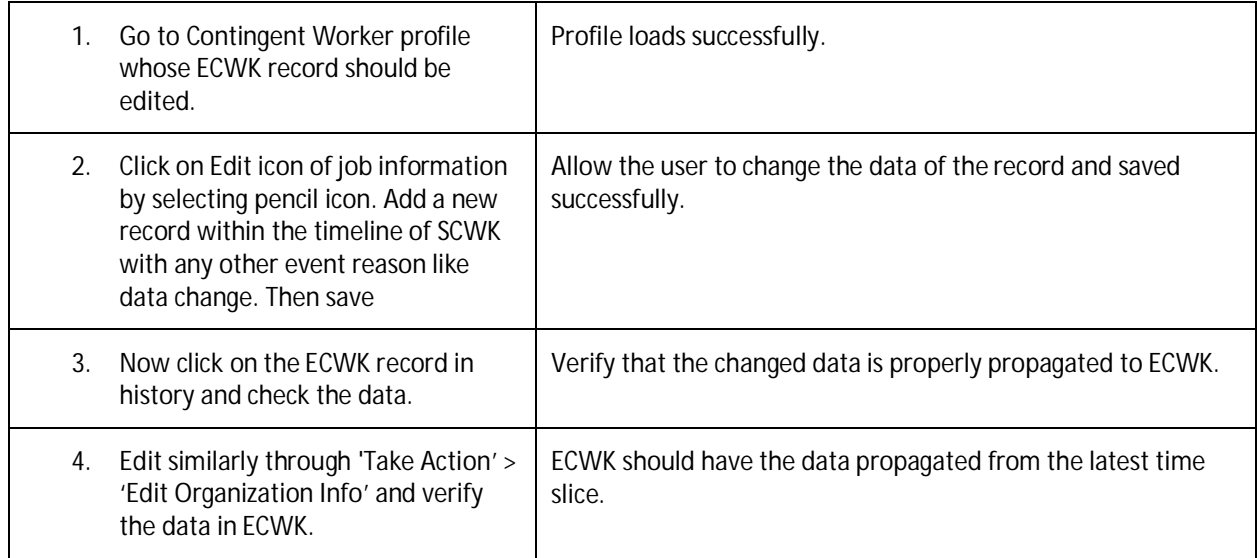

<span id="page-17-0"></span>**Testcase: Forward propagation via edit icon with Workflow enabled (ECT-108931)**

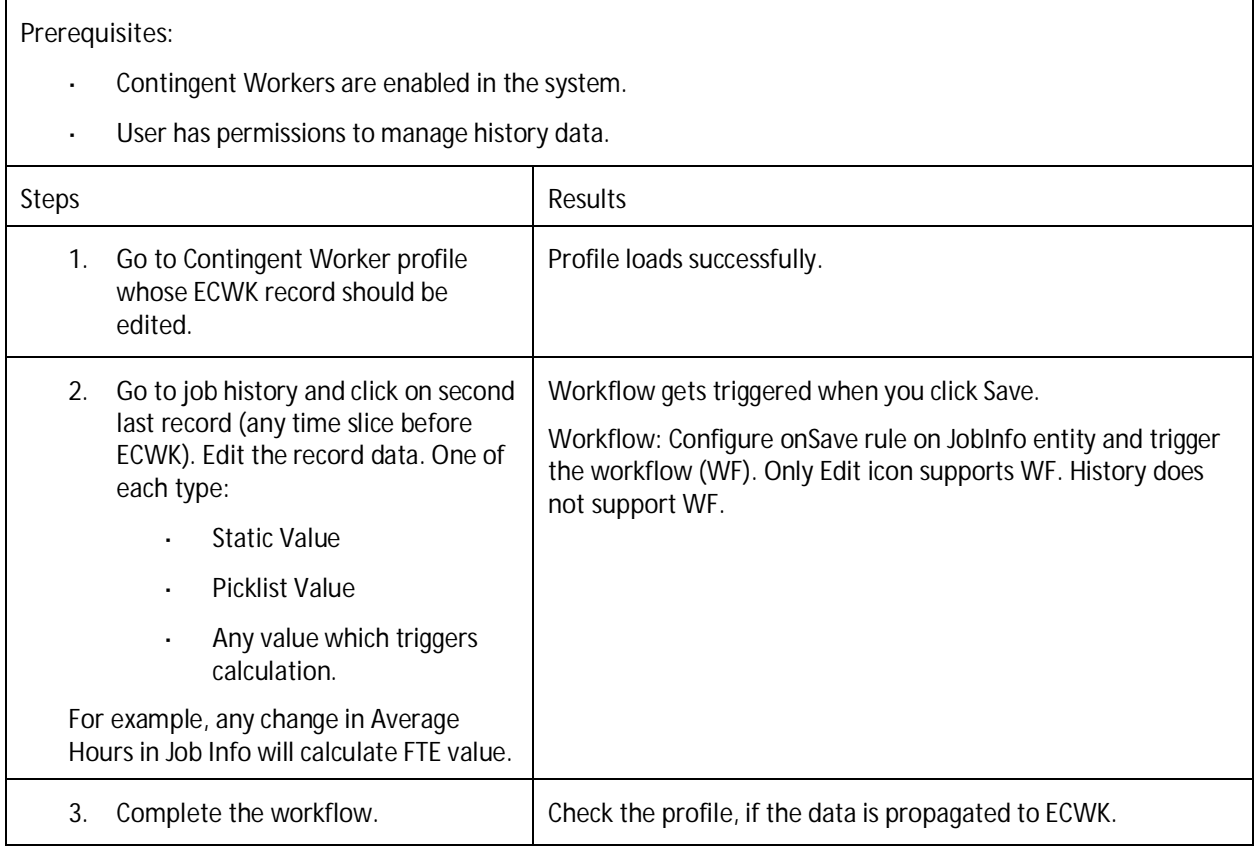

## <span id="page-18-0"></span>**Testcase: OnSave/Post Save rule propagation in edit/History flow (ECT-108931)**

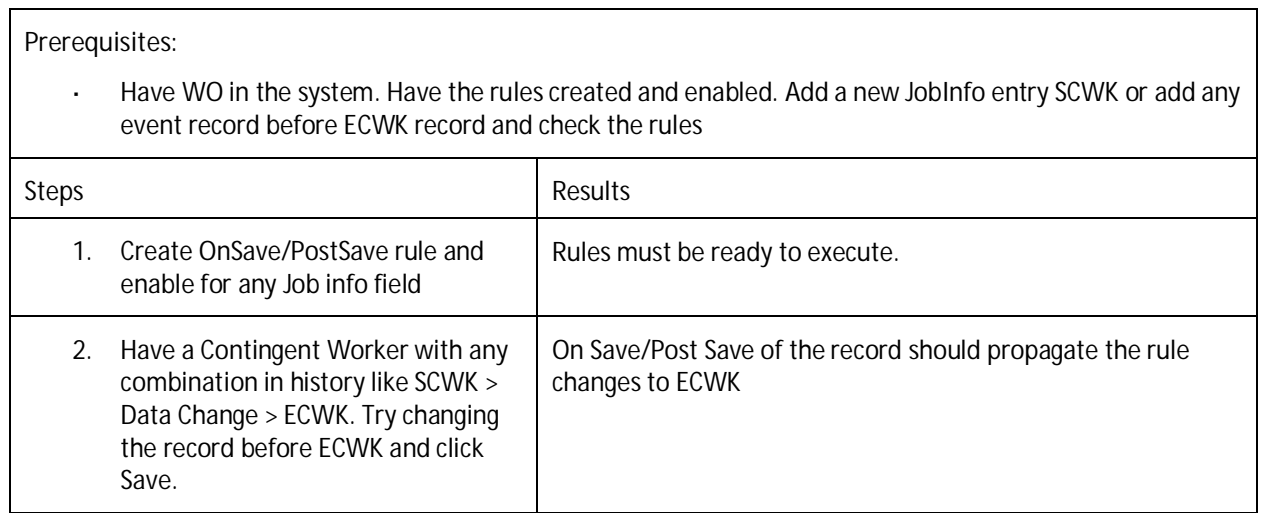

## <span id="page-18-1"></span>**Testcase: Forward propagation through history with Concurrent CWK Switch OFF (ECT-108931)**

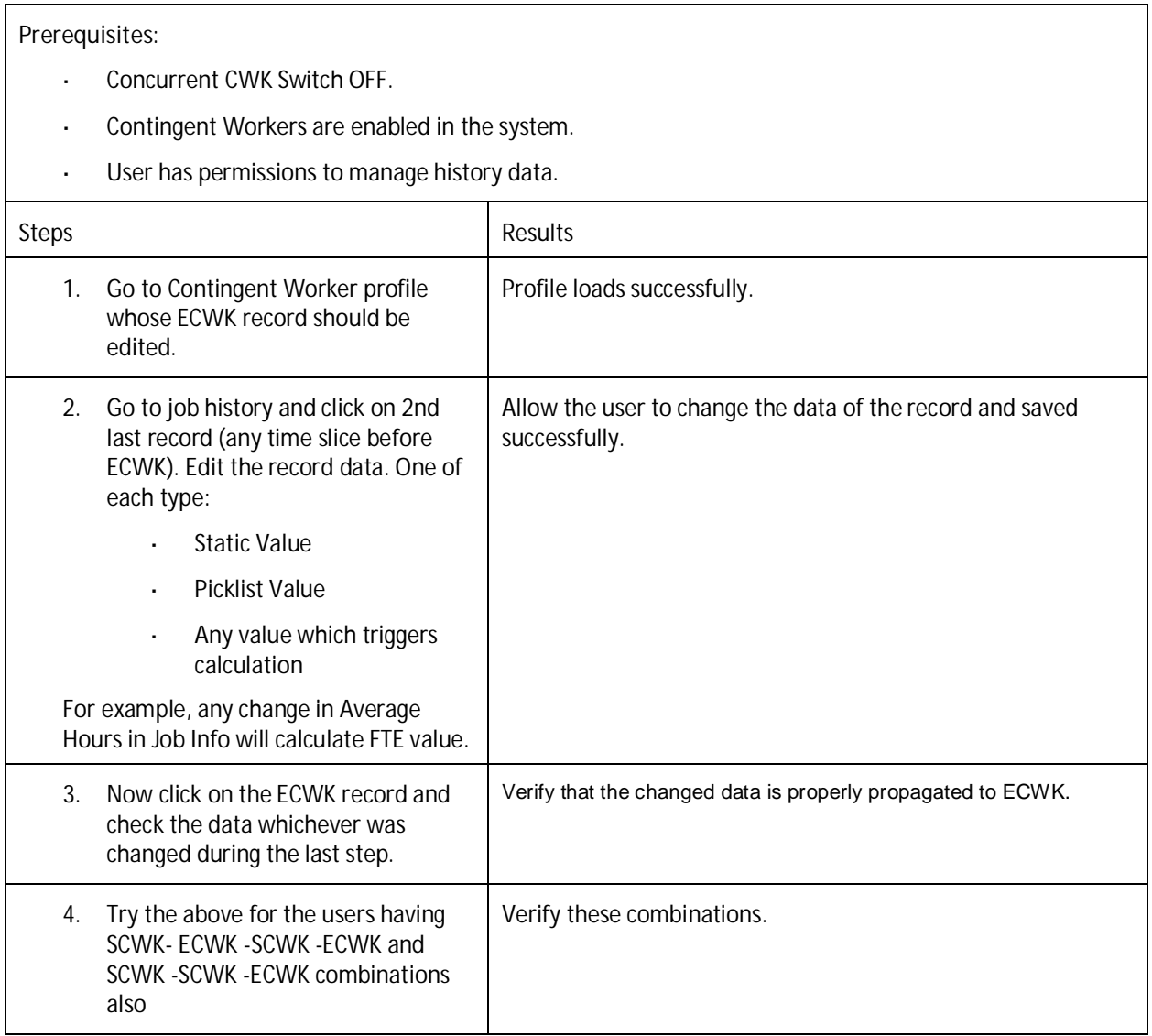

<span id="page-19-0"></span>**Testcase: Determine whether or not the Job Relationship portlet is visible for contingent workers or not. (ECT-112490)**

Description: When this switch is enabled, if the portlet is available for contingent workers, it shows the same fields as for an employee.

<span id="page-19-1"></span>*Test Scenario 1: Setting up the test scenario*

**Prerequisites:**

- BCUI is enabled  $\mathcal{L}^{\mathcal{L}}$
- Job Relationship element is enabled for the system  $\mathcal{L}^{\mathcal{L}}$
- Job Relationships should show a switch for contingent workers.  $\mathbf{r}$
- l, ECPersonElementConfig MDF does not exist for Job relationships for contingent workers.

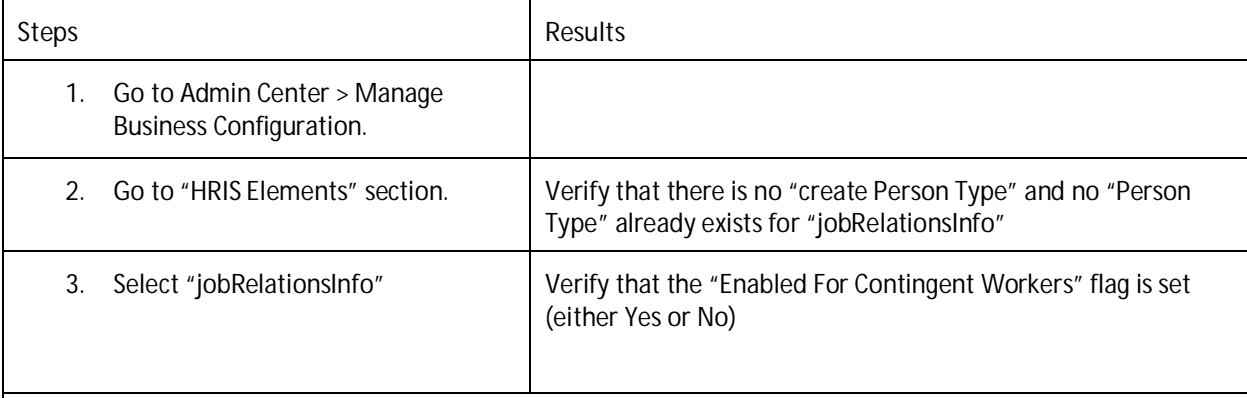

<span id="page-19-2"></span>*Test Scenario 2: Job Relationship for Contingent Workforce is disabled*

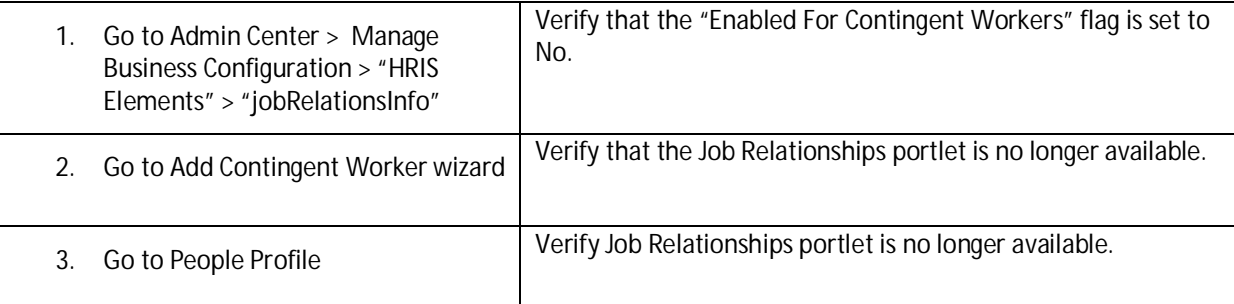

<span id="page-19-3"></span>*Test Scenario 3: Job Relationship for Contingent Workforce is enabled*

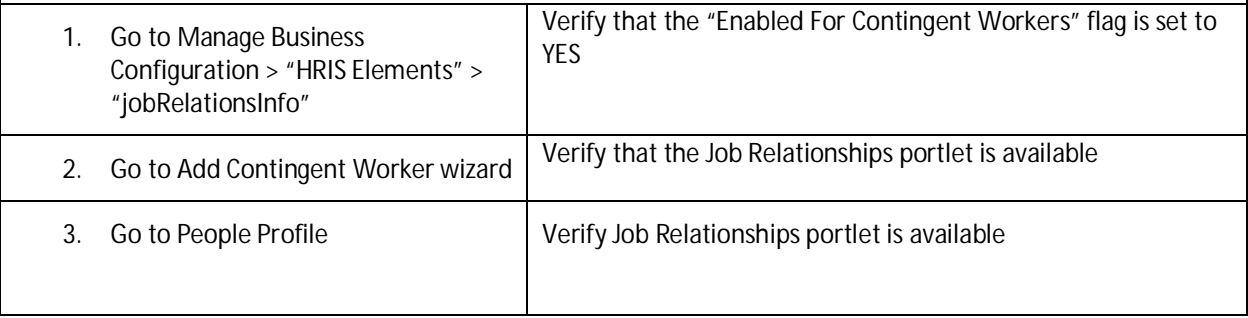

# <span id="page-20-0"></span>**EMPLOYEE CENTRAL BENEFITS**

<span id="page-20-1"></span>**Testcase: Enhancement to create enrollment records effective from a date that occurs before the click date (BEN-3315)**

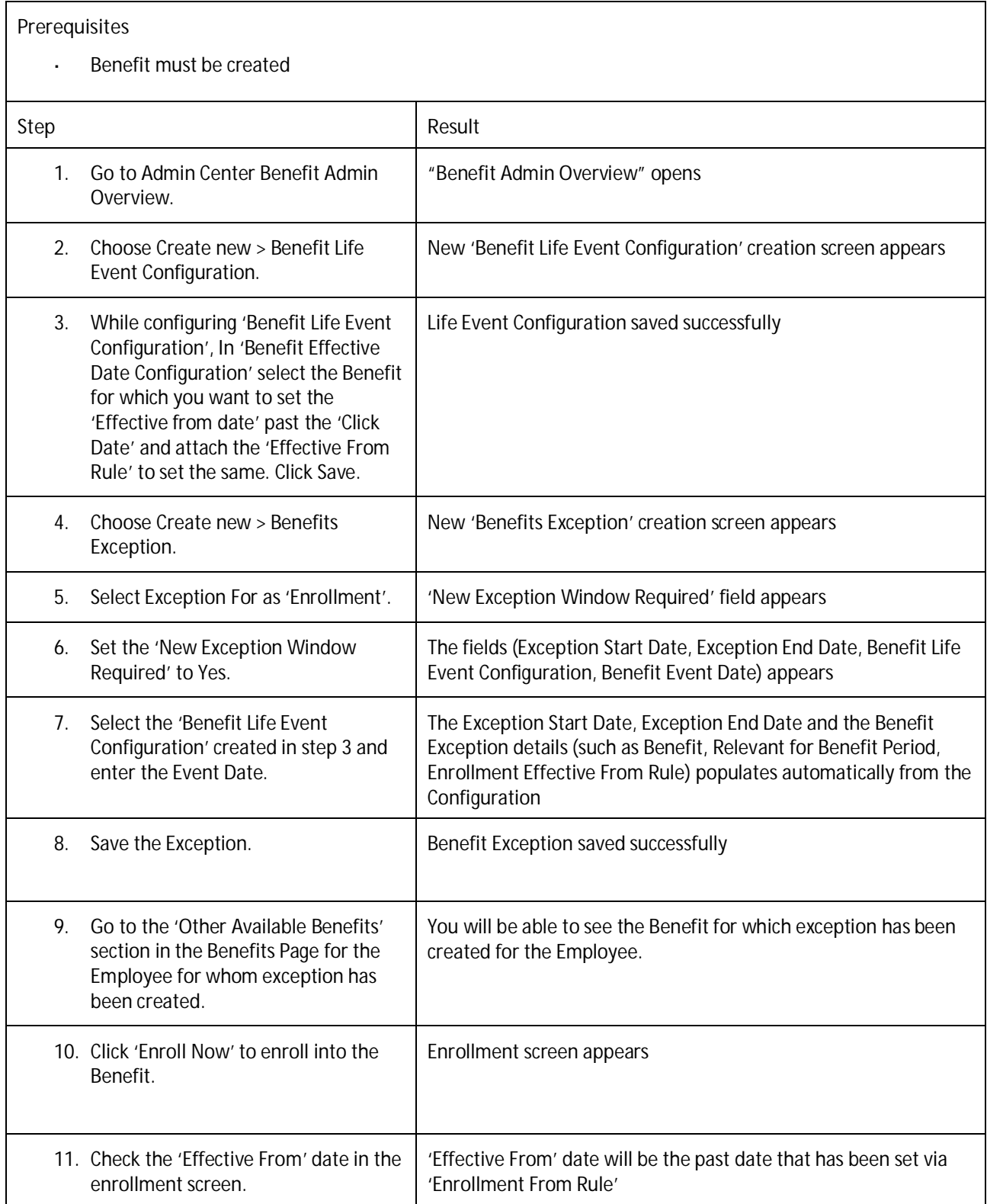

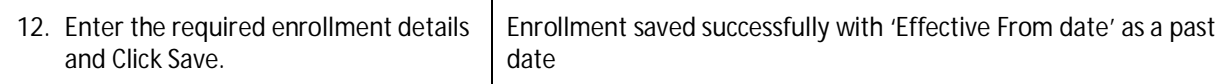

<span id="page-21-0"></span>**Testcase: HSA employer contribution configuration and enrollment screen enhancements (BEN-3253)**

**Prerequisites**

l. User has access to "Benefit Admin Overview" and required RBP permission on benefits object. Insurance benefit (**Health Insurance**) is enrolled in Self Tier for a User "**X**" **Step Result** 1. Go to Admin Center > Benefit Admin "Benefit Admin Overview" opens Overview. 2. Choose Create new > Benefit New Benefit Creation screen appears ew 'Benefit Life Event Configuration' creation screen appears 3. Select Benefit Type as "Savings Plan" | New Field appears "Enable Employer Contribution"Life Event Configuration saved successfully It has two values "Yes" and "No" Default values in "No" 4. Check values in "Enable Employer Contribution" 5. Change the default value to "Yes" New field "Employer Contribution" appears 6. Select Plan Type "HSA" "Savings Plan Tier Configuration" appears Verify old "Employer contribution field is not present" 7. Create new "Savings Plan employer Object creation form appears Contribution" It has following fields: l. Effective start date Employer contribution ID Employer contribution Name L. Employer Contribution Detail Object 8. Check details of "Employer contribution It has following fields: Detail Object" Qualifying start date L. Qualifying start month l, Qualifying end date ä, Qualifying end month ä, Payment Processing day t. Payment Processing month Employer contribution tier object

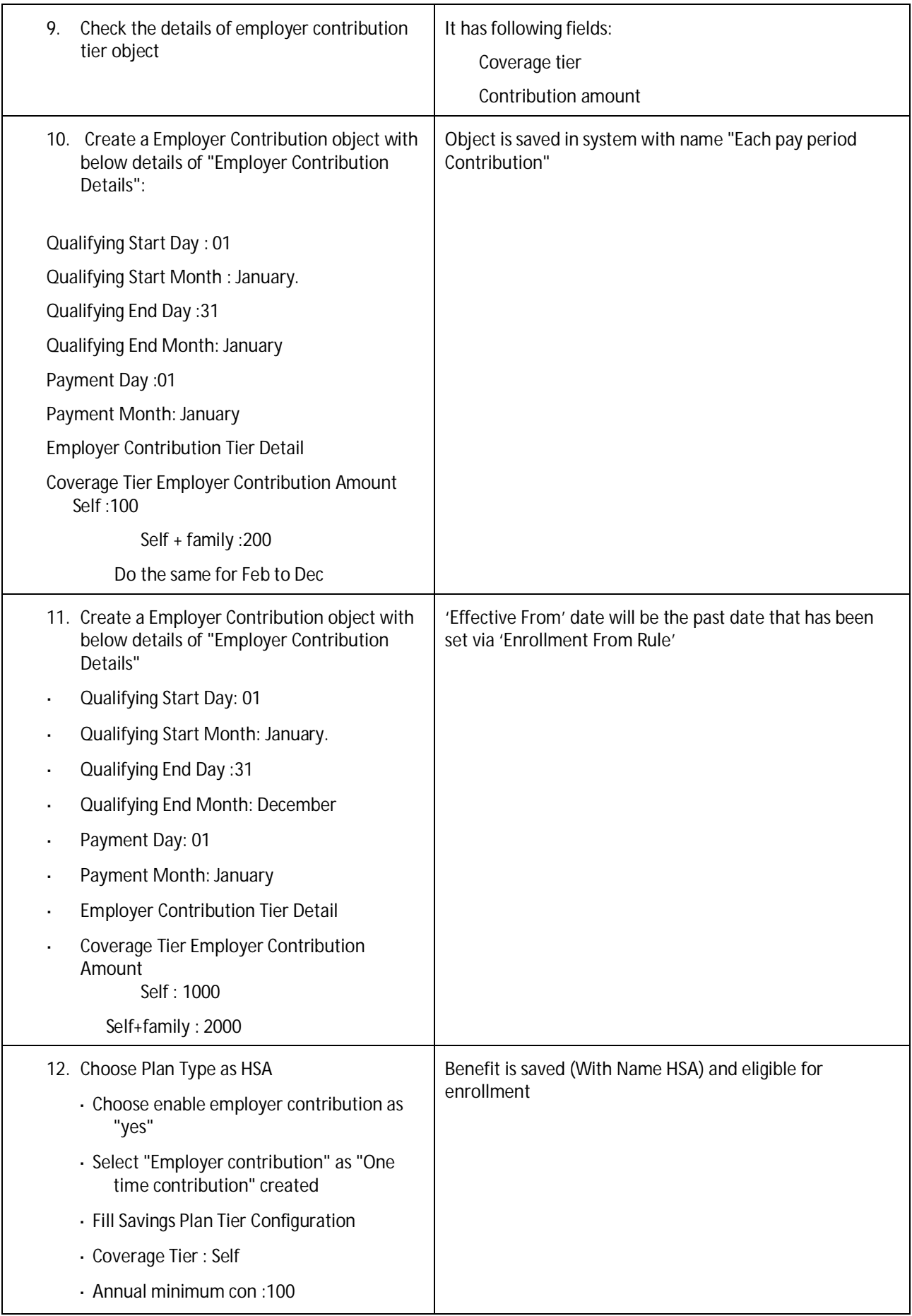

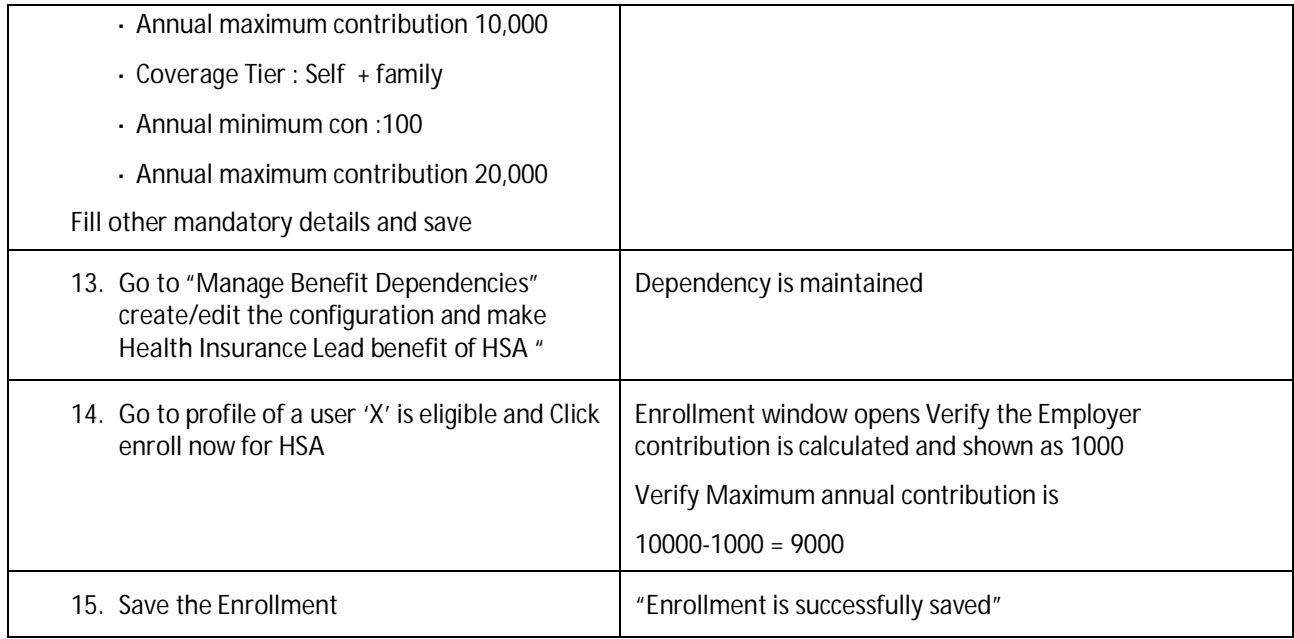

<span id="page-23-0"></span>**Testcase: Employee can re-enroll into a Benefit which they have opted-out (BEN-3241)**

**Prerequisites** ä, 'Opt-Out of Enrollment' field must be enabled in the Benefit **Step Result** 1. Go to Admin Center > Benefit Admin "Benefit Admin Overview" opens Overview 2. Choose Create new > Benefit  $\parallel$  New Benefit creation screen appears 3. While creating the Benefit, set the New Field 'Opt-Out of Enrollment' appears 'Allow Edit of Enrollment' field to 'Yes' 4. Set the value for 'Opt-Out of New Field 'Opt-Out Workflow' appears Enrollment' to Yes 5. Select the workflow from the Opt-Out Benefit gets Saved Workflow drop-down and Click save after configuring the Benefit 6. Go to the Benefits Page for the Benefits Page loads with all configured Sections Employee 7. Go to the 'Other Available Benefits' The Benefit you have configured will be available for enrollment. section in the Benefits Page 8. Click 'Enroll Now' Same Tenrollment Screen will open

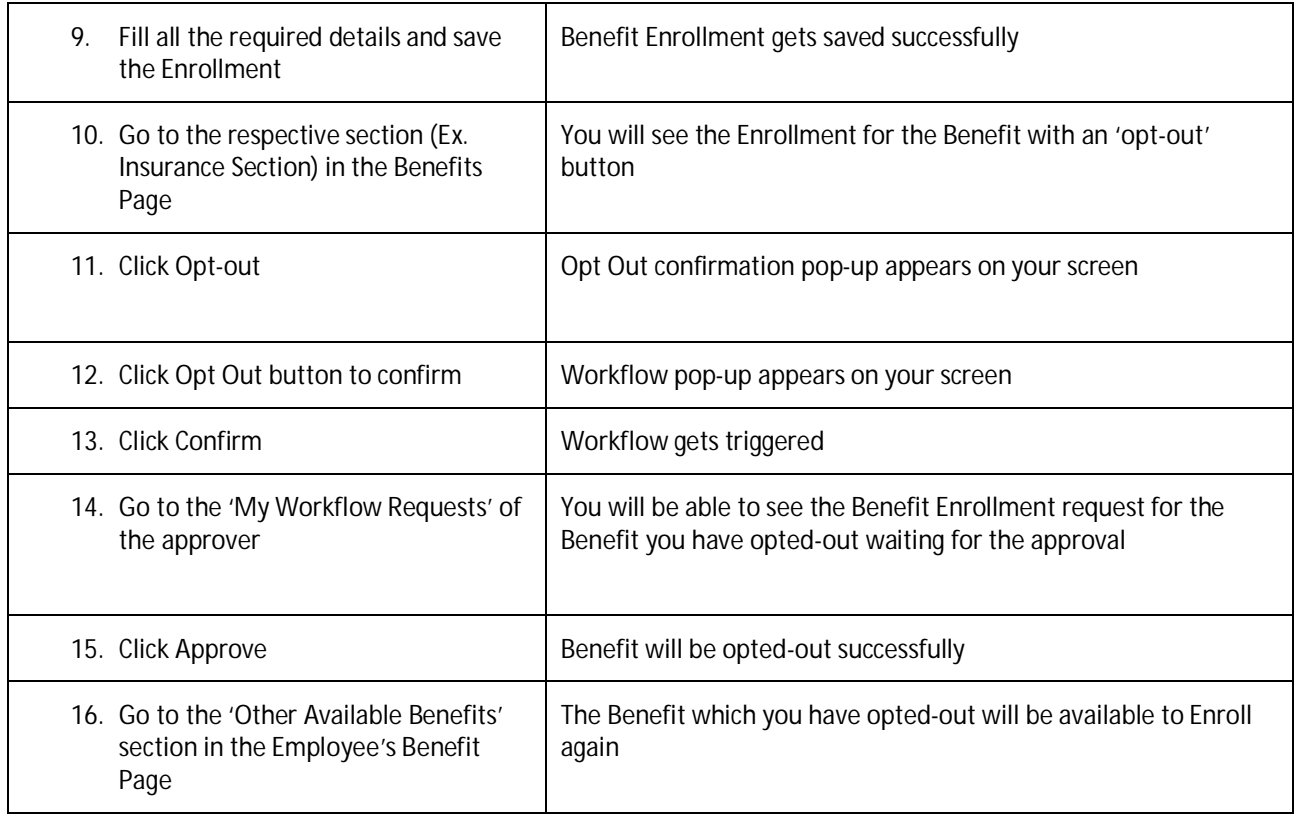

# <span id="page-25-0"></span>**EMPLOYEE CENTRAL: TIME OFF**

### <span id="page-25-1"></span>**Testcase: Time Management and Move of Hire Date (TIM-6820)**

- Time Off and Time Sheet permissions must be granted to Admin user  $\overline{a}$
- Permission for "Manage Data" for creation and display of MDF object "Hire Date Correction" must  $\overline{a}$ be granted to Admin user
- Permission for "Manage Data" for Time related MDF objects must be granted to Admin user
- Permission for "Add New Employee" must be granted to Admin user J.
- Time Off and Time Sheet are enabled and configured  $\overline{\phantom{a}}$
- Time Profiles contain time types with permanent and with recurring time account types and also  $\overline{a}$ time types without time account types
- Some Time Account types are with flexible start date

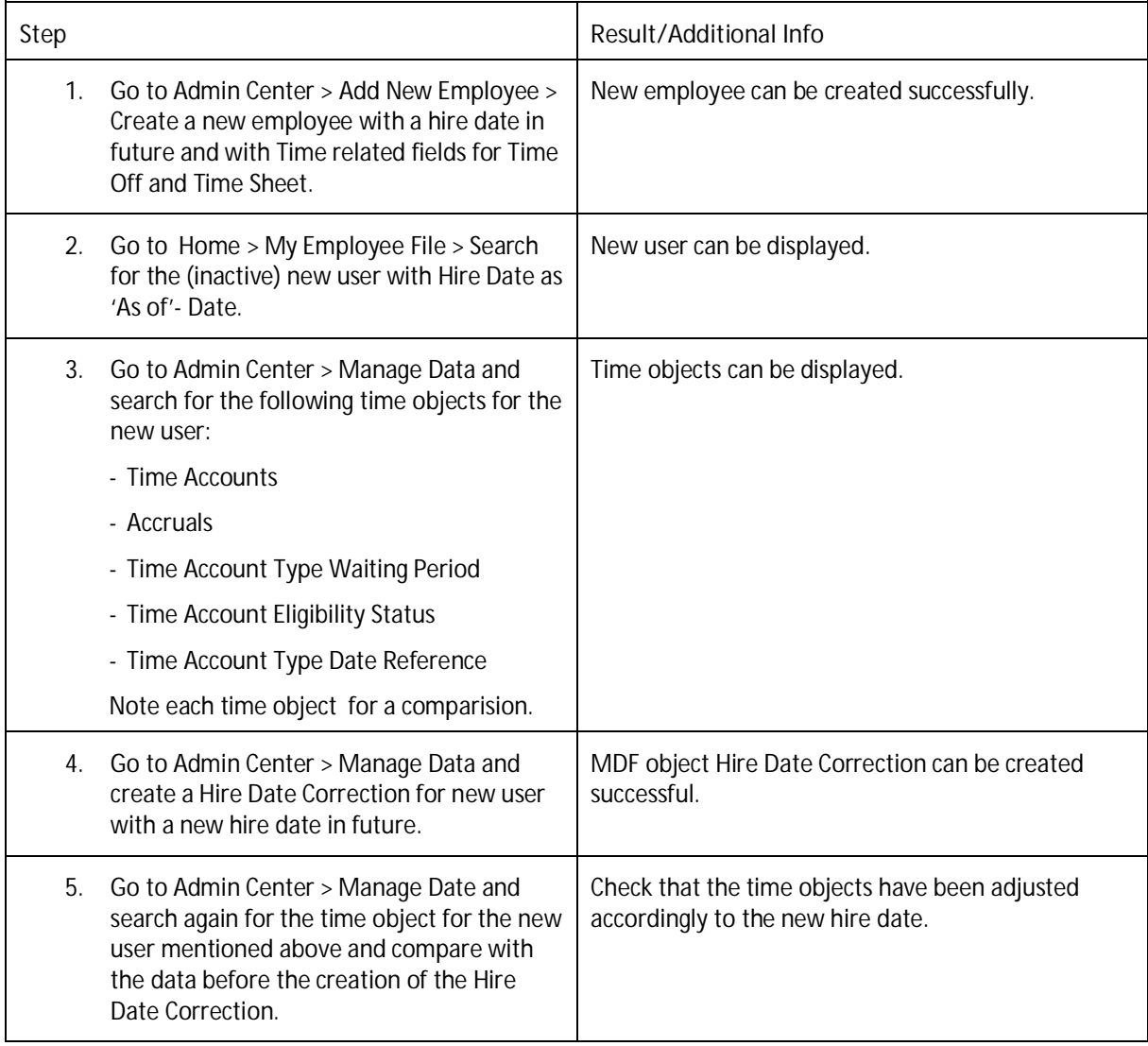

# <span id="page-26-0"></span>**ONBOARDING - EMPLOYEE CENTRAL INTEGRATION**

<span id="page-26-1"></span>**Testcase: Limit Manage Pending Hire 2.0 column configuration to OnboardingCandidateInfo fields (ONB-23859)**

- Onboarding is enabled l,
- "Enhanced Manage Pending Hires Feature" must be enabled from Admin Center > Manage Employee i. Central Settings (Enable this Role based permission from Admin center > Manage Permission Roles > Choose the role > Click the Permission button > Manage System Properties > Enable "Employee Central Feature Settings").
- The "Configure Columns for the Manage Pending Hires" tool permission must be granted.

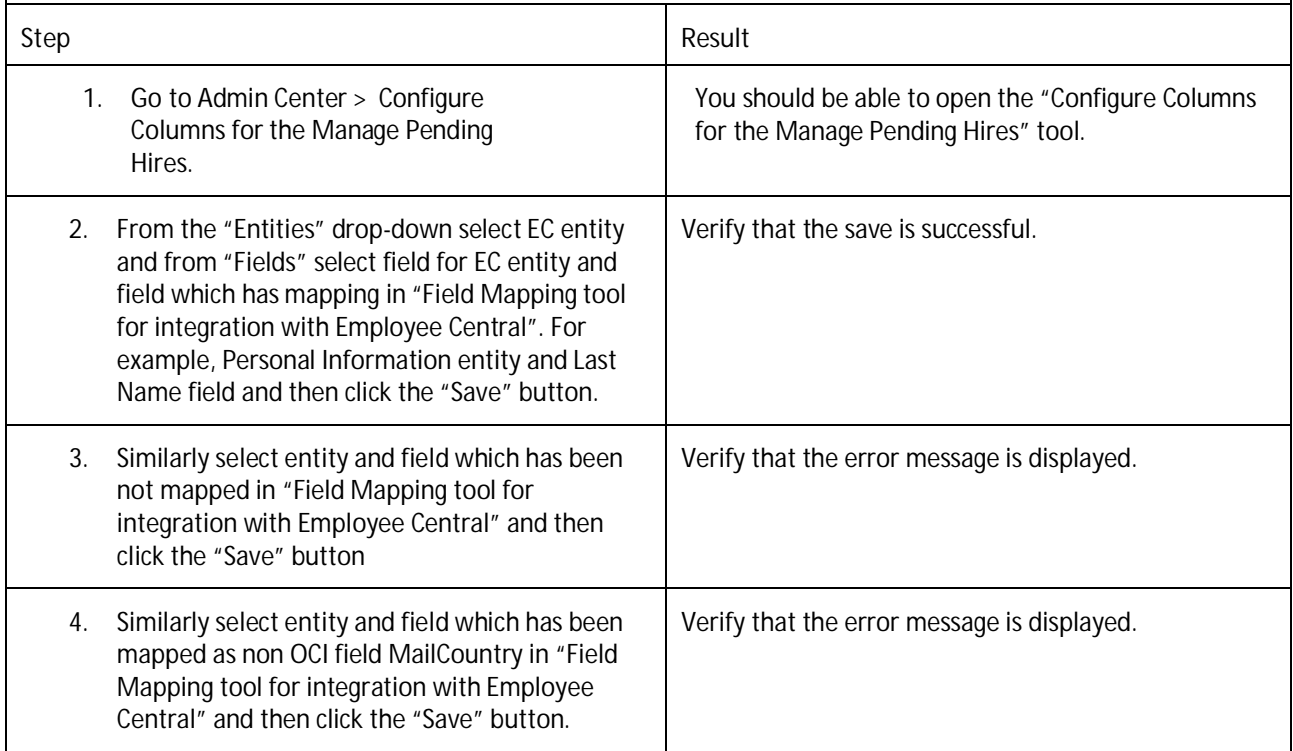

<span id="page-27-0"></span>**Testcase: Verify API to return data available in OnboardingCandidateInfo for MPH (ONB-23859)**

- Onboarding is enabled l,
- "Enhanced Manage Pending Hires Feature" must be enabled from Admin Center > Manage Employee  $\overline{a}$ Central Settings (Enable this Role based permission from Admin center > Manage Permission Roles > Choose the role > Click the Permission button > Manage System Properties > Enable "Employee Central Feature Settings").
- The Central Setting "Configure Columns for the Manage Pending Hires" tool permission must be granted.

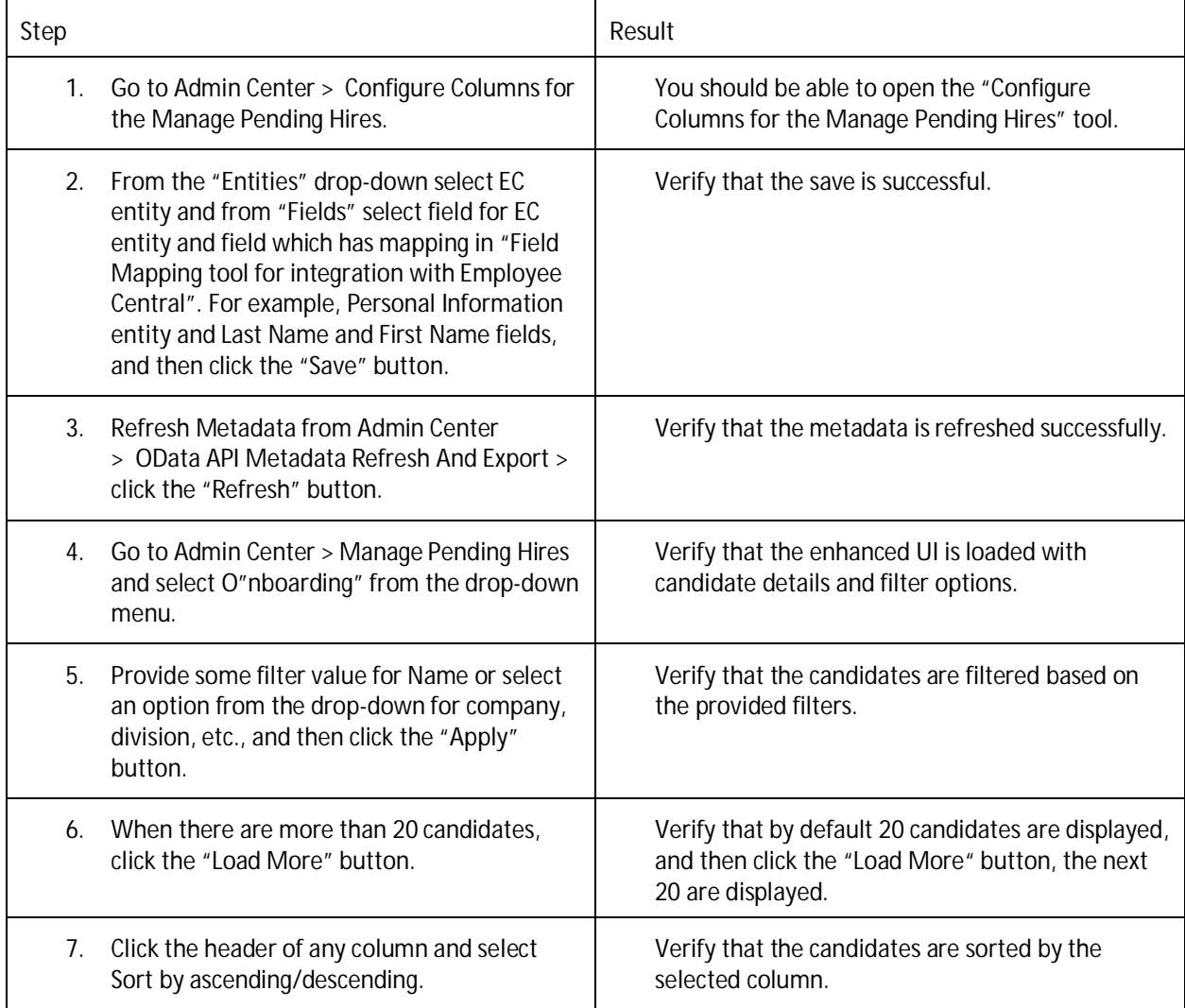

# <span id="page-28-0"></span>**ONBOARDING**

<span id="page-28-1"></span>**Testcase: Add Company field to OnboardingCandidateInfo and populate data from DivCode in KMS (ONB-23859)**

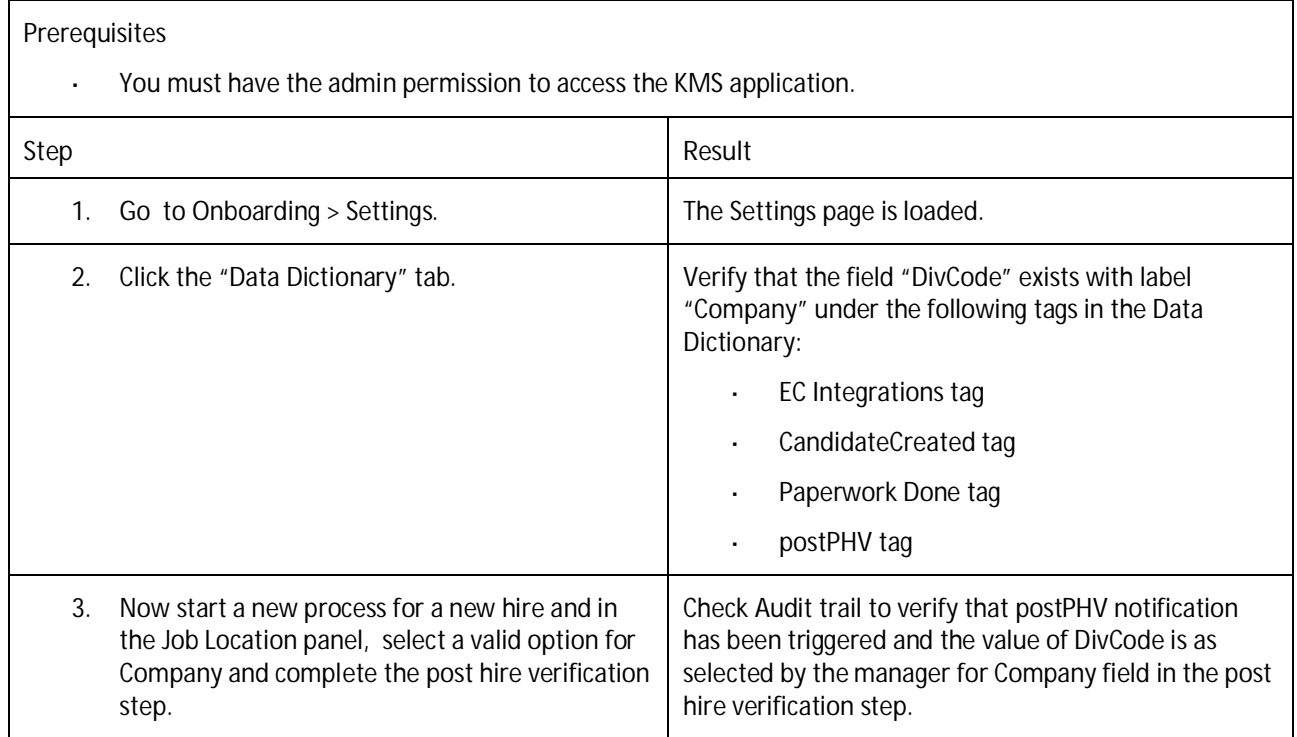

<span id="page-28-2"></span>**Testcase: To verify Efficient Envelopes are used with Embedded DocuSign while forms are generated and signed (ONB-23729)**

- DocuSign feature is activated with "Outside Signing" as "No" and "Enable Efficient Envelopes" as "Yes". l.
- Forms are available in system with DocuSign Signature option enabled. J.
- Order Property is set for forms under Reference Files > Forms page. J.
- User has access to DocuSign site to verify the envelopes created for an activity. l,

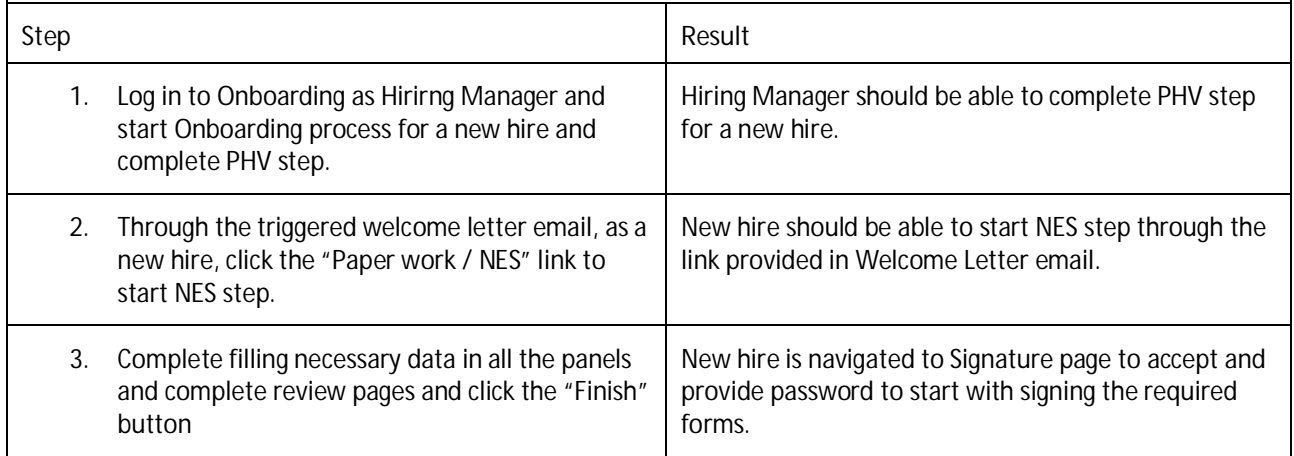

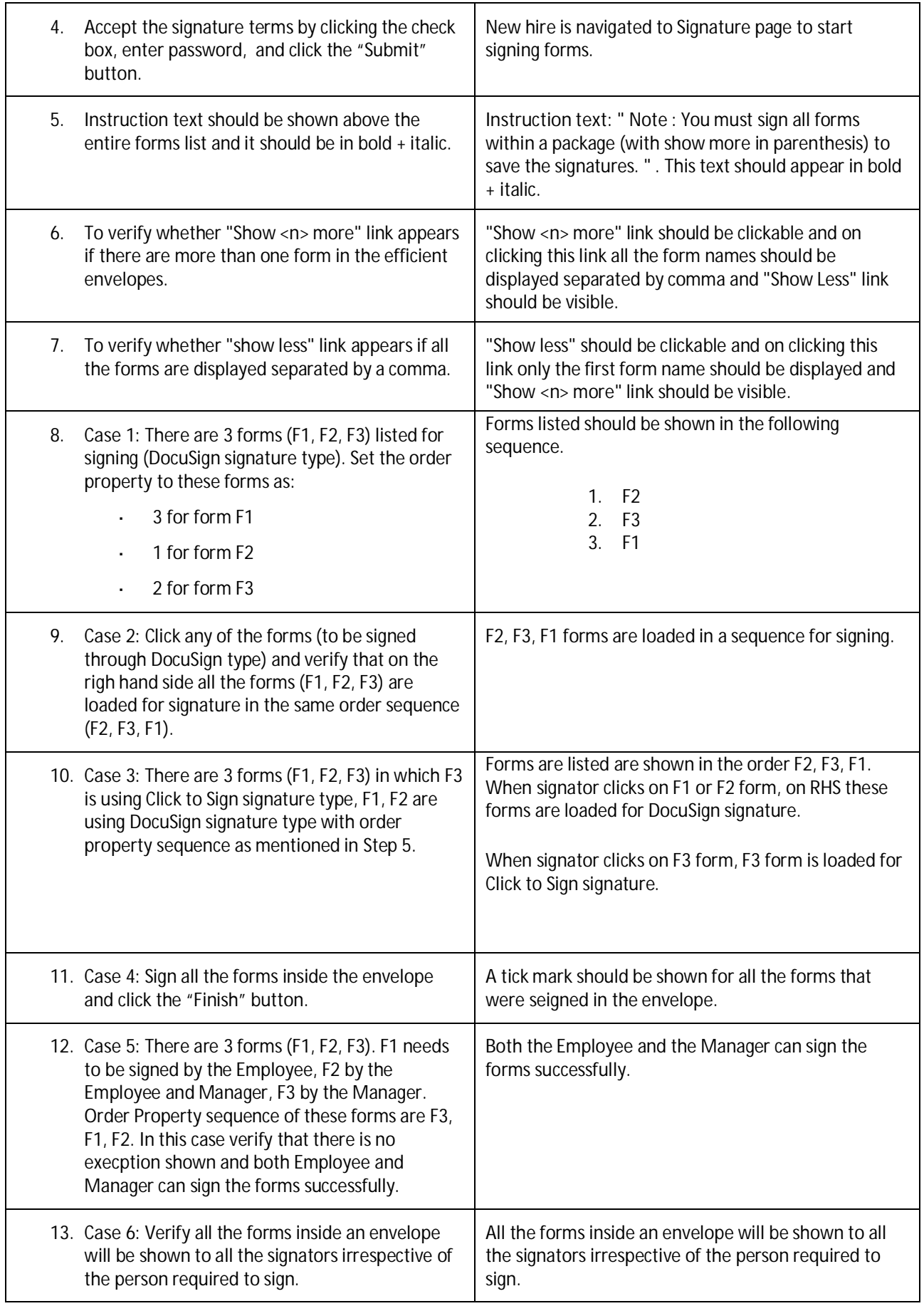

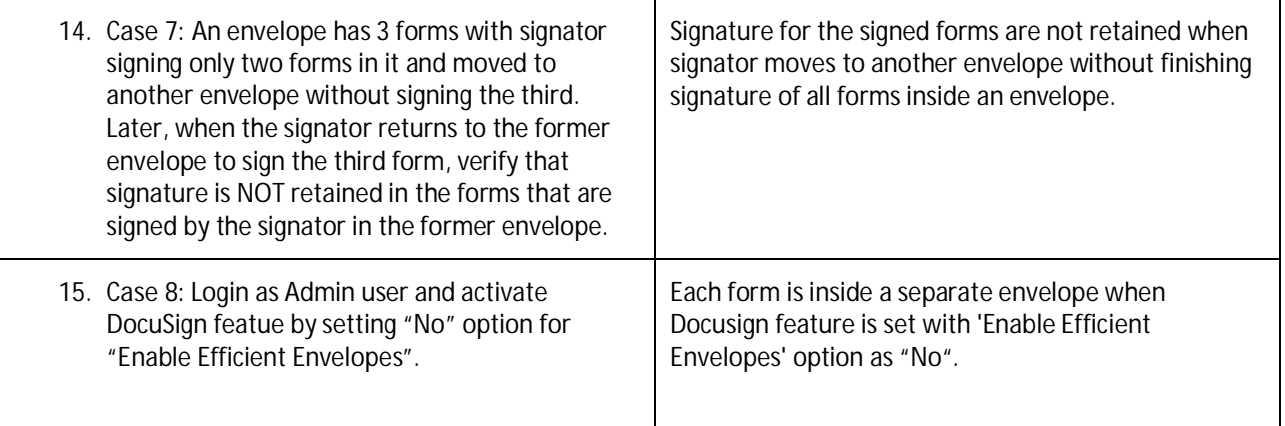

## <span id="page-31-0"></span>**RECRUITING MANAGEMENT: ODATA - JOB APPLICATION PERMISSIONS**

<span id="page-31-1"></span>**Testcase: Field level filtering in upsert operation for Job Application entity (RCM-43468)**

- Create a job requisition with few operators such as recruiter and sourcer. Ÿ,
- Recruiter should have Write permission in template.  $\overline{\phantom{a}}$
- Sourcer should not have Write permission in template.  $\overline{a}$

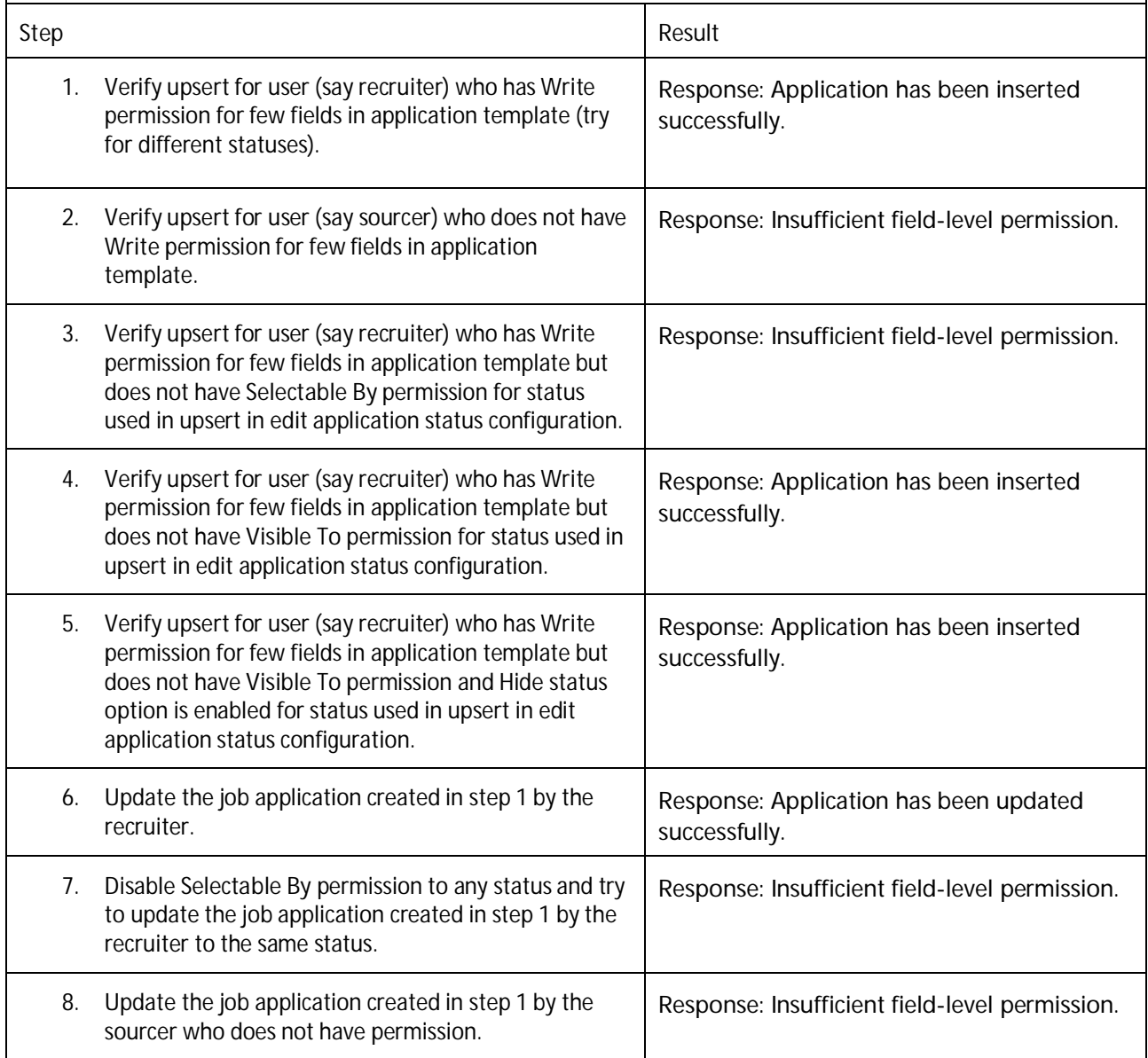

# <span id="page-32-0"></span>**RECRUITING MANAGEMENT: ACTIVITY FEED/ACTIVITY PORTLET IN THE CANDIDATE PROFILE**

<span id="page-32-1"></span>**Testcase: End to end testing for CRM activity entities (RCM-58925)**

### **Prerequisites**

Dashboard tab Appearance:

- Enable Candidate Activity and Candidate Follow MDF object for View/Edit permissions. l,
- Enable Role-based Permission for Follow or Unfollow External Candidate under Recruiting l, Permissions.

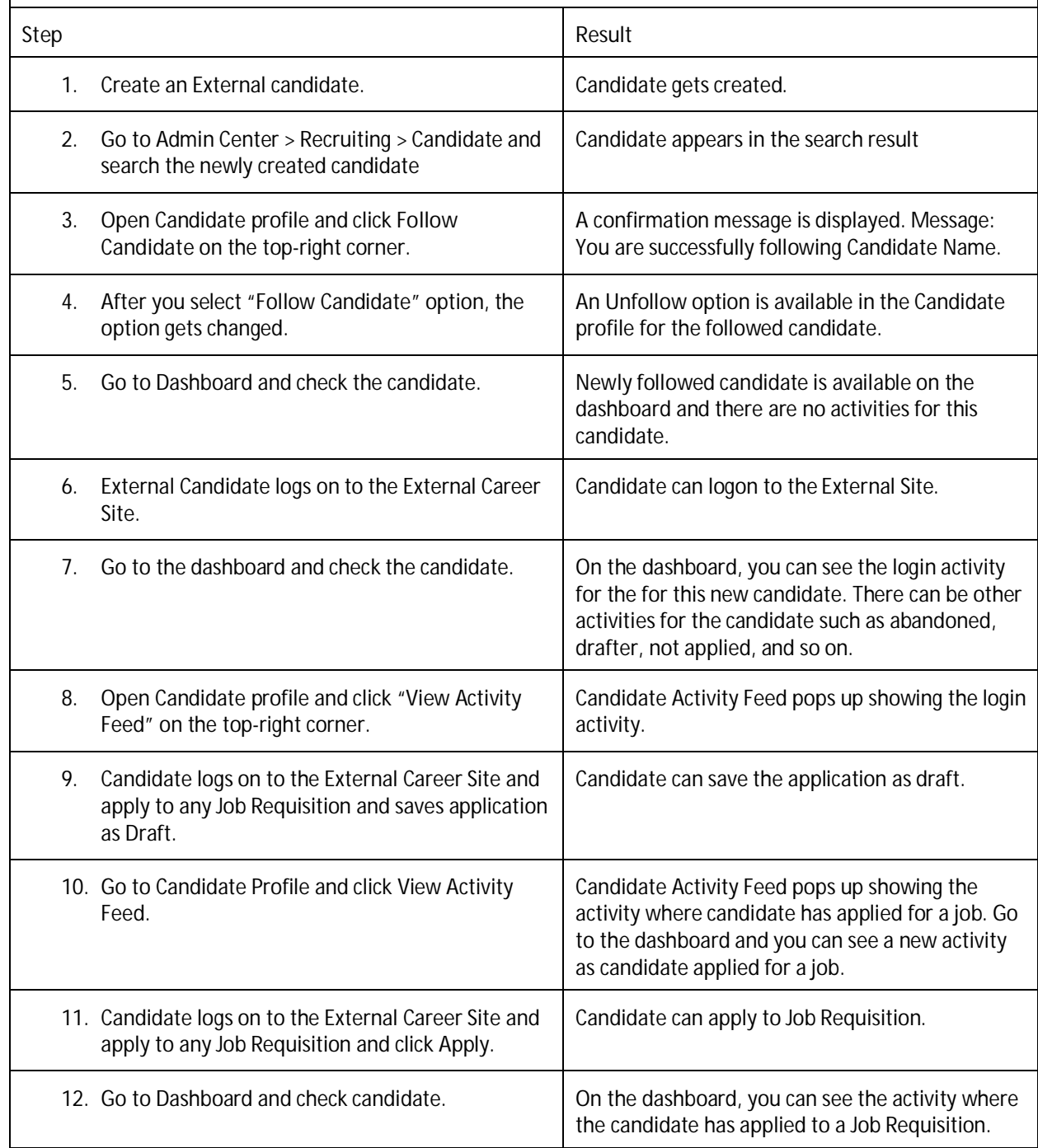

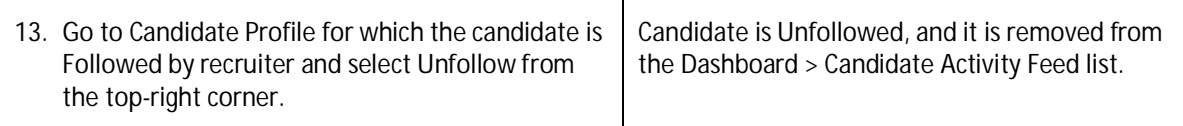

<span id="page-33-0"></span>**Testcase: Dashboard and Candidate Search with Data Capture Form (RCM-58925)**

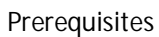

For Dashboard tab Appearance:

- Enable Candidate Activity and Candidate Follow MDF object View/Edit permissions  $\mathbb{Z}$
- Enable RBP permission for Follow/Unfollow External candidate under Recruiting permissions. l.
- For Search criteria Submitted data Capture form:  $\ddot{\phantom{a}}$
- RMK must be enabled J.
- Career Site Builder must be enabled J.

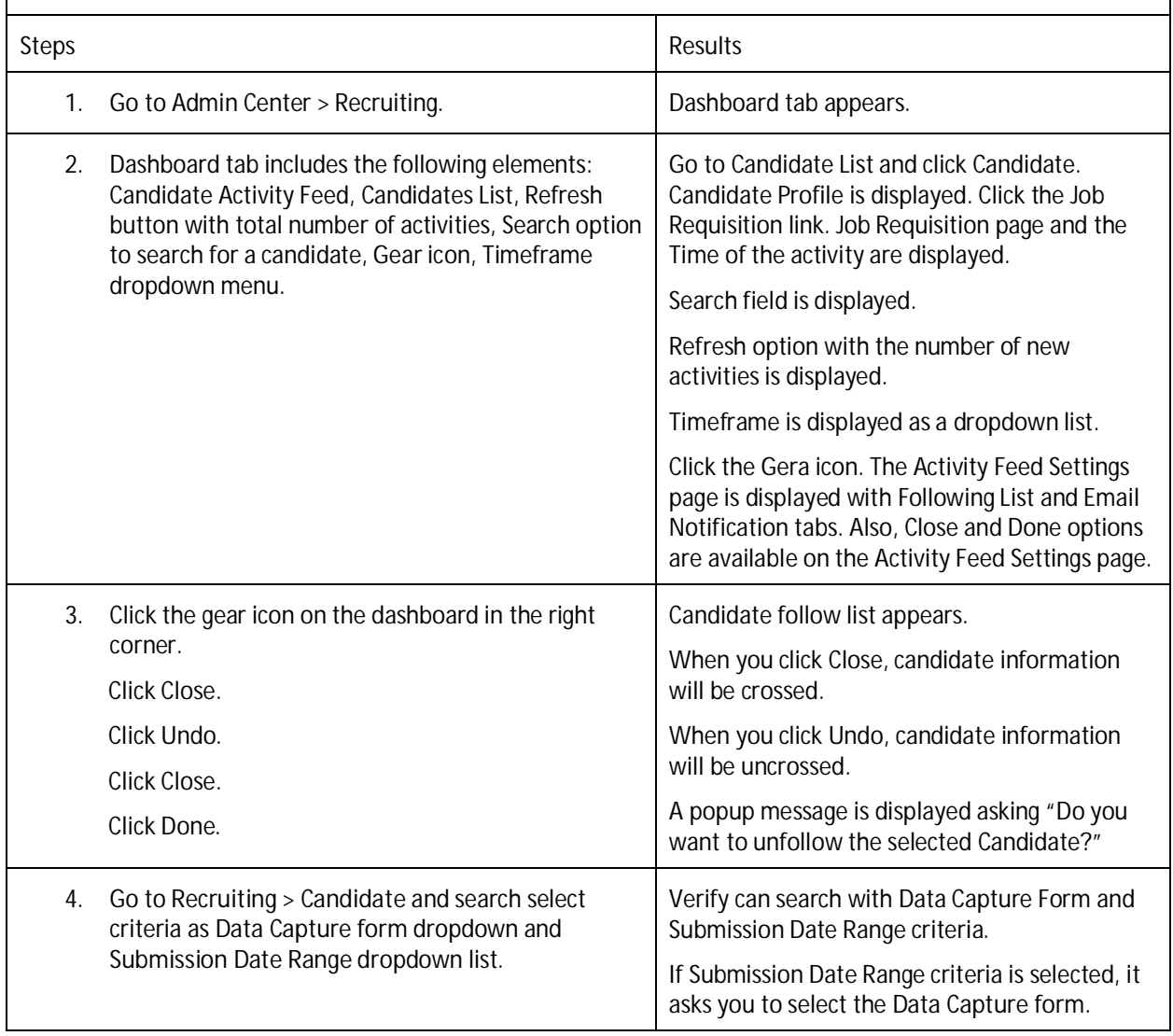

# <span id="page-34-0"></span>**RECRUITING MANAGEMENT: CANDIDATE RELATIONSHIP MANAGEMENT (CRM)/CANDIDATE ACTIVITY**

<span id="page-34-1"></span>**Testcase: Candidate visibility change from any company recruiter worldwide to only recruiters managing jobs (RCM-55875)**

- Two or more recruiters to follow this external candidate. t,
- External Candidate should have applied for a few jobs l,
- One recruiter has permission to view this job and the other does not.

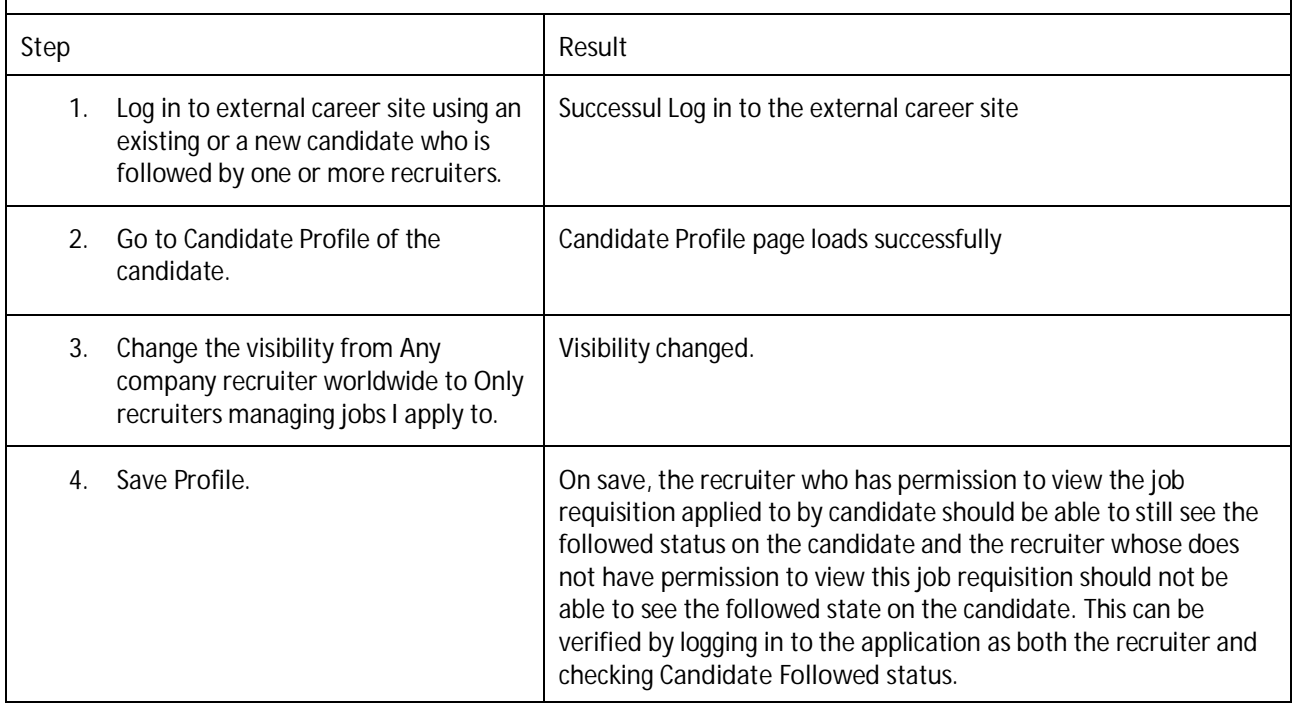

# <span id="page-35-0"></span>**RECRUITING MANAGEMENT: CANDIDATE RELATIONSHIP MANAGEMENT (CRM)/ VIEW ACTIVITY PORTLET**

<span id="page-35-1"></span>**Testcase: Verify the visibility of the view activity portlet link on candidate profile (RCM-55875)**

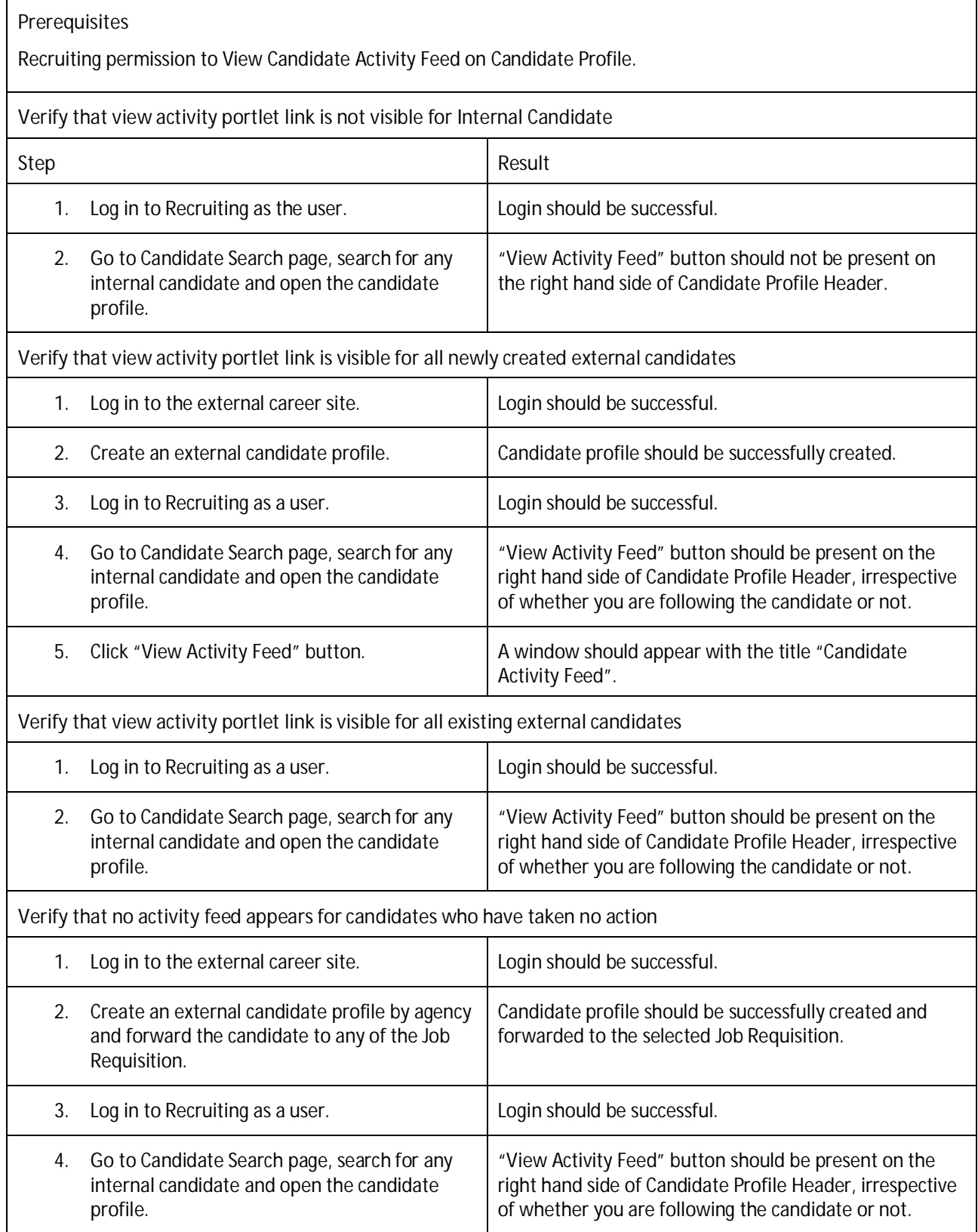
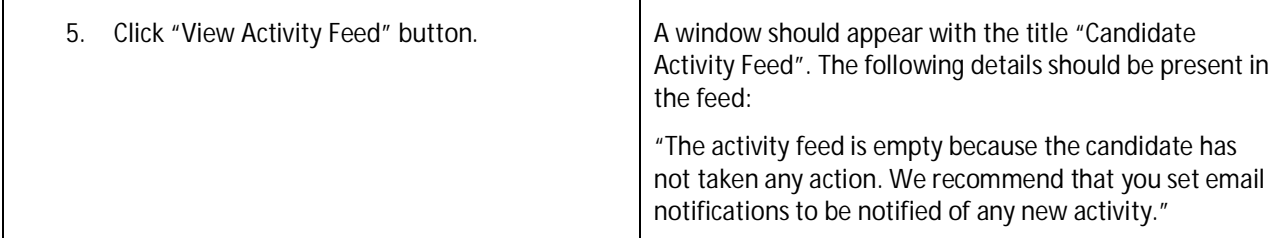

# **RECRUITING MANAGEMENT: CANDIDATE RELATIONSHIP MANAGEMENT (CRM)/ CANDIDATE ACTIVITY FEED**

**Testcase: Verify the visibility of the view activity portlet link on candidate profile (RCM-55875)**

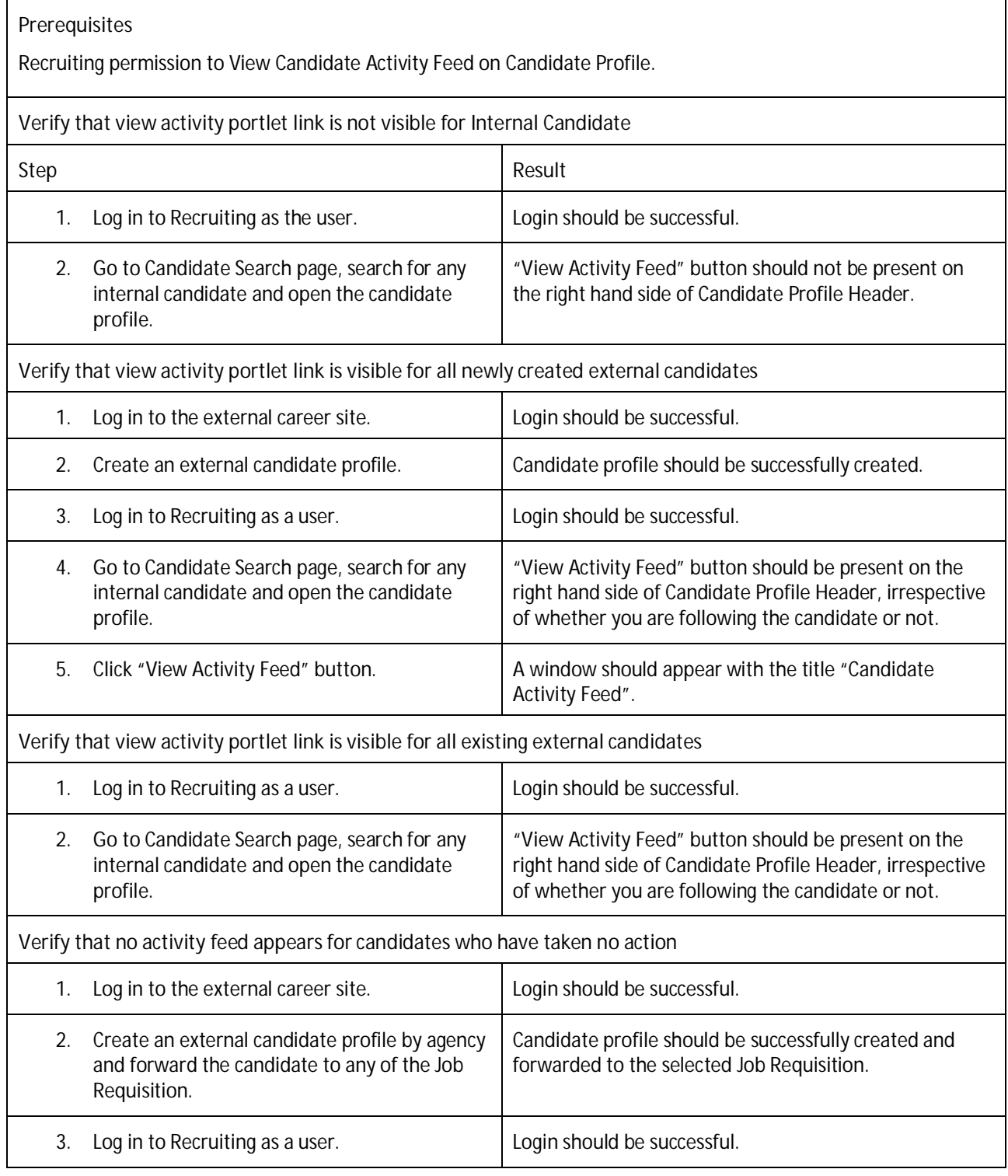

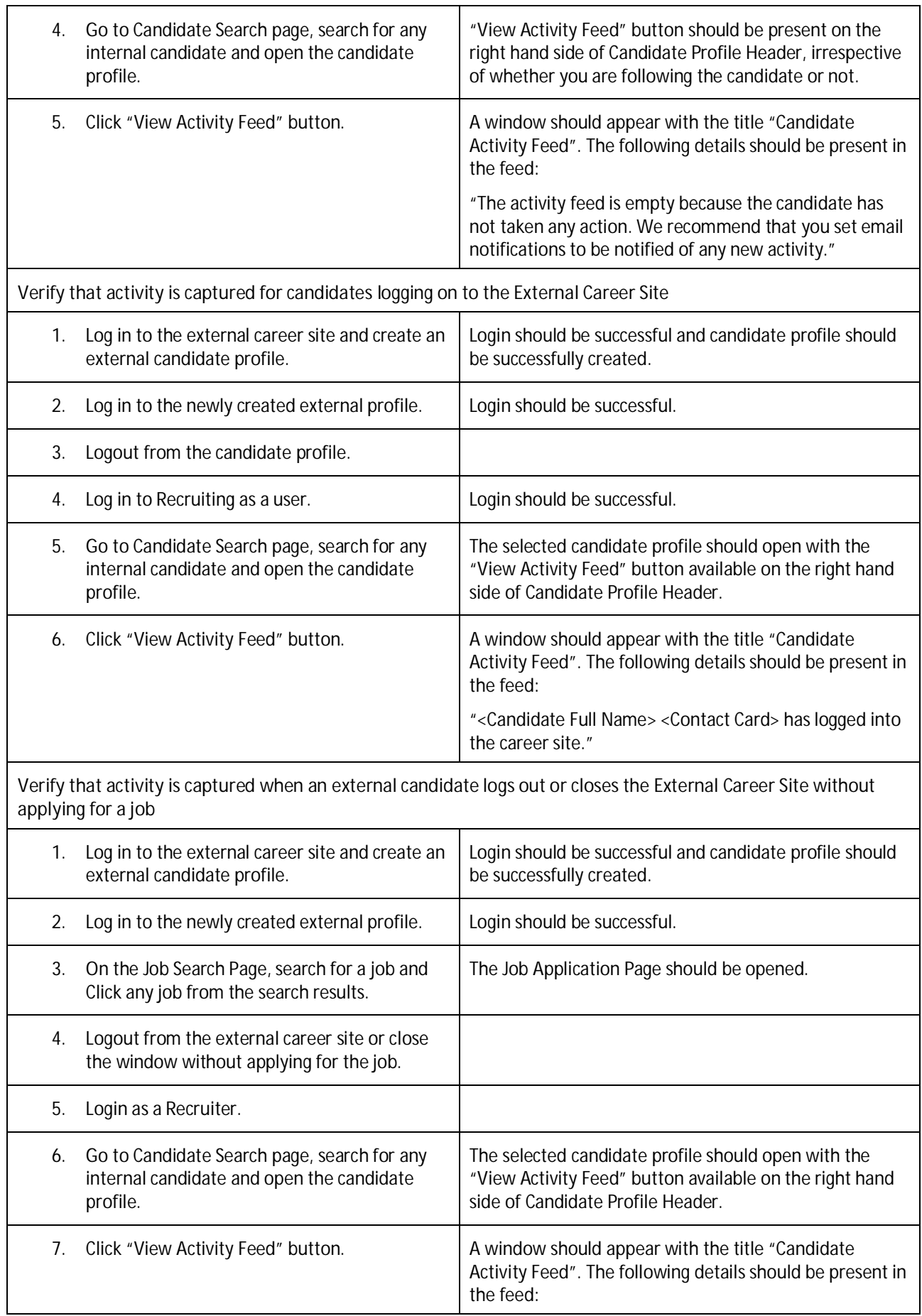

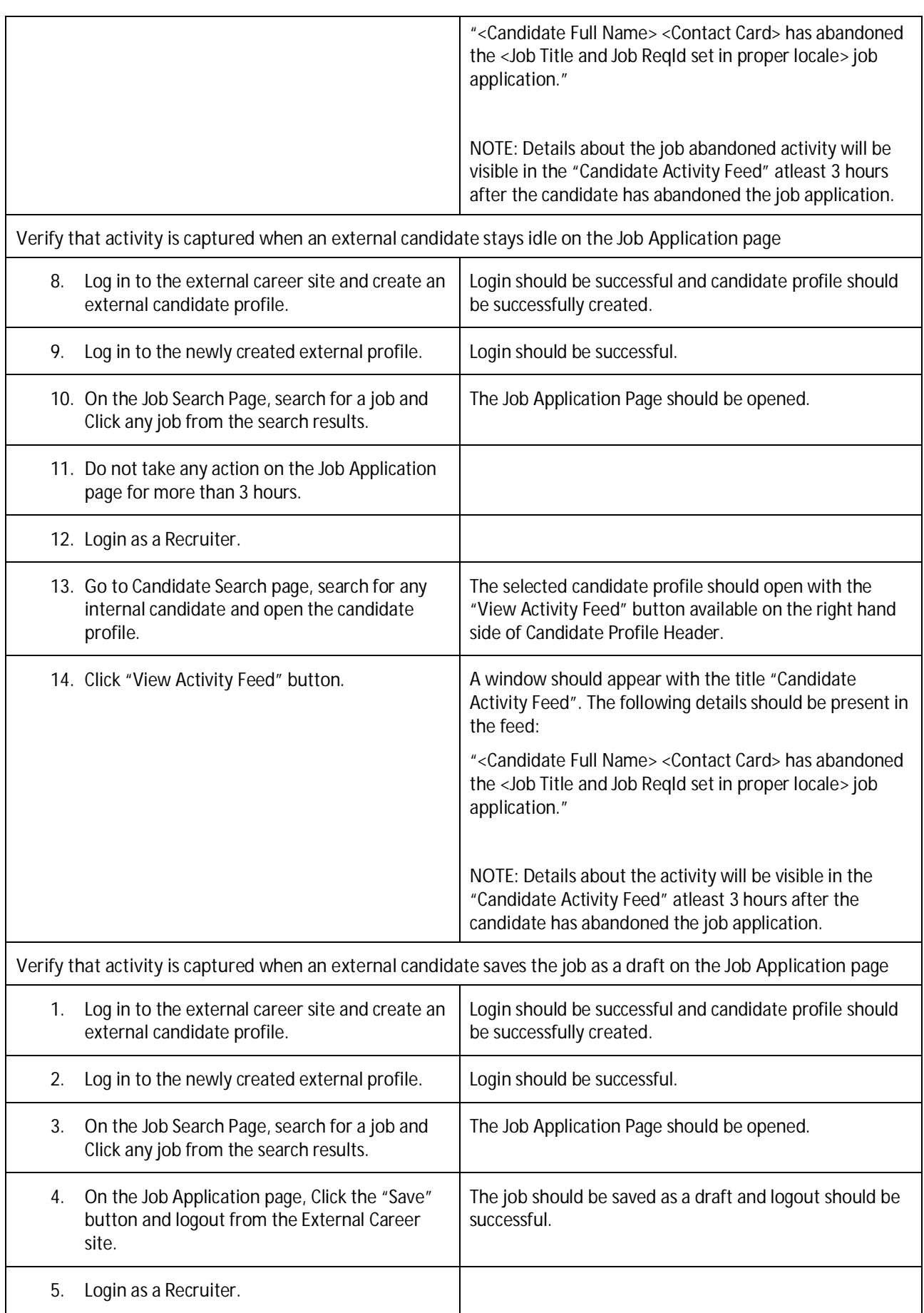

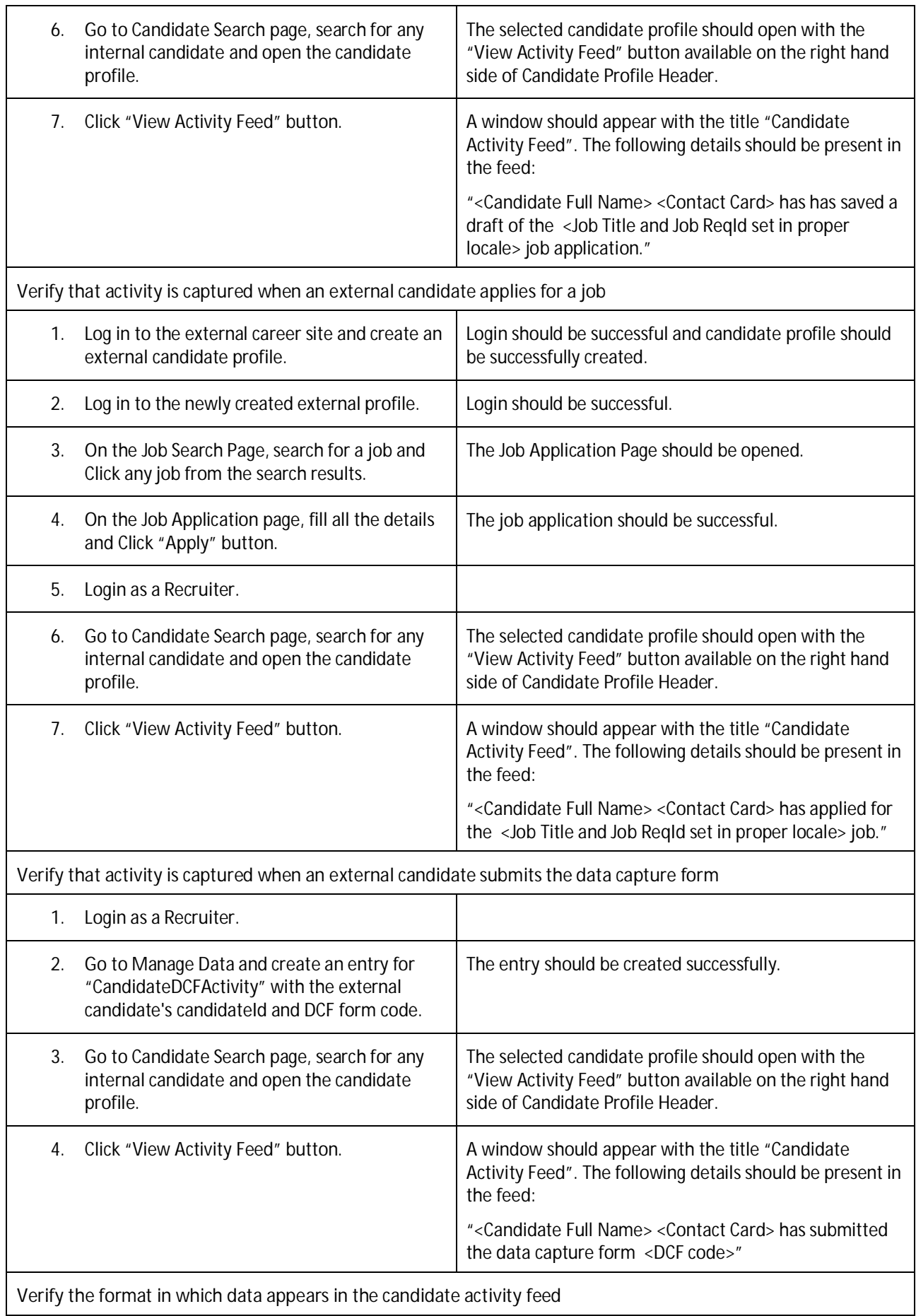

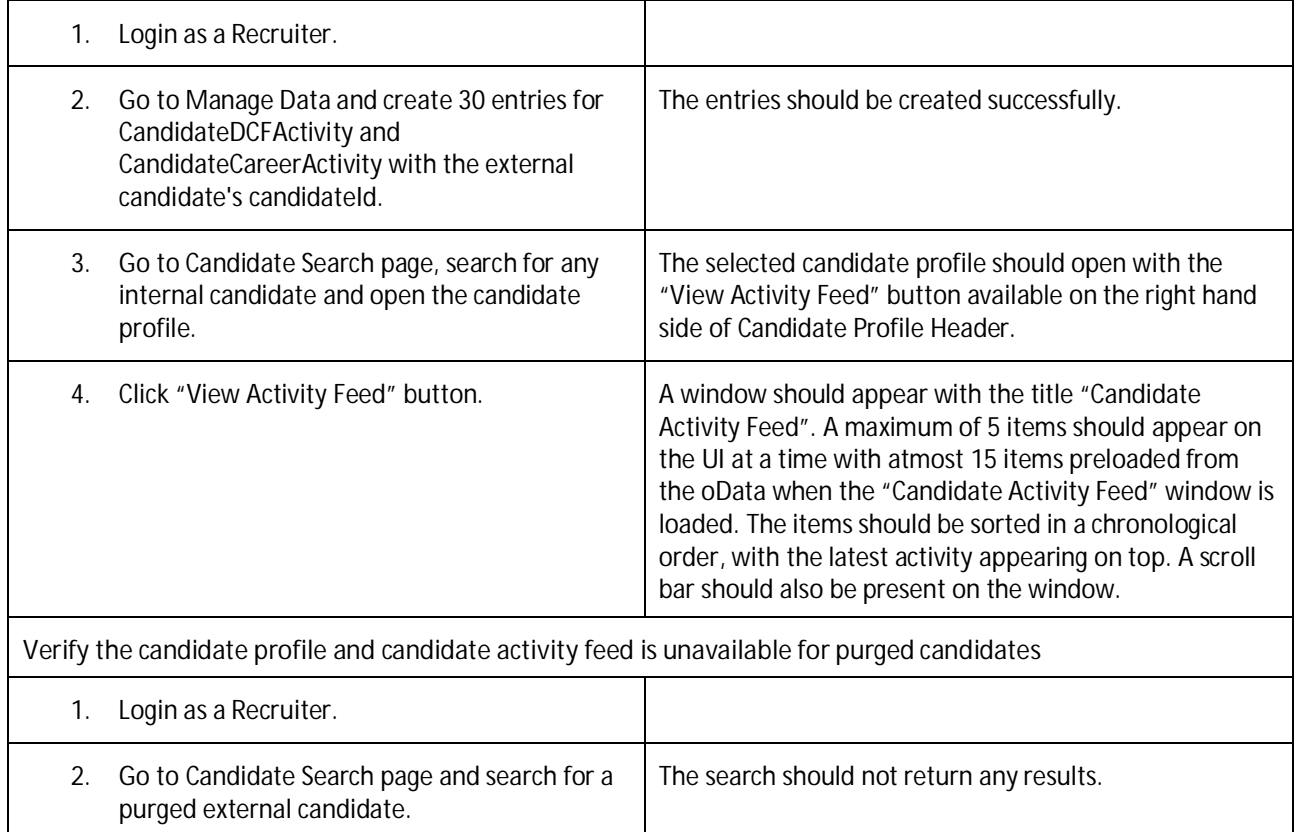

## **RECRUITING MANAGEMENT: CANDIDATE RELATIONSHIP MANAGEMENT (CRM)/ CANDIDATE ACTIVITY TRACKING EMAIL**

### **Testcase: Verify the email notifications sent to candidates with abandoned applications (RCM-55875)**

### **Prerequisites**

- A job application that is abandoned at least 2 days before the current date. l,
- The "Complete and Submit Your Job Application" notification is enabled.  $\ddot{\phantom{0}}$

**Verify that a candidate who has abandoned job applications 2 days ago doesn't receive a reminder**

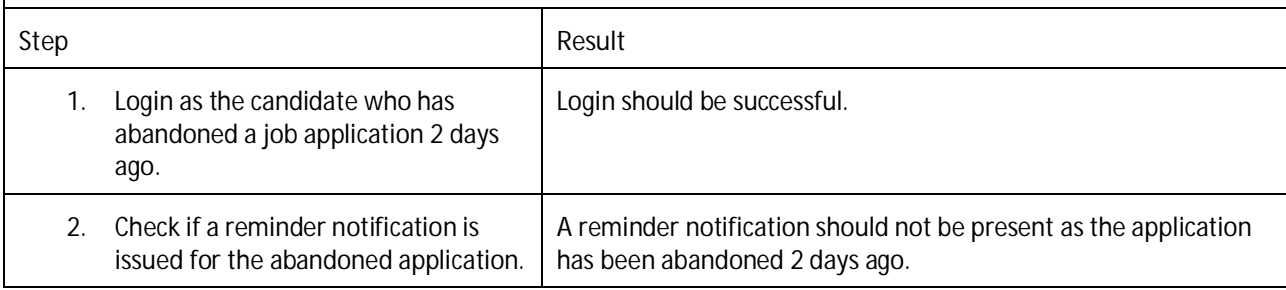

### **Testcase: Verify the email notifications sent to candidates with finished applications (RCM-55875)**

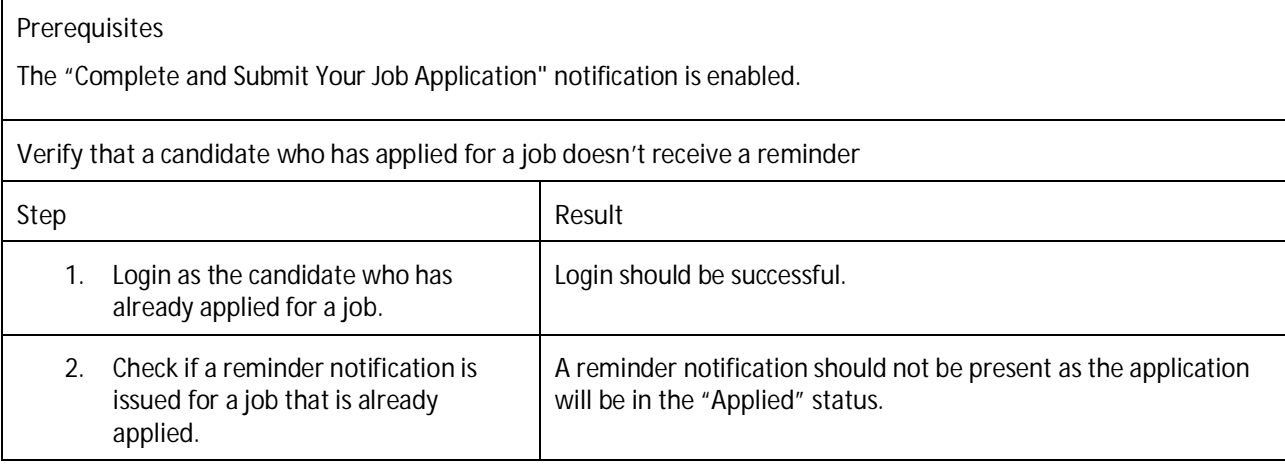

## **RECRUITING MANAGEMENT: CANDIDATE RELATIONSHIP MANAGEMENT (CRM)/ CANDIDATE FOLLOW/UNFOLLOW FEATURE**

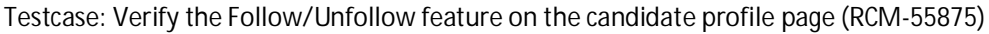

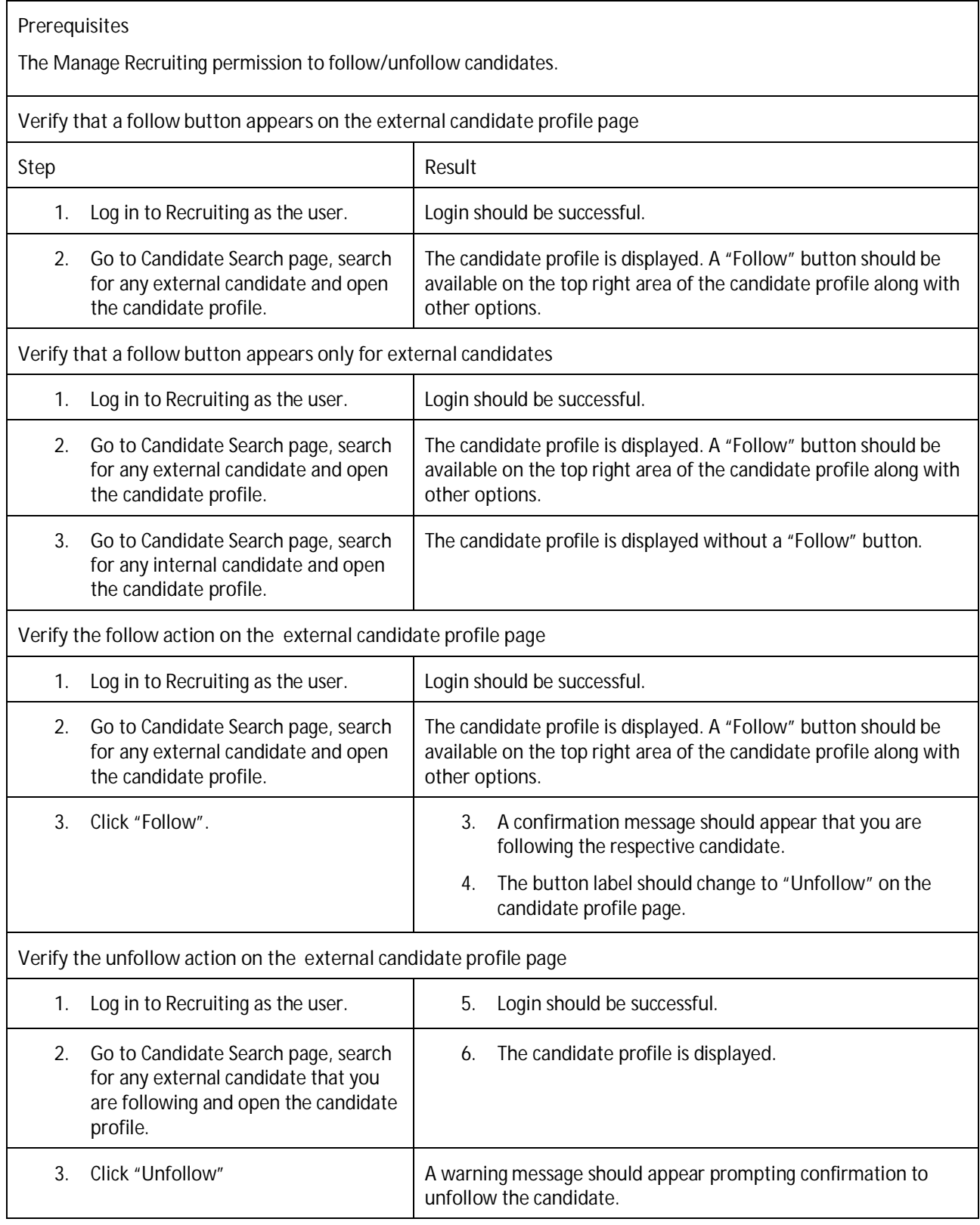

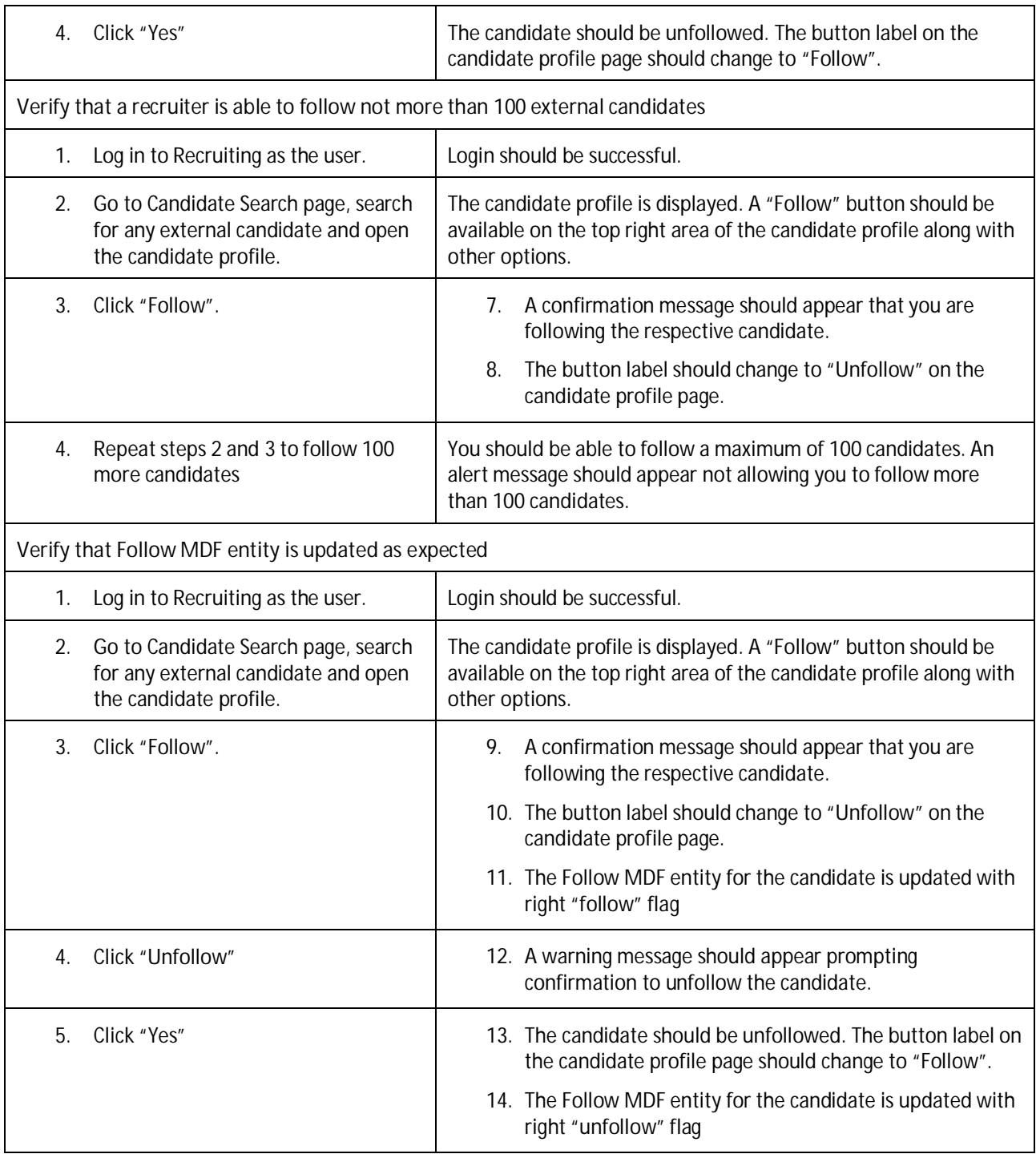

## **RECRUITING MANAGEMENT: CANDIDATE PROFILE / BUSINESSRULES**

**Prerequisites**

**Testcase: Candidate Profile UI: BusinessRules are triggered on changeOf the External & Internal Candidate profile when conditions are met (RCM-59371)**

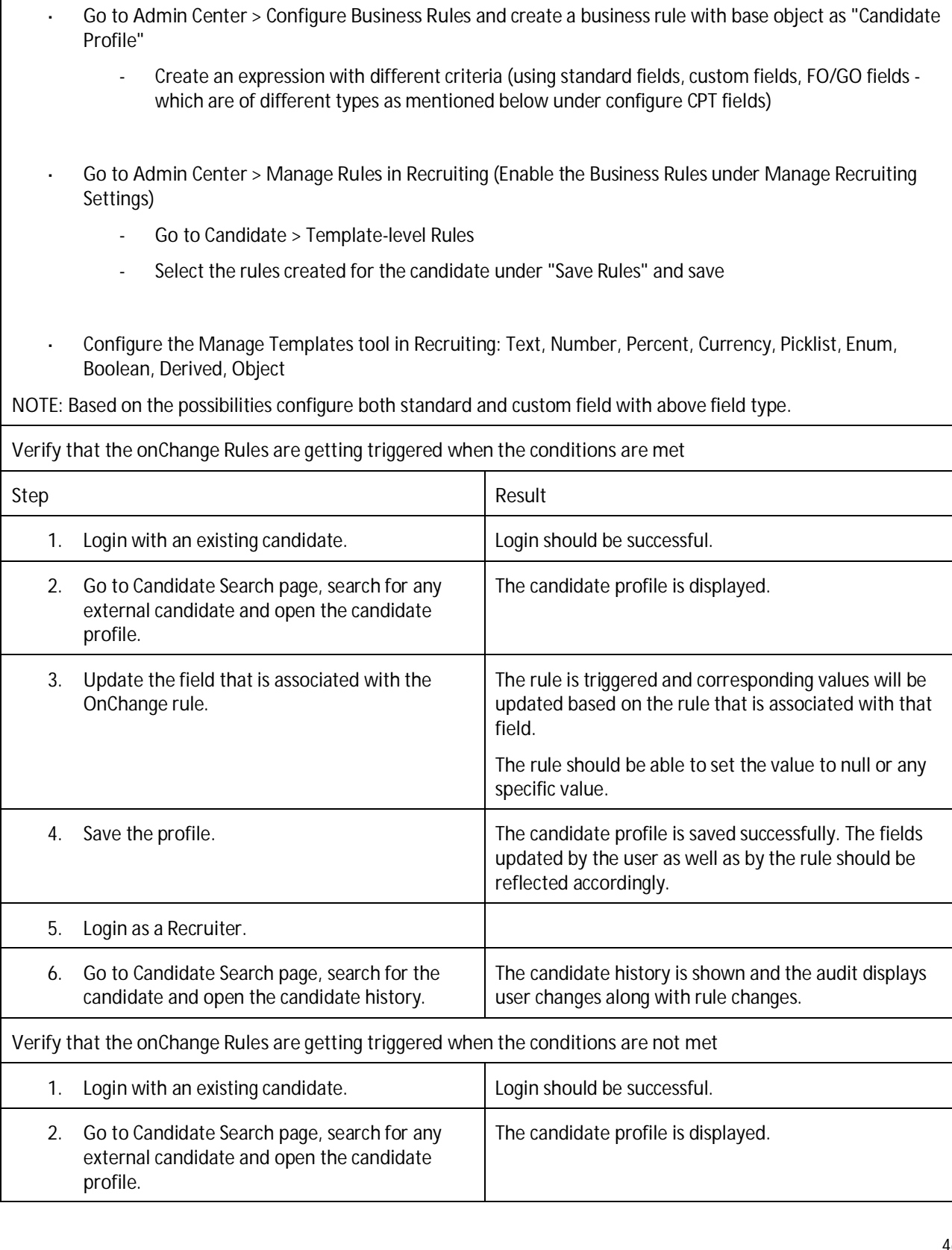

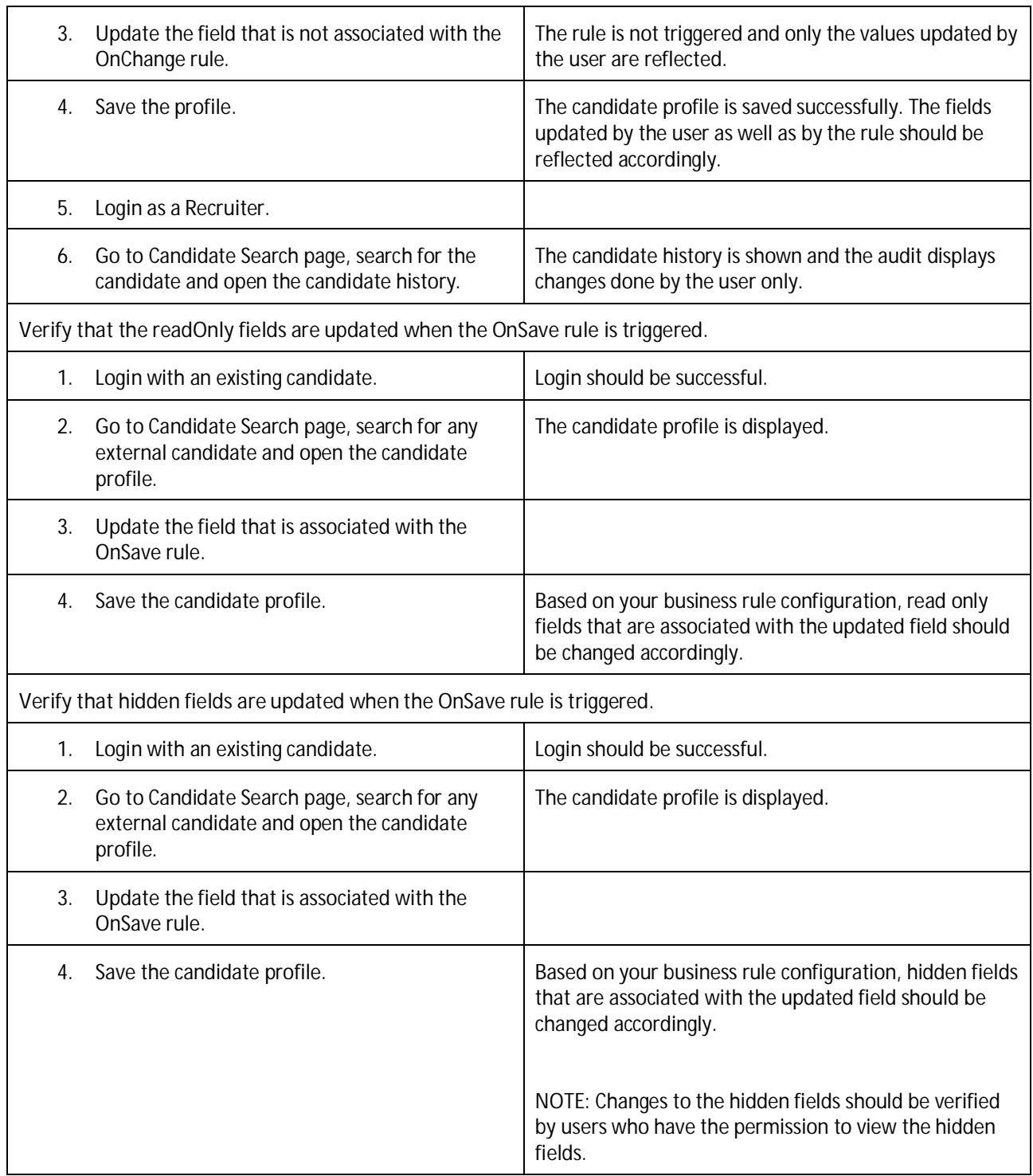

### **RECRUITING MANAGEMENT: APPLICATION PURGE**

### **Testcase: Purge applications in status "Job Req Closed" and "Hired on other Requisition" (RCM-46809)**

- The following switches in Admin Center > Manage Recruiting Settings should be enabled: l,
- $\overline{a}$ Purge Job Applications in 'Requisition Closed' status
- Purge Job Applications in 'Hired On Other Requisiton' status
- Create a Job Requisition and post it to External site.
- As an external candidate, apply to this job requisition as a USA country candidate. l,
- Now Close the Job Requisition and ensure the status is set to "Job Req Closed".
- Test data: Make sure there exists a candidate who has a creation date, last login date and last modified to date earlier than 1 day.
- Go to Manage data > Under DRTM Candidate profile object, set up retention period for Candidate's country to be 1 day.

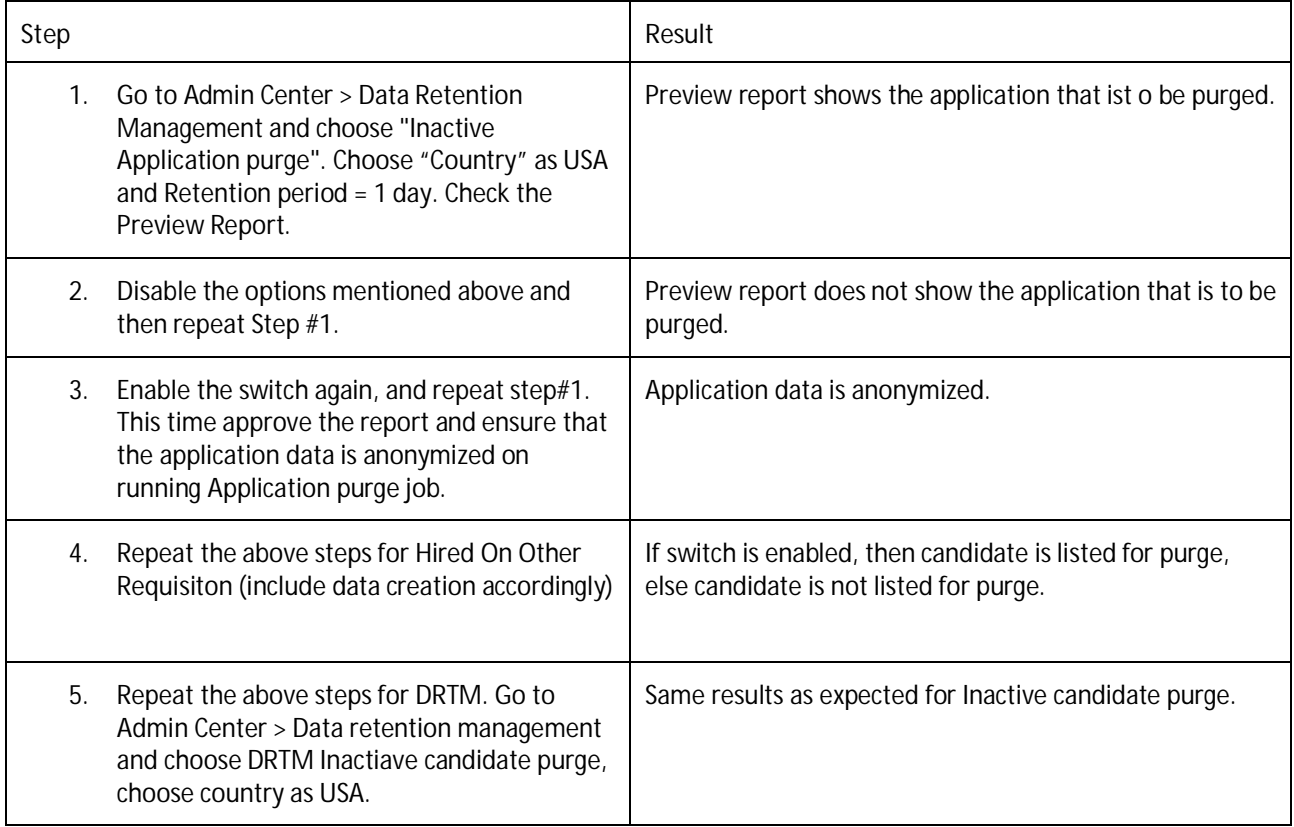

## **RECRUITING MANAGEMENT: ODATA JOB REQUISITION AUDIT**

**Testcase: OData – Batch & Single Upsert - Job Requisition Rule Audit Changes (RCM-57863)**

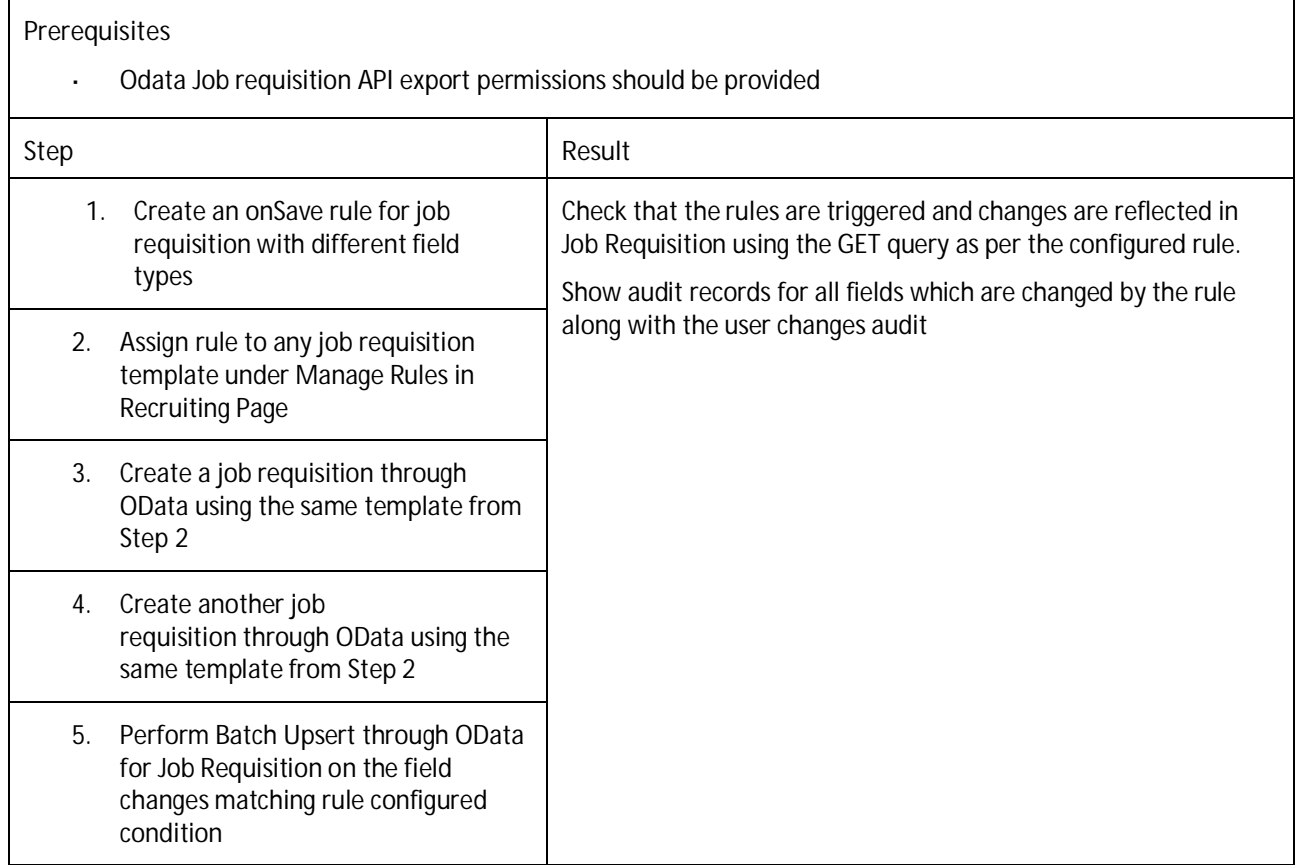

**Testcase: OData – Batch & Single Upsert - Job Requisition Rule Audit Changes (RCM-57863)**

 $\Gamma$ 

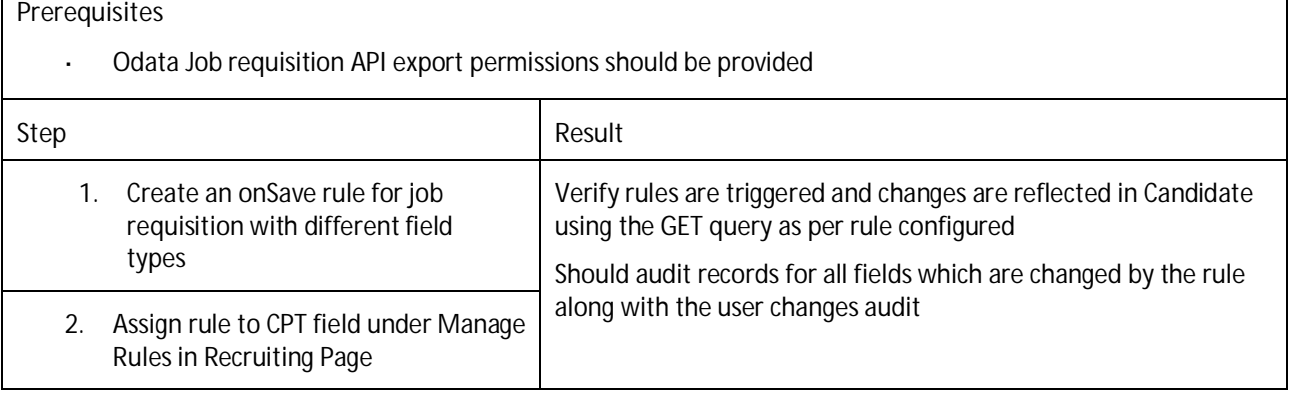

٦

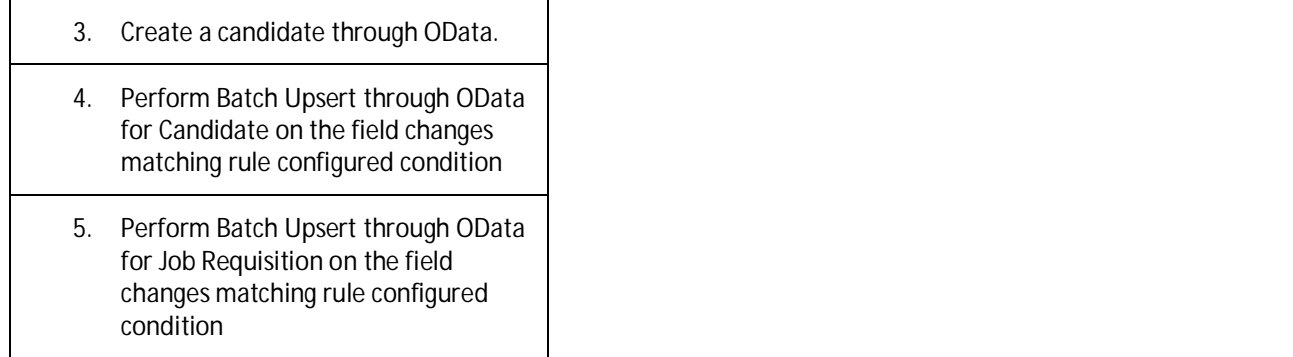

## **RECRUITING MANAGEMENT: APPLICANT STATUS**

**Testcase: Selectable By permission visible for default status (RCM-40483)**

### **Prerequisites**

Permissions are provided for the "Edit Applicant Status Configuration section".

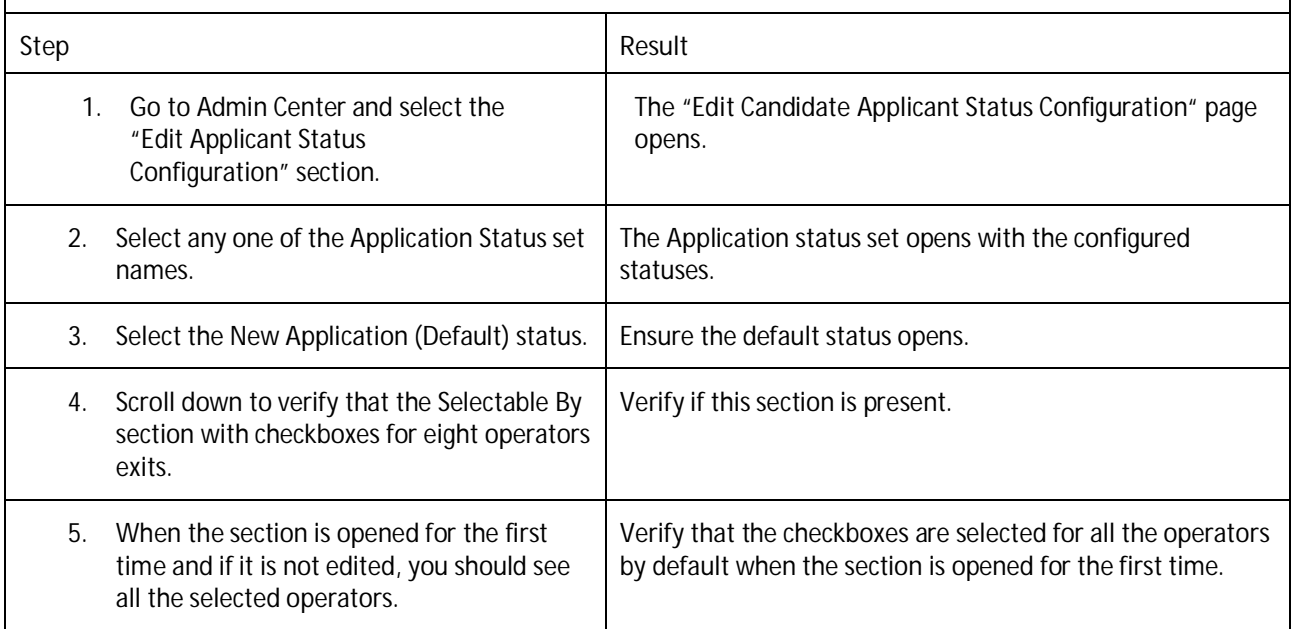

**Testcase: Users with permission should be able to move candidates to default status (RCM-40483)**

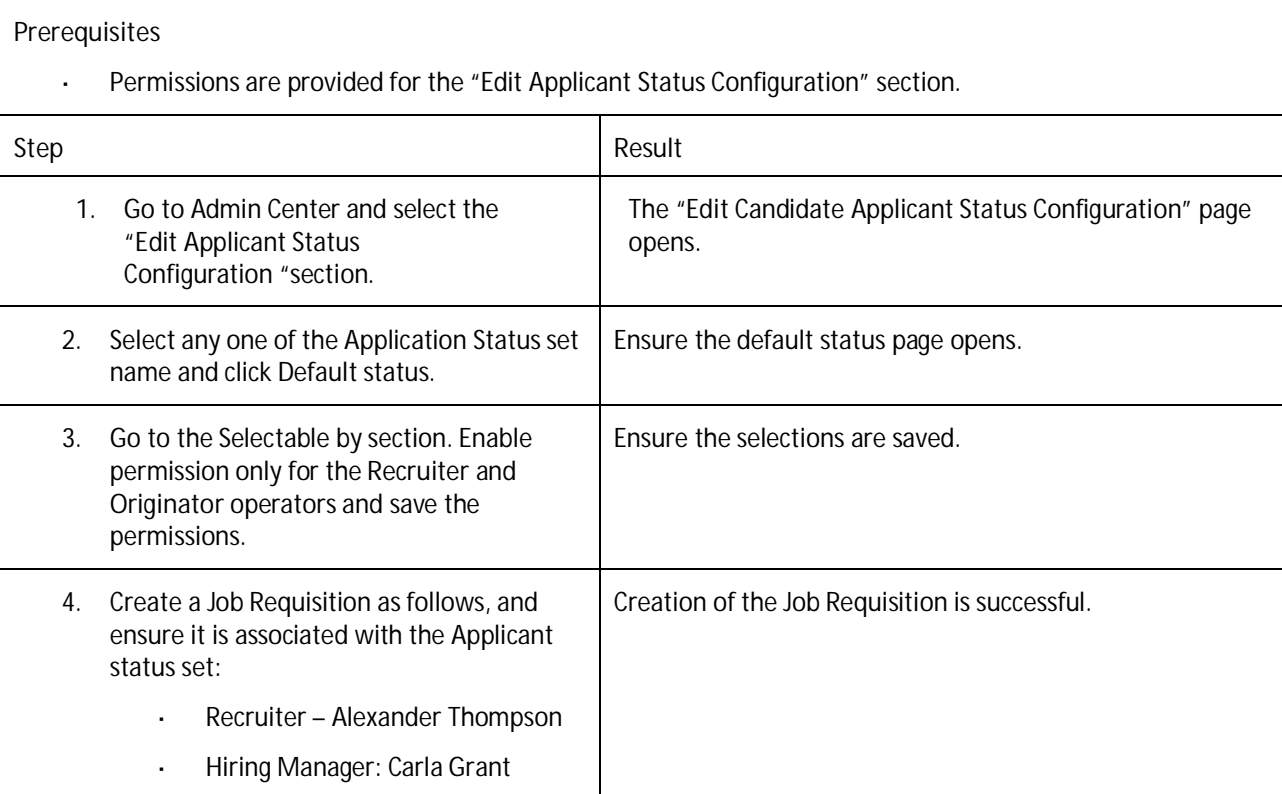

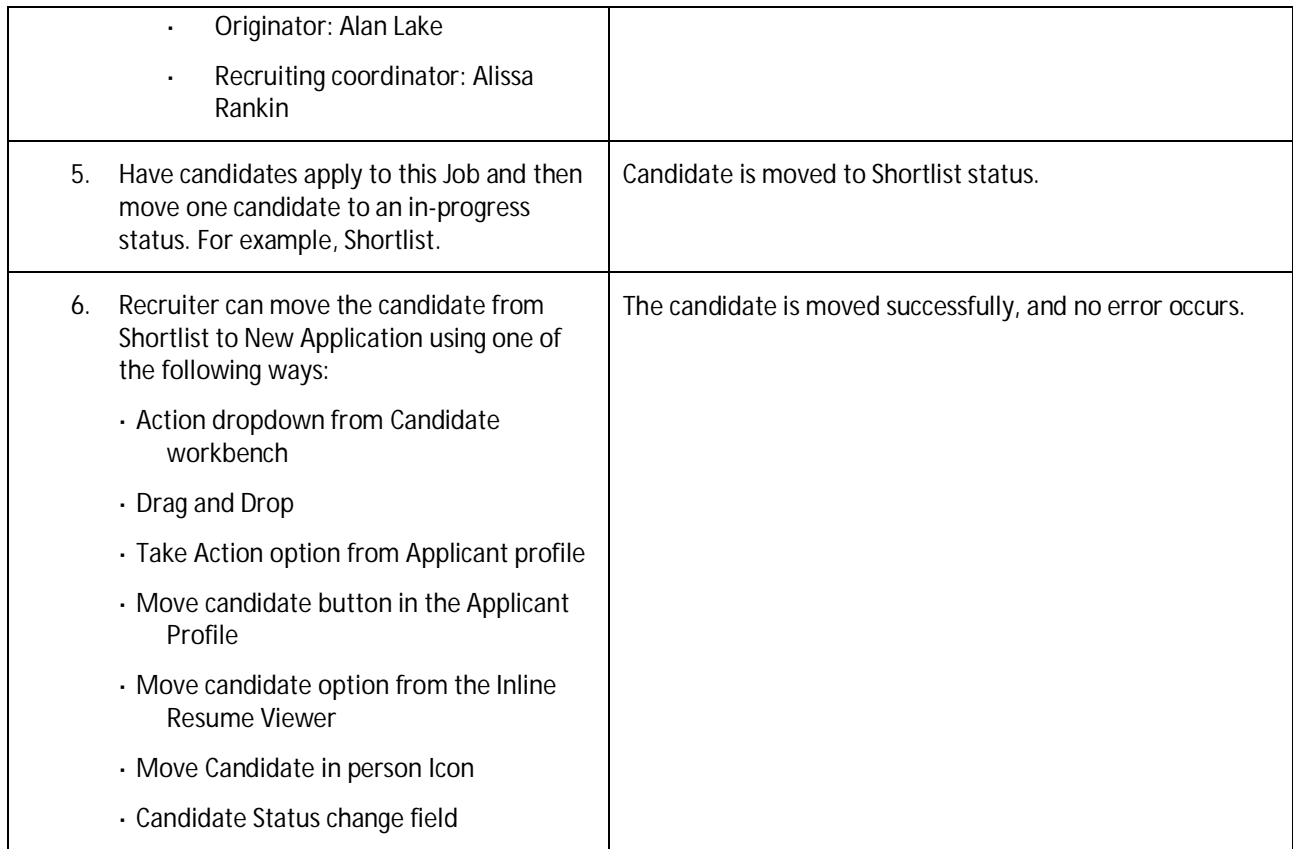

**Testcase: The users who do not have permission to move candidates to default status (RCM-40483)**

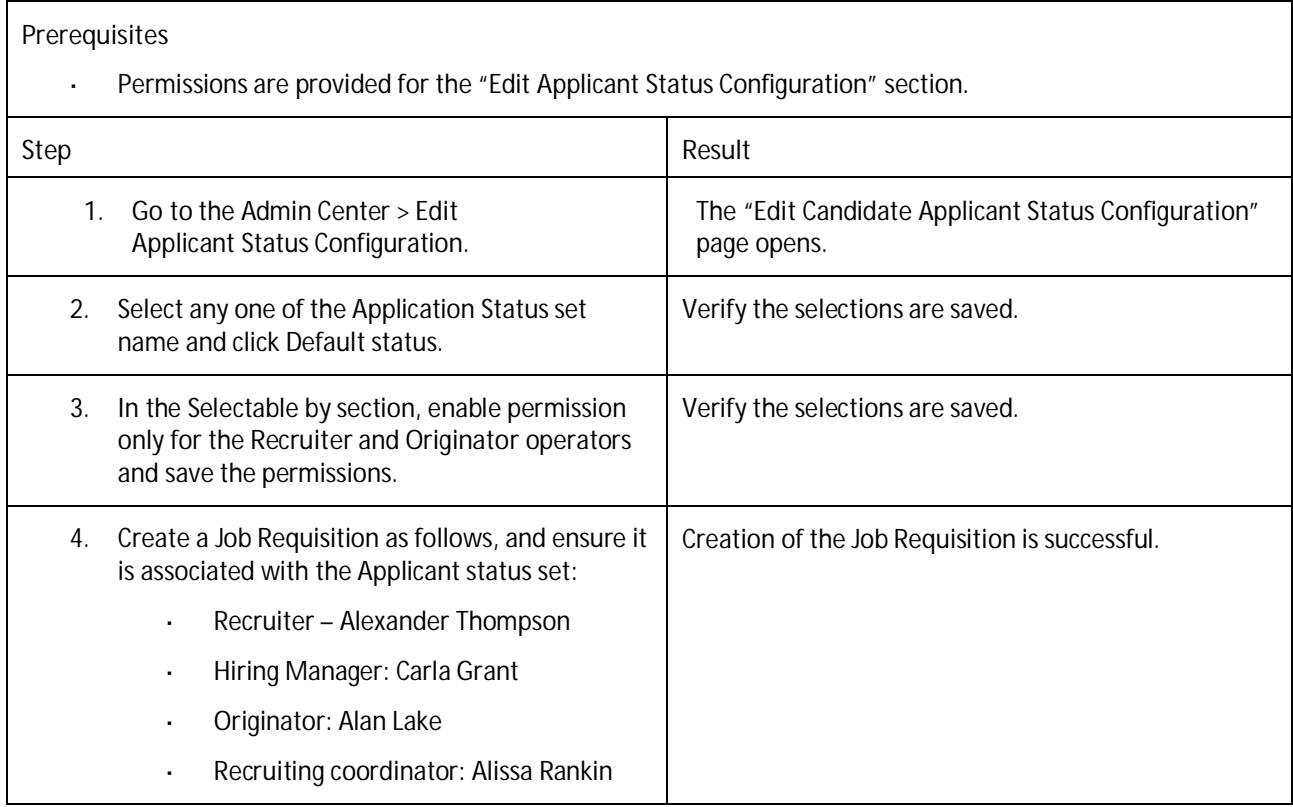

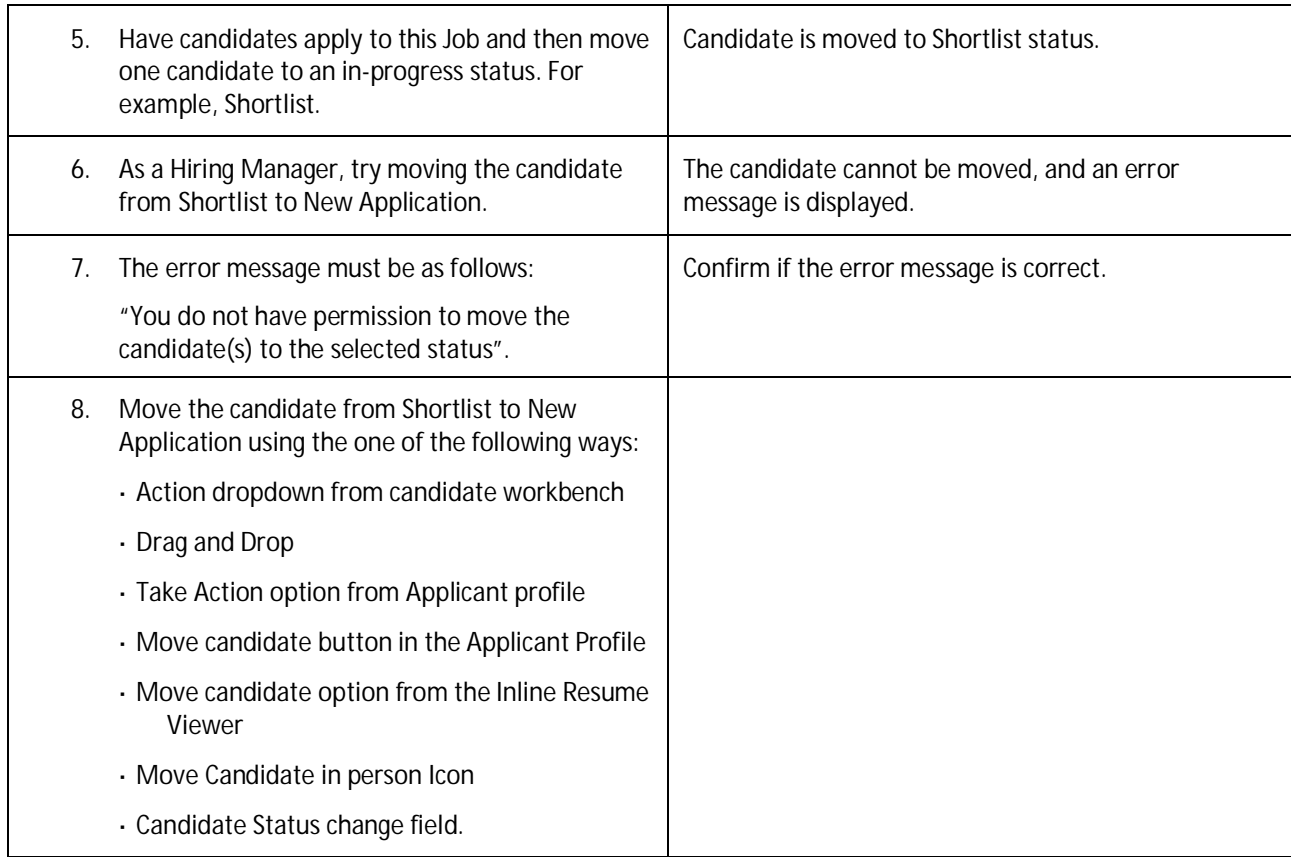

**Testcase: Adding Candidates to Requisition respects Selectable By permission for the Default status. (RCM-40483)**

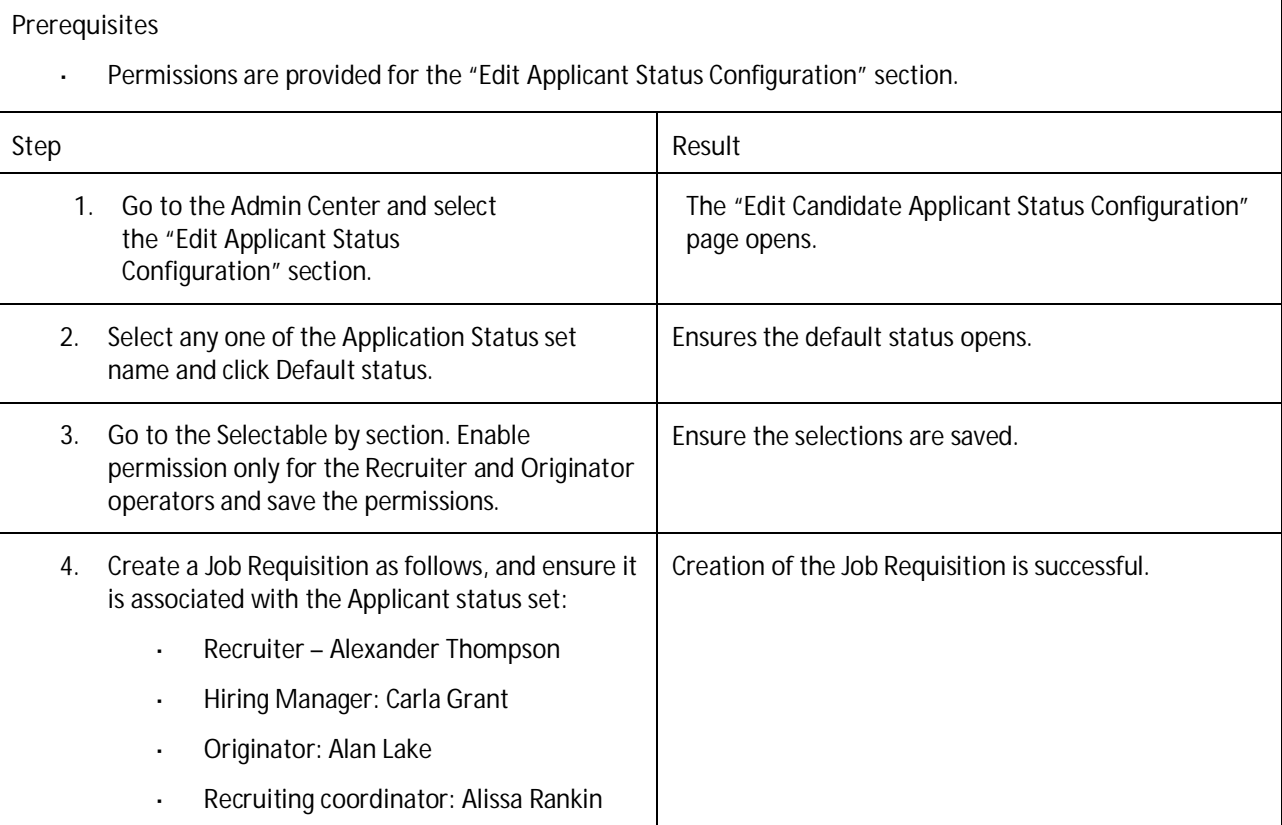

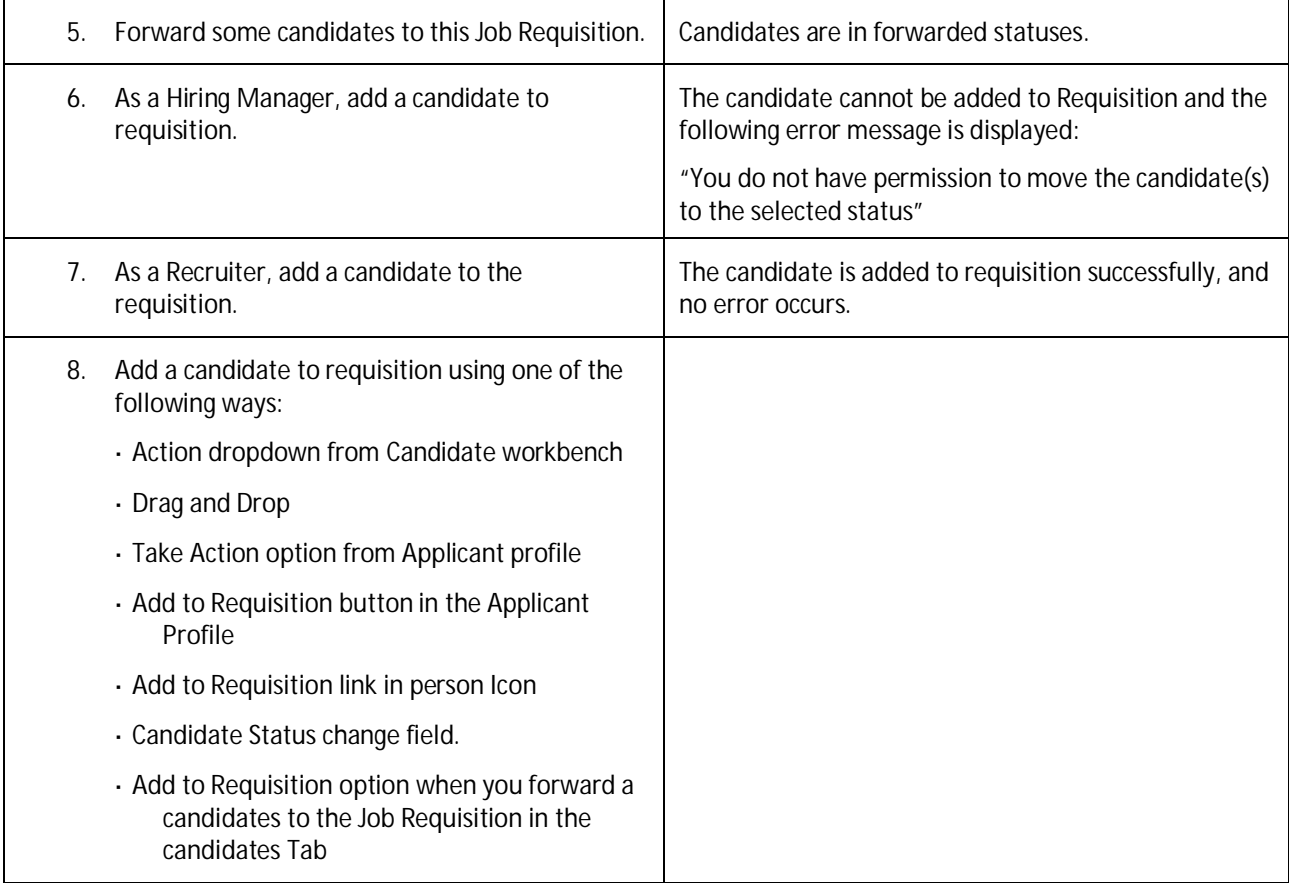

## **RECRUITING MANAGEMENT: INITIATE ONBOARDING**

### **Testcase: Verify Confirm action for individual application via mass initiate onboarding (RCM-55610)**

### **Prerequisites**

Onboarding Integration is required, and ensure to configure the Hirable status for Onboarding in the Job Req template

**Note:** Follow the steps when you click the 'Hirable'/'View Active Candidates'/'View All Candidates' status.

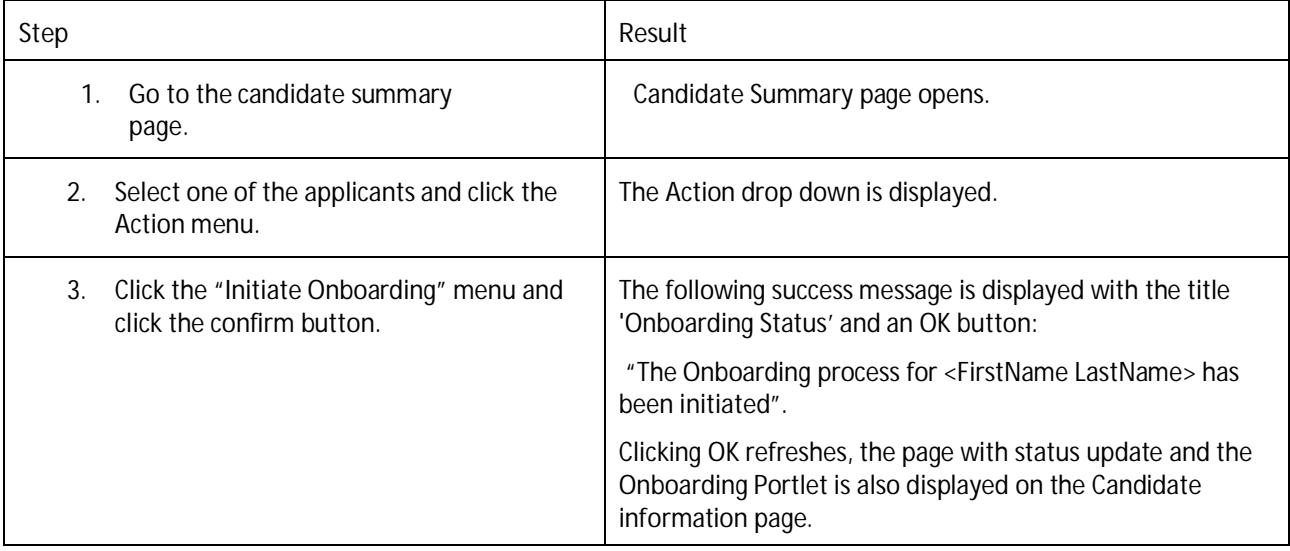

**Testcase: Verify the Email received when mass initiate onboarding has been processed (RCM-55610)**

#### **Prerequisites**

Onboarding Integration is required, and ensure to configure the Hirable status for Onboarding in the Job Req template

**Note:** Follow the steps when you click the 'Hirable'/'View Active Candidates'/'View All Candidates' status.

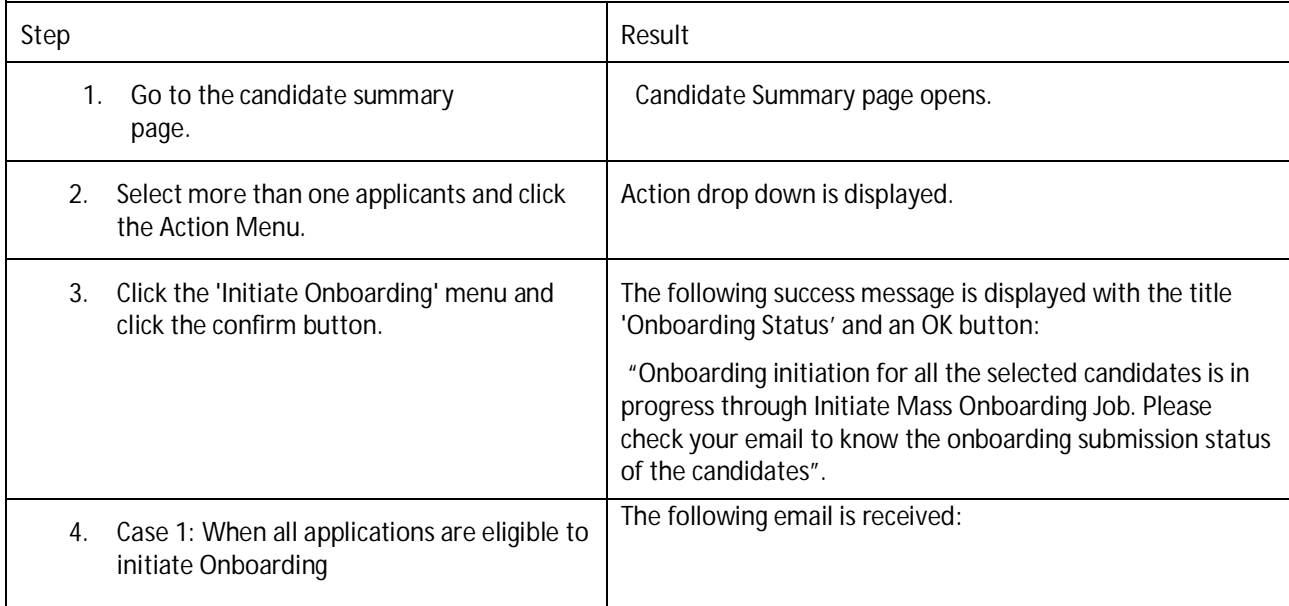

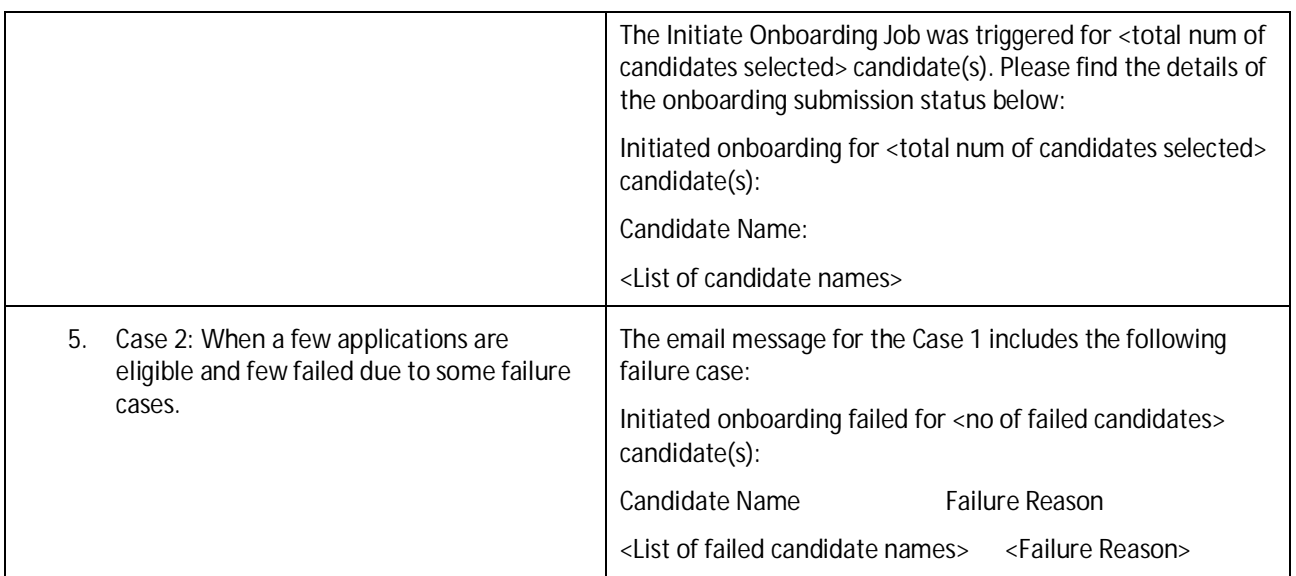

**Testcase: Verify the filter options and the column on Candidate Summary Page for "Onboarding Submission" (RCM-55610)**

### **Prerequisites**

Onboarding Integration is required, and ensure to configure the Hirable status for Onboarding in the Job Req template

**Note:** Follow the steps when you click the 'Hirable'/'View Active Candidates'/'View All Candidates' status.

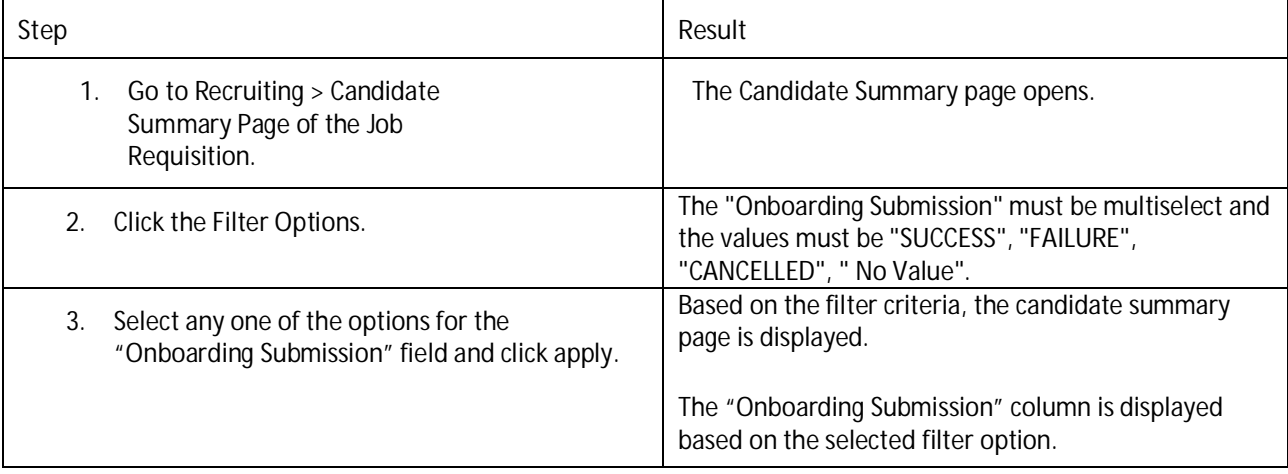

**Testcase: Validate Onboarding Submission Status for SAC Report (RCM-55610)**

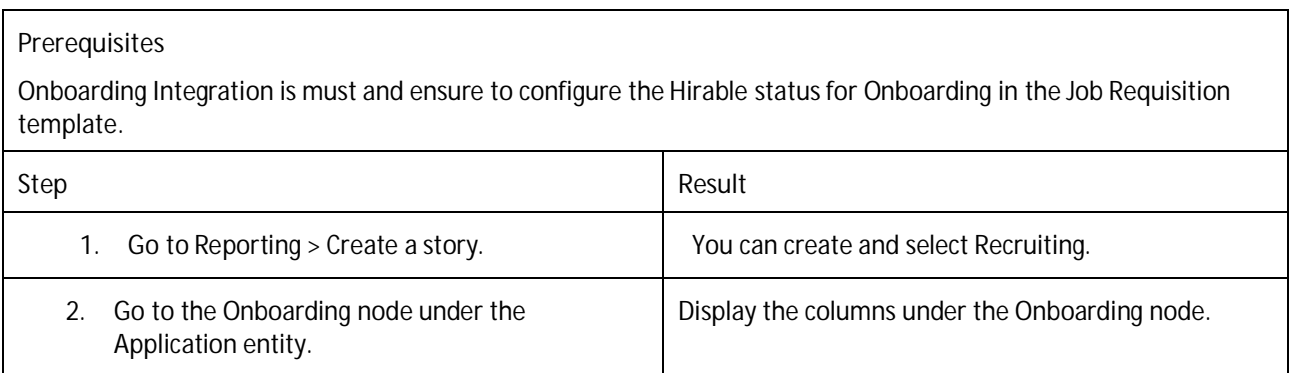

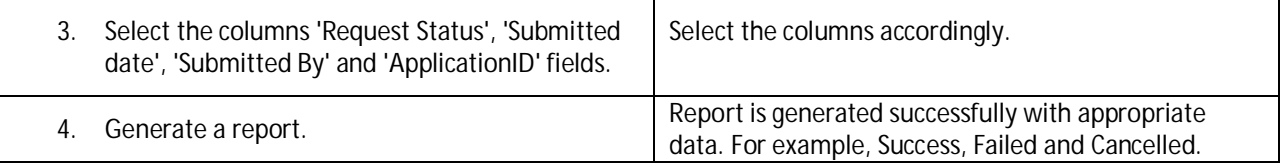

## **RECRUITING MANAGEMENT: CRM EMAIL CORRESPONDENCE**

**Testcase: Email Correspondence: New tab "Message Center" having consolidated view of all the correspondence (RCM-59263)**

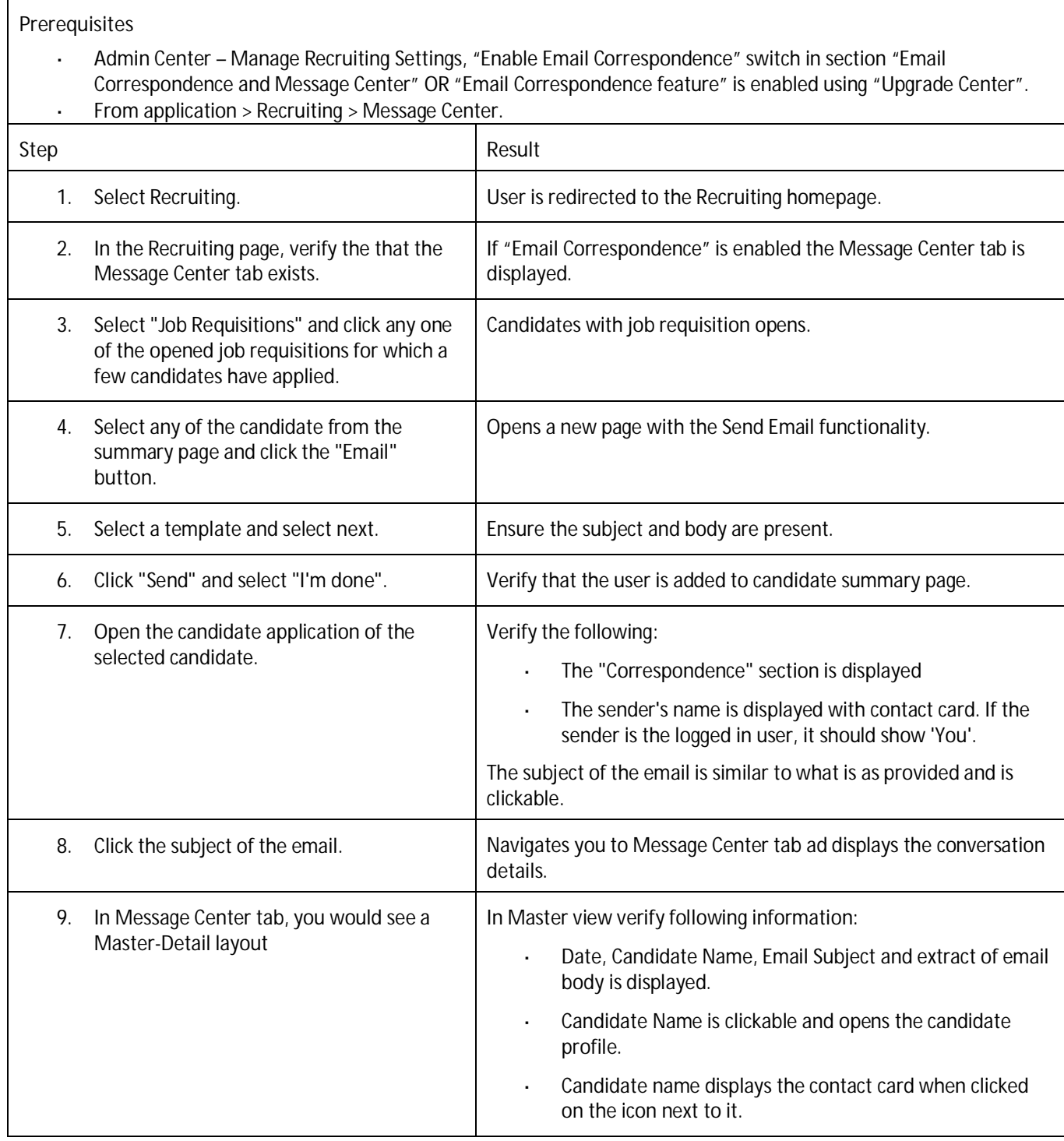

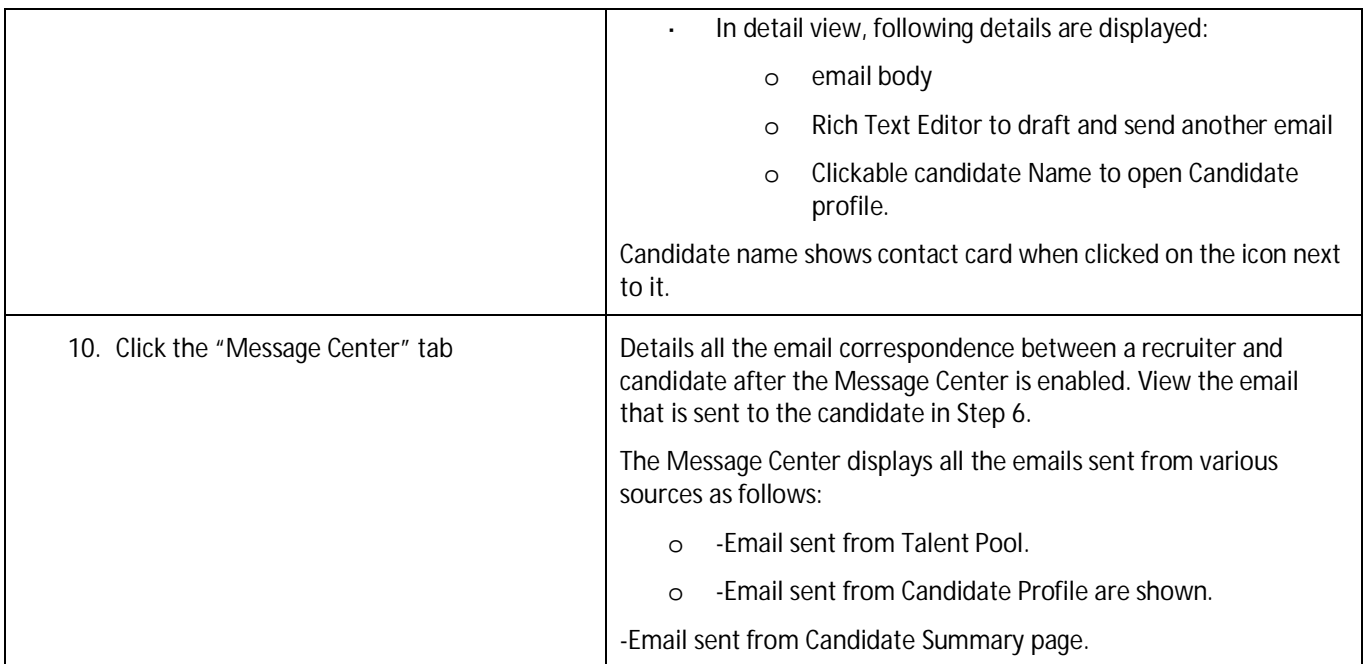

**Testcase: Email Correspondence: Candidate's reply in "Message Center" (RCM-59263)**

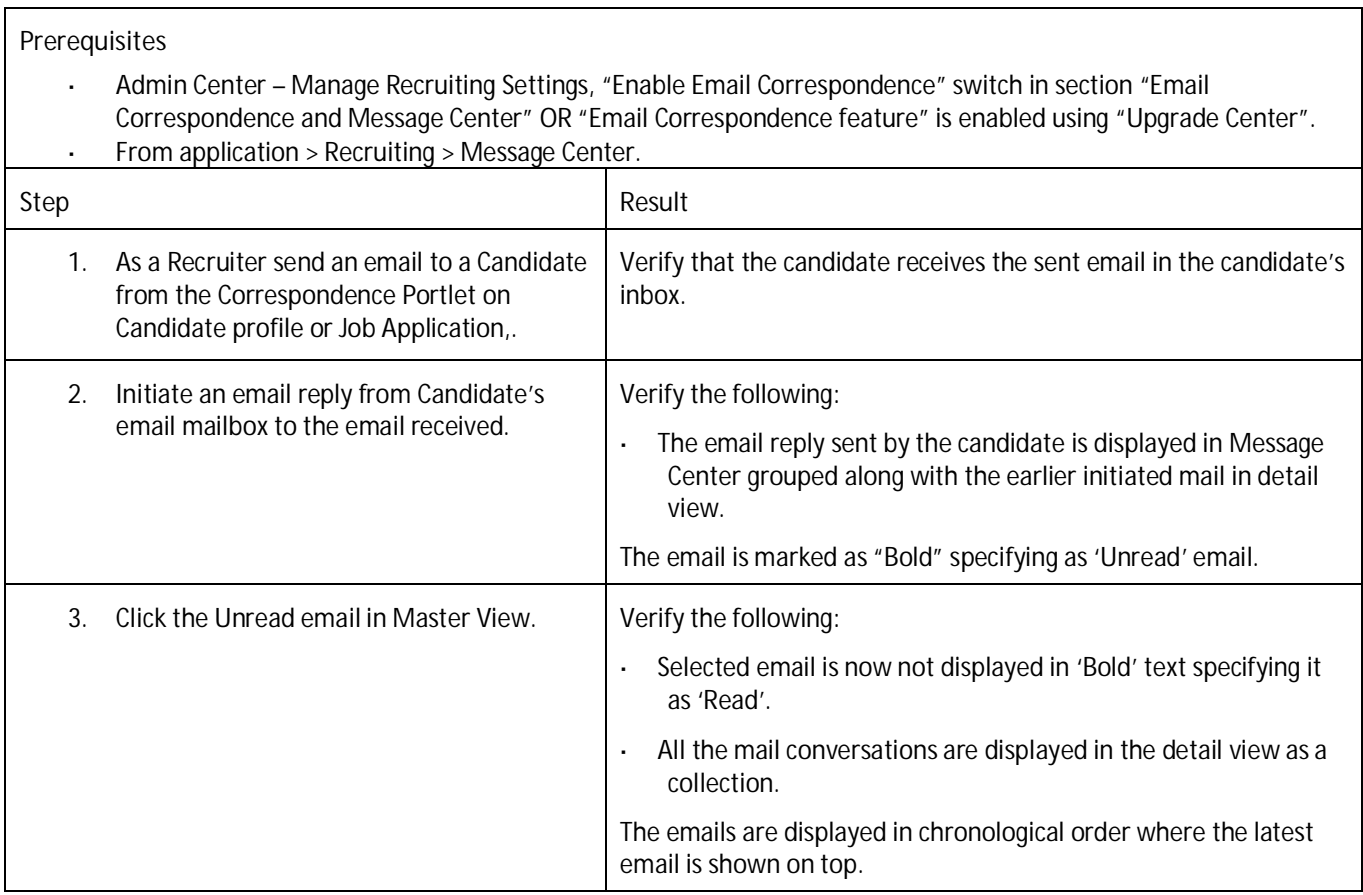

**Testcase: Email Correspondence: "Unread" and "All messages" in "Message Center" (RCM-59263)**

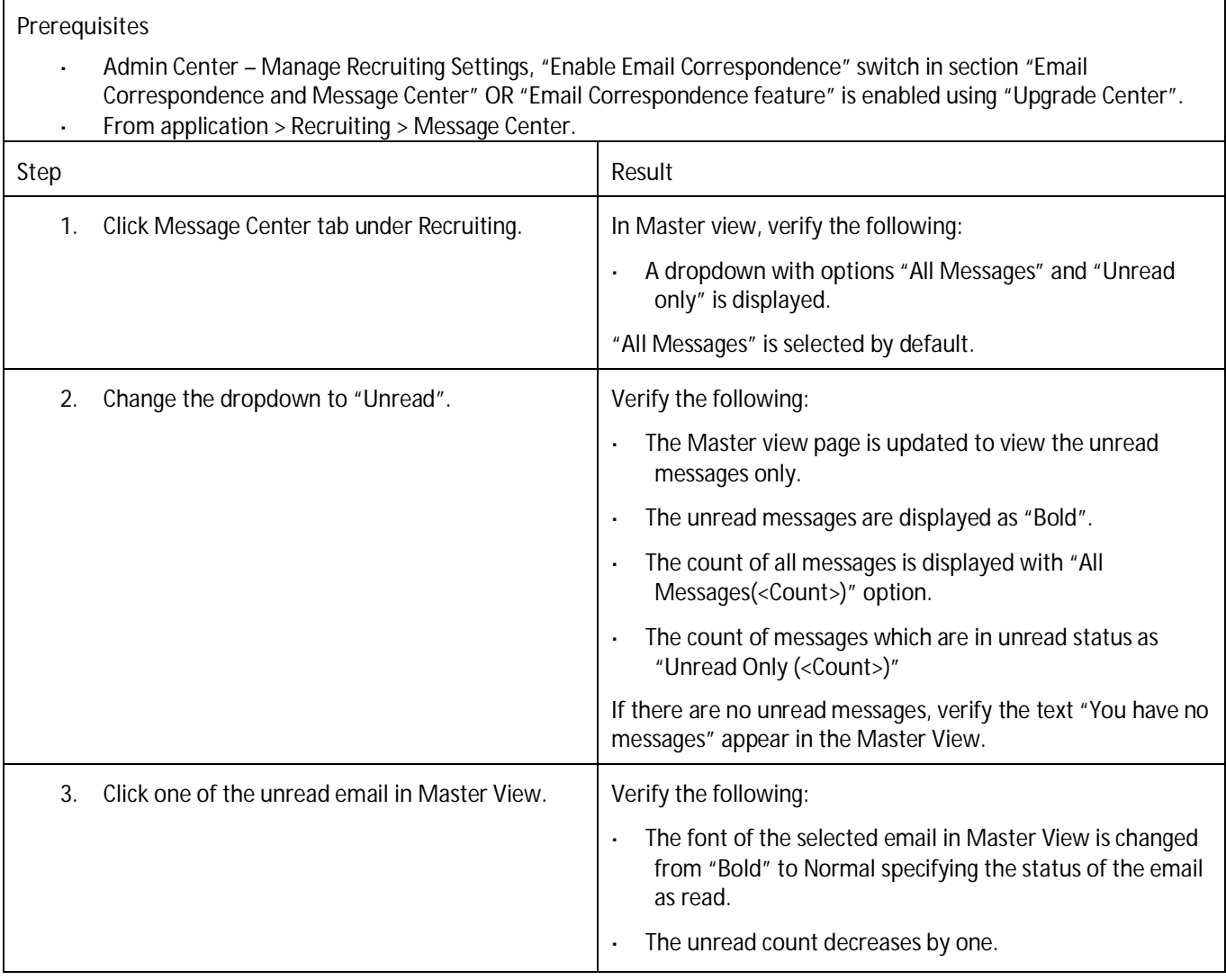

**Testcase: Email Correspondence: Sort and Filter in "Message Center" (RCM-59263)**

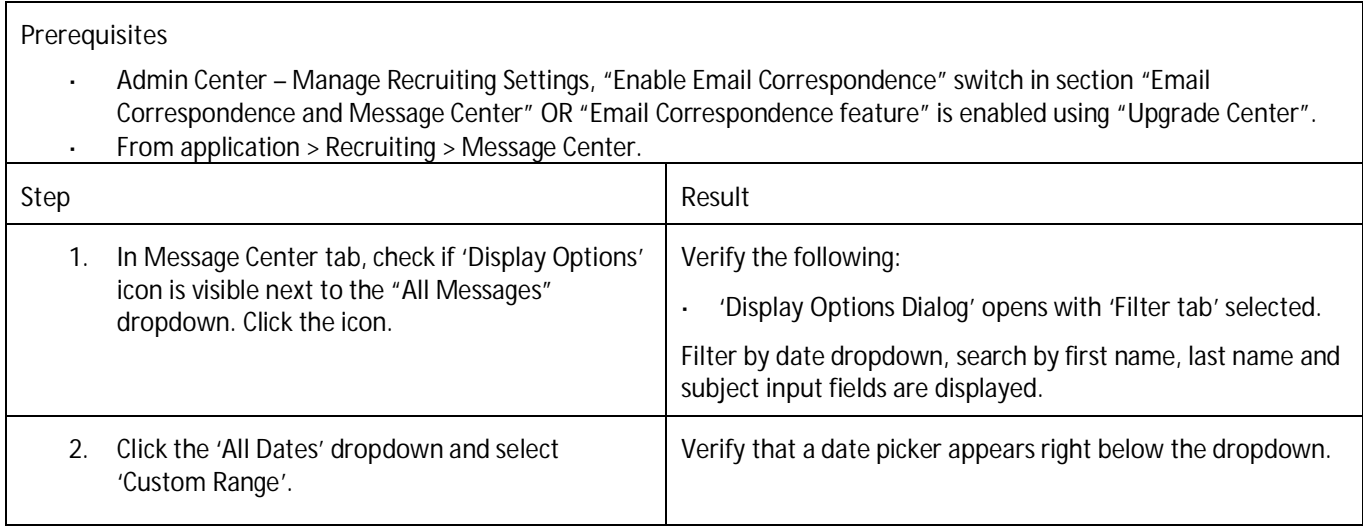

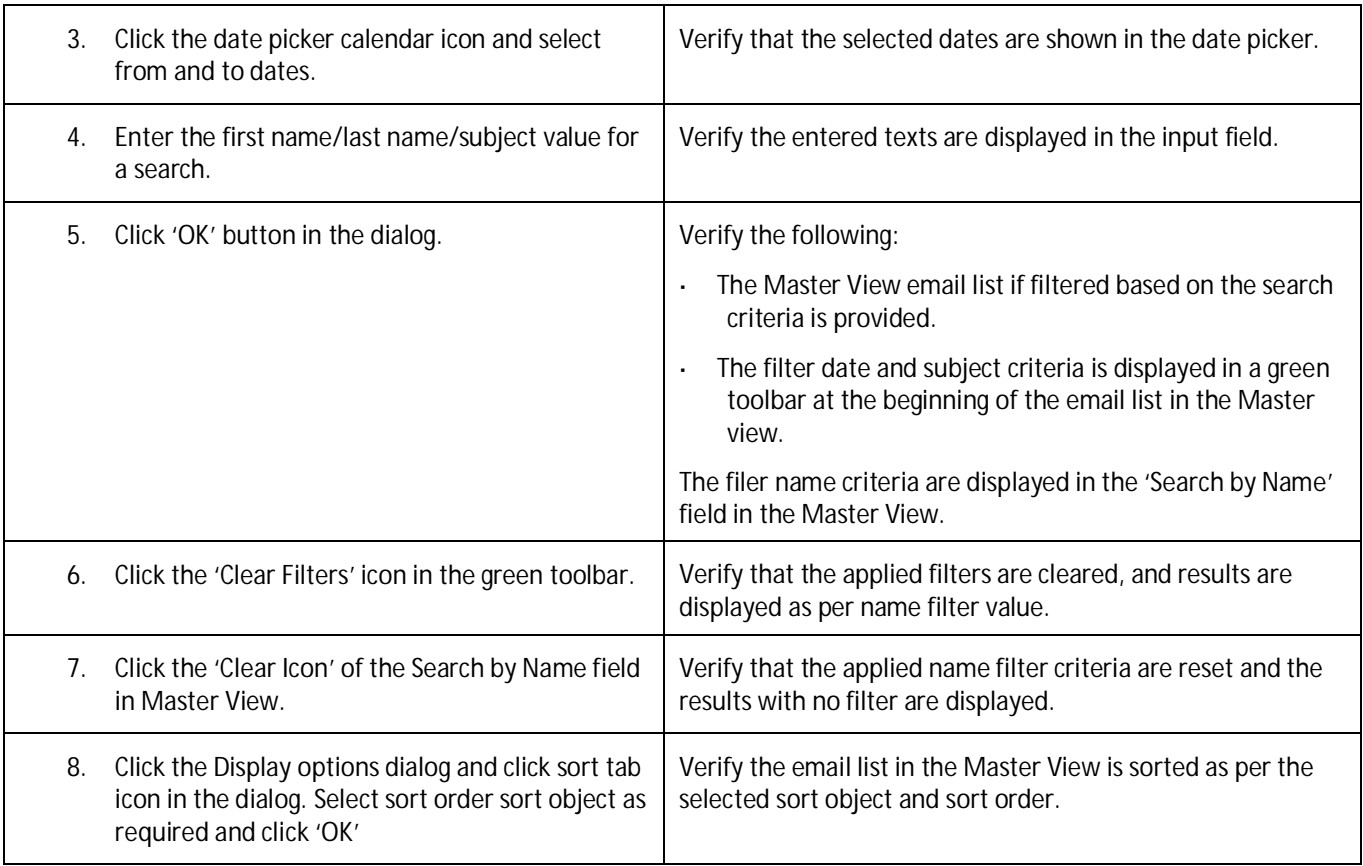

**Testcase: Email Correspondence: Correspondence Portlet behavior changes (RCM-59263)**

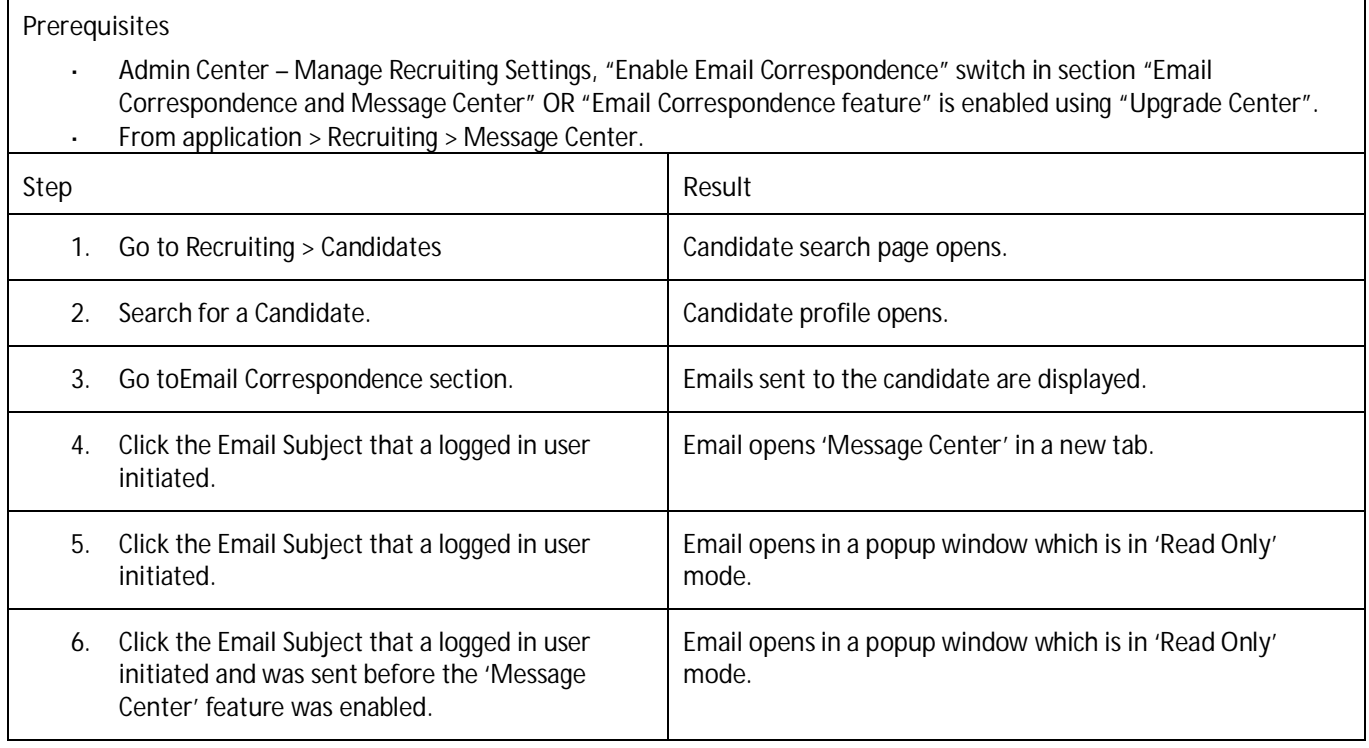

**Testcase: Email Correspondence: Email Parsing in "Message Center (RCM-59263)**

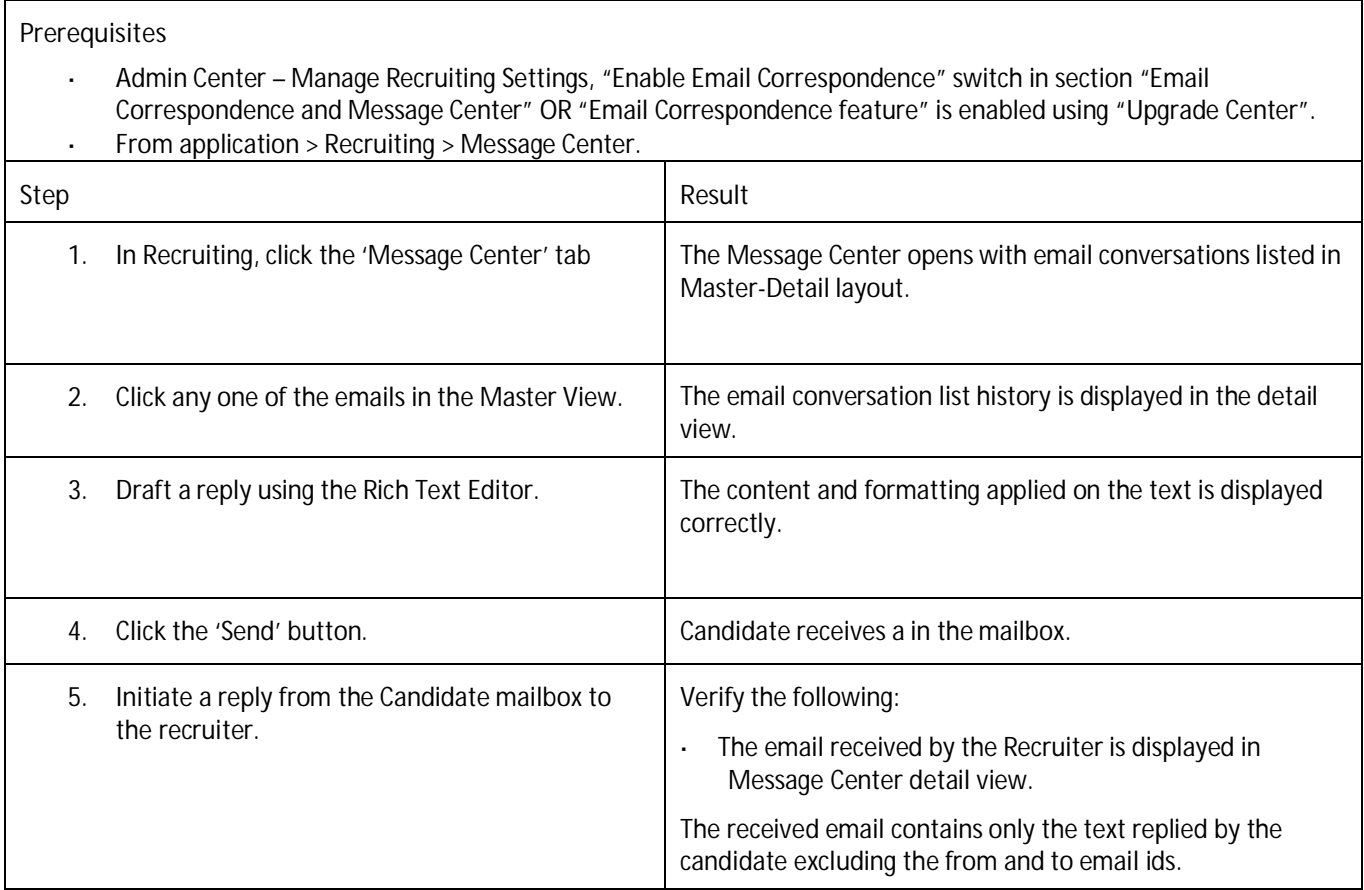

**Testcase: Email Correspondence: Preview and Send in "Message Center" (RCM-59263)**

**Prerequisites** Admin Center – Manage Recruiting Settings, "Enable Email Correspondence" switch in section "Email Correspondence and Message Center" OR "Email Correspondence feature" is enabled using "Upgrade Center".

From application > Recruiting > Message Center.  $\mathbf{r}$ **Step** Result 1. In Recruiting, click the 'Message Center' tab The Message Center opens with email conversations listed in Master-Detail layout. 2. Click any one of the emails in the Master View. | The email conversation list history is displayed in the detail view 3. Draft a reply using the Rich Text Editor. The content and formatting applied on the text is displayed correctly. 4. Click the Preview Button **The email id's, subject and drafted email content is displayed** correctly in the Preview dialog.

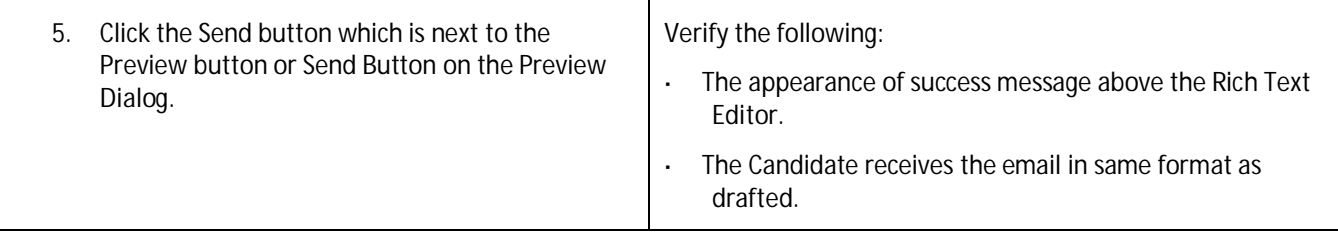

**Testcase: Email Correspondence: Attachments in "Message Center" (RCM-59263)**

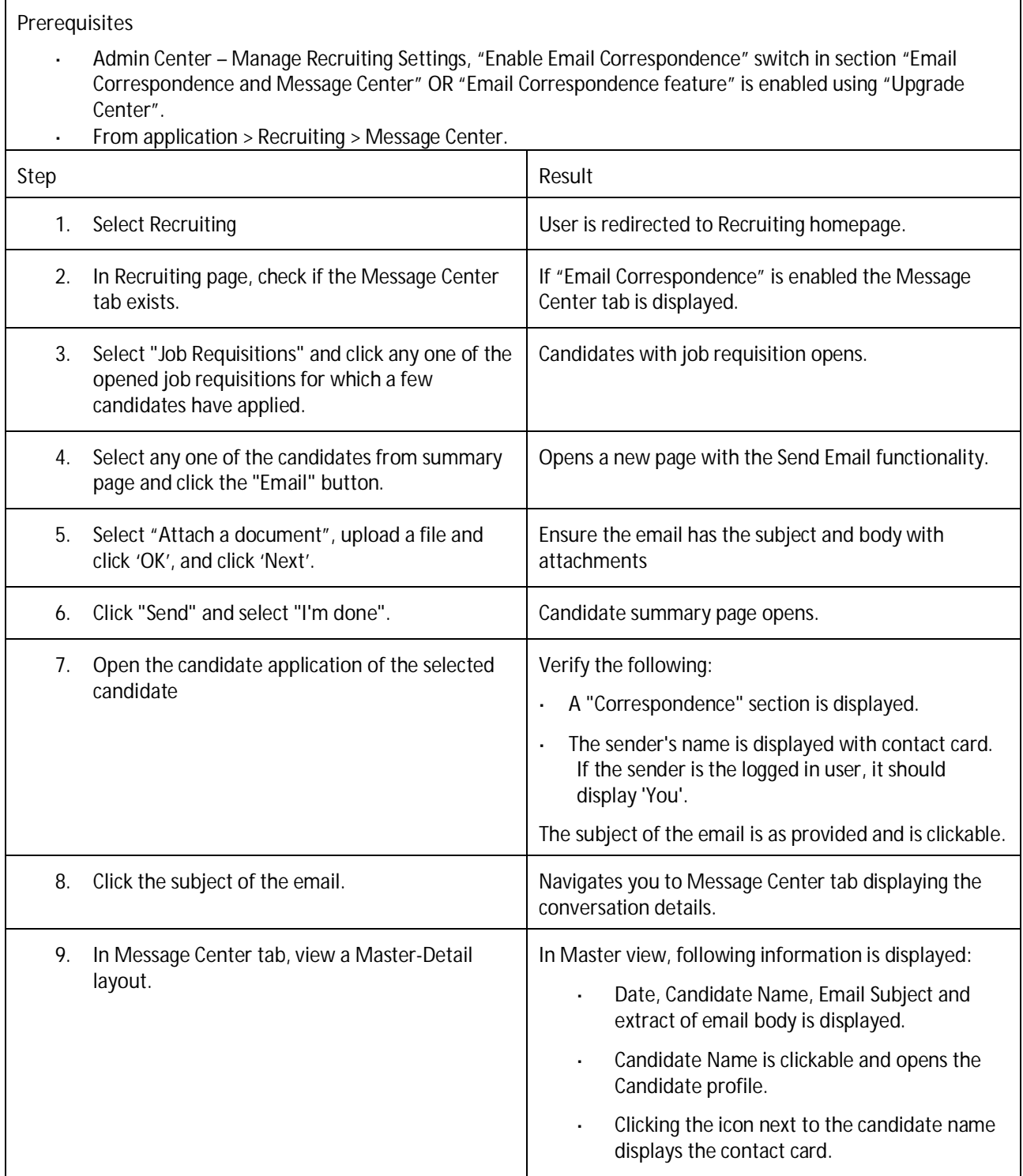

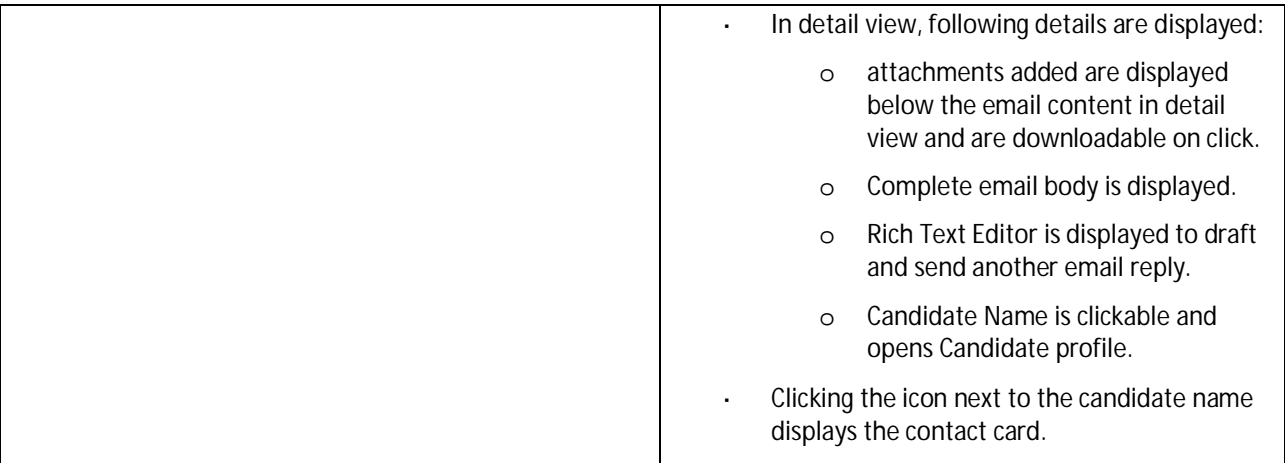

## **RECRUITING MARKETING: CAREER SITE BUILDER**

**Testcase: Internal Career Site – Job Layout Pages (Respect the Internal and External Component Filters) (RMK-17098)**

#### **Description:**

This test checks if internal and external filters are respected for site components and layouts for users who are either authenticated employees or are external (general public) users.

- $\Box$ You should have Recruiting enabled in your company instance.
- Application Tracking System should be Recruiting. l,
- Real-Time Job Sync (RTJS) should be active.  $\overline{a}$
- Recruiter Single Sign-On (SSO) should be active. l,
- Carrier Site Builder (CBS) should be enabled. l,

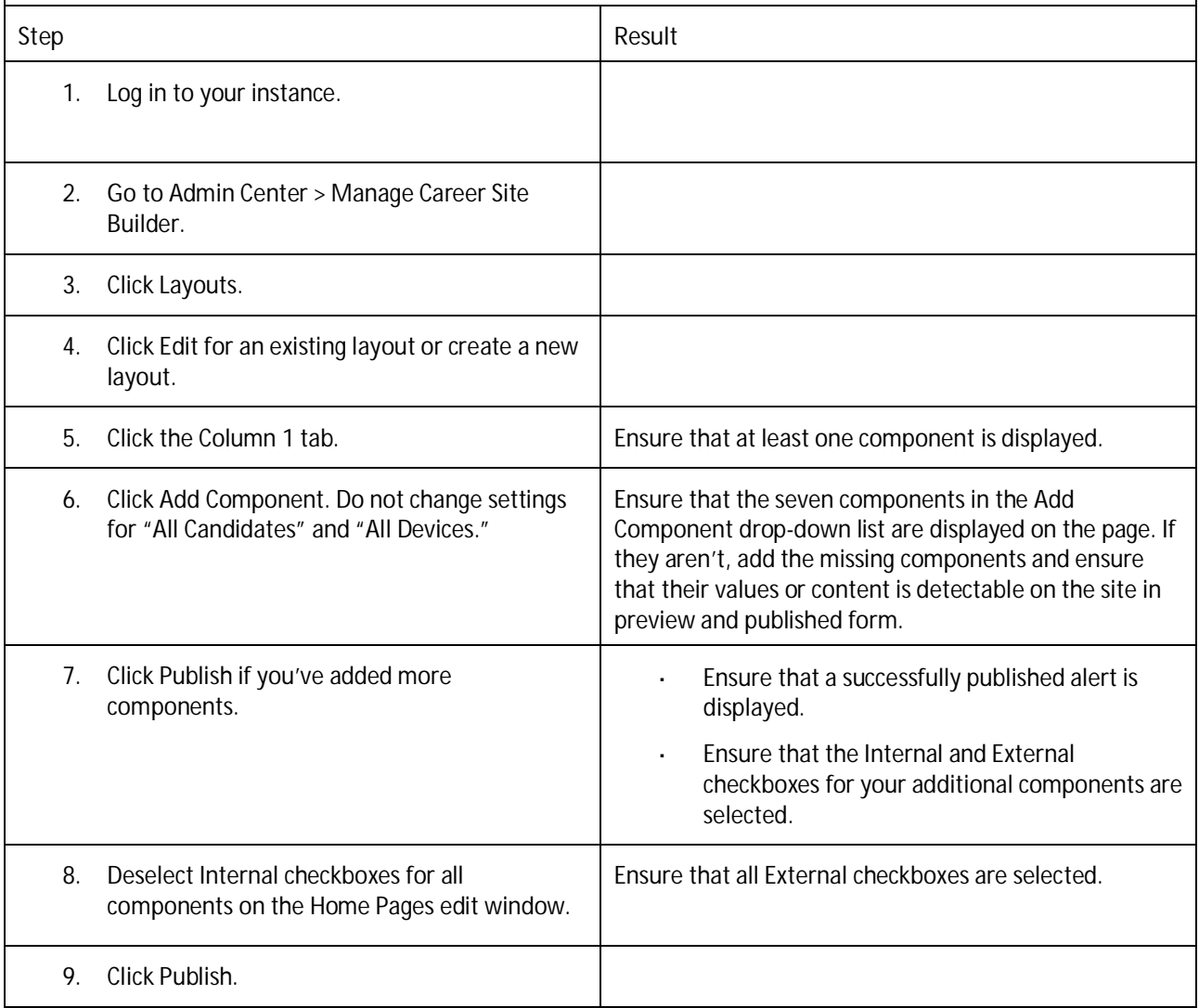

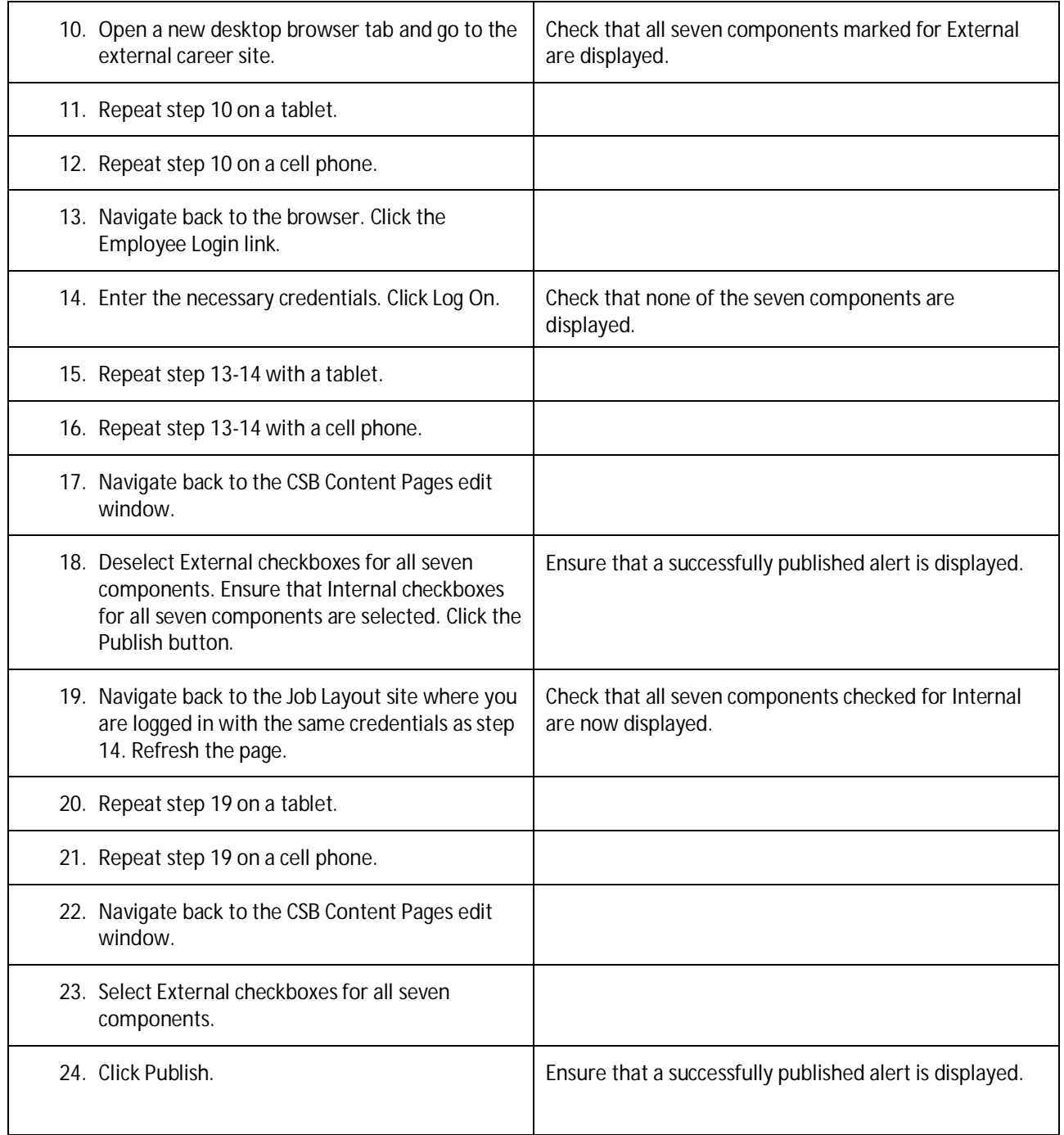

**Testcase: Internal Career Site – Home Pages (Respect the Internal and External Component Filters or Layout Filters) (RMK-17098)**

### **Description:**

This test checks if internal and external filters are respected for site components and layouts for users who are either authenticated employees or are external (general public) users.

- l, You should have Recruiting enabled in your company instance.
- l, Application Tracking System should be Recruiting.
- Real-Time Job Sync (RTJS) should be active. J.
- Recruiter Single Sign-On (SSO) should be active.
- Carrier Site Builder (CBS) should be enabled.

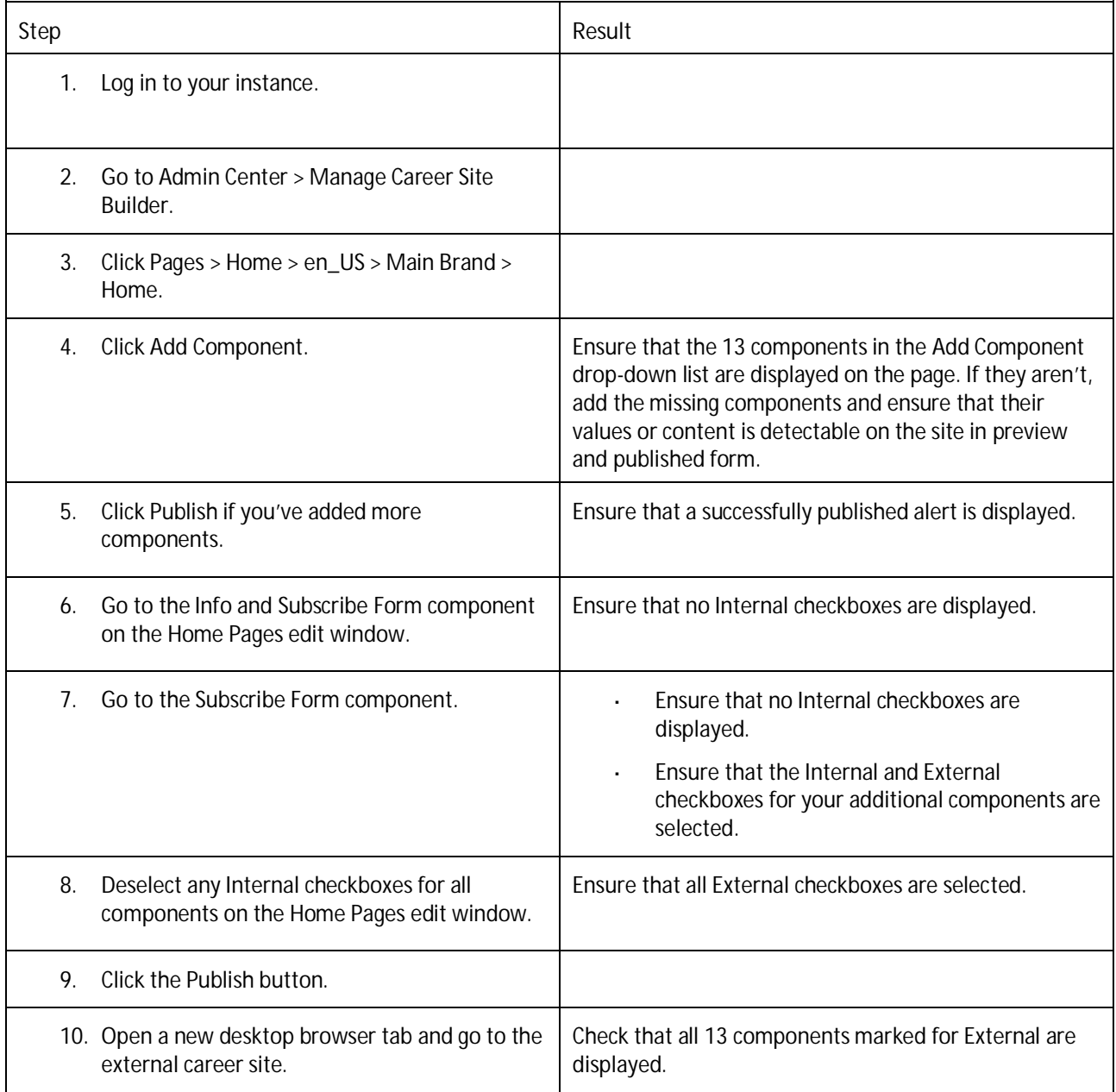

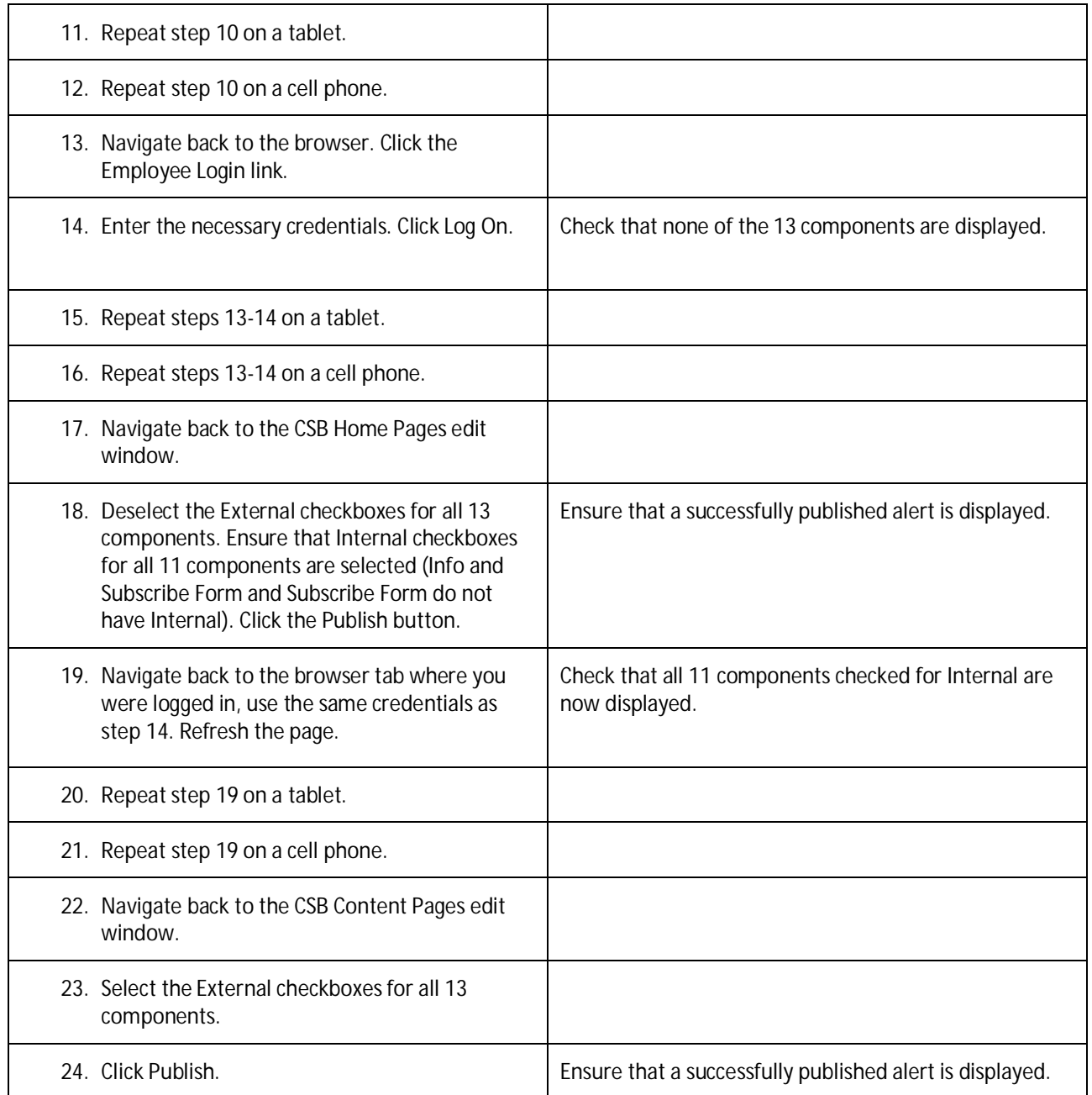

**Testcase: Internal Career Site – Content Pages (Respect the Internal and External Component Filters) (RMK-17098)**

#### **Description:**

This test checks if internal and external filters are respected for site components and layouts for users who are either authenticated employees or are external (general public) users.

- You should have Recruiting enabled in your company instance. t.
- Application Tracking System should be Recruiting. t,
- Real-Time Job Sync (RTJS) should be active.  $\overline{a}$
- Recruiter Single Sign-On (SSO) should be active. $\ddot{\phantom{a}}$

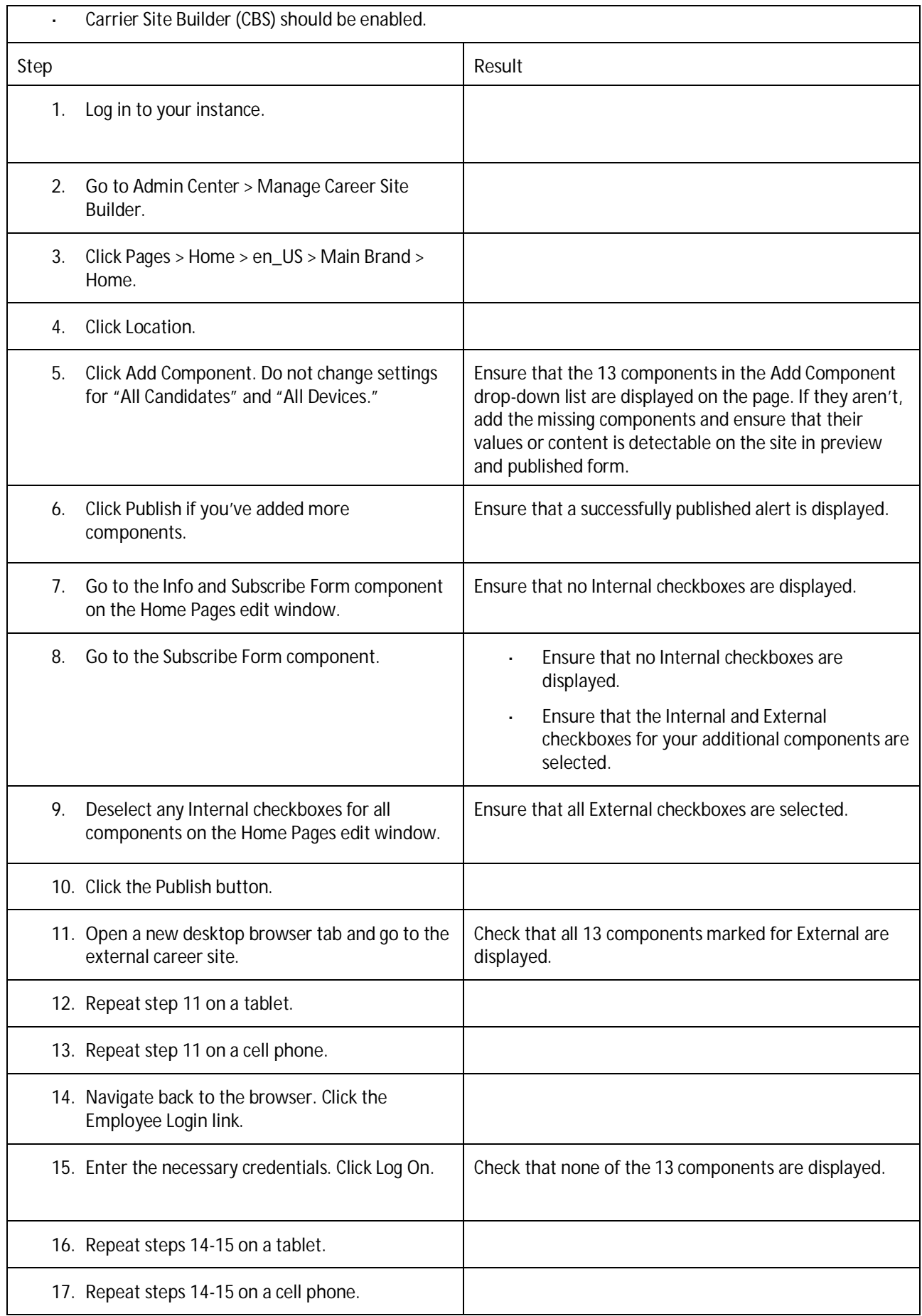

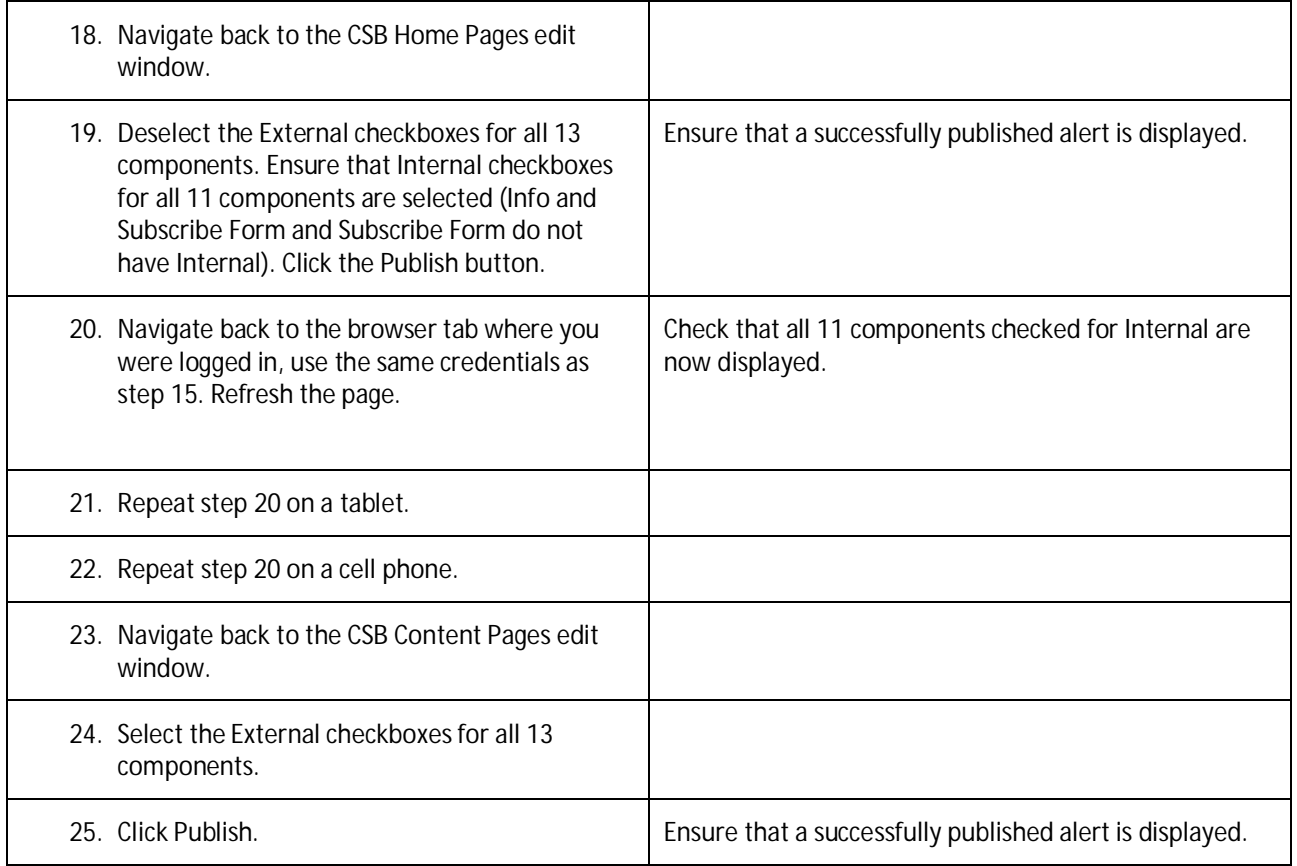

## **RECRUITING MARKETING: RESUME UPLOAD**

**Testcase: The resume upload feature in Data Capture form works as expected. (RMK- 17097)**

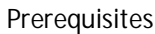

- User must have admin access to Career Site Builder. l,
- User must have implemented Candidate Relationship Management (CRM). l,

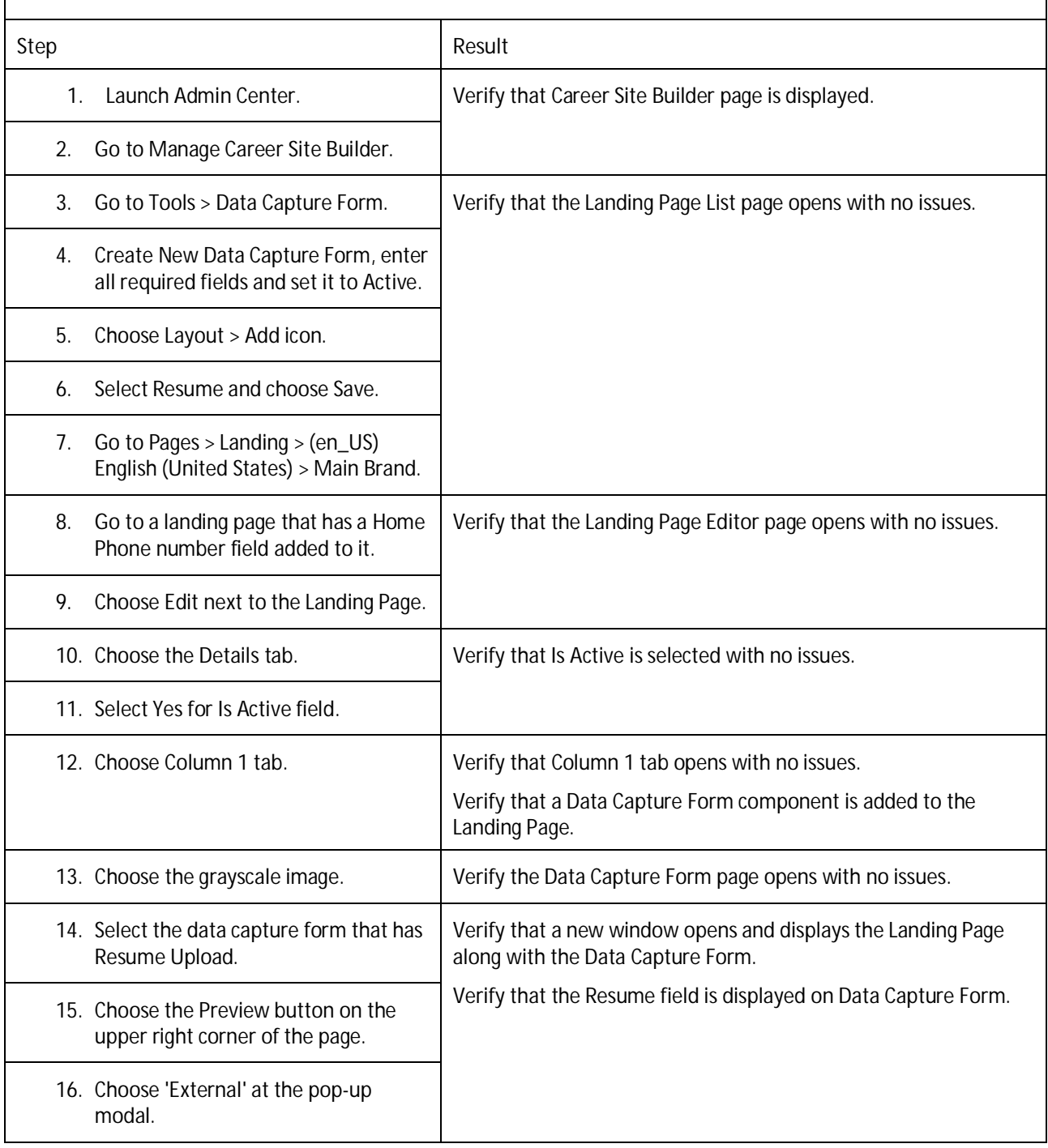

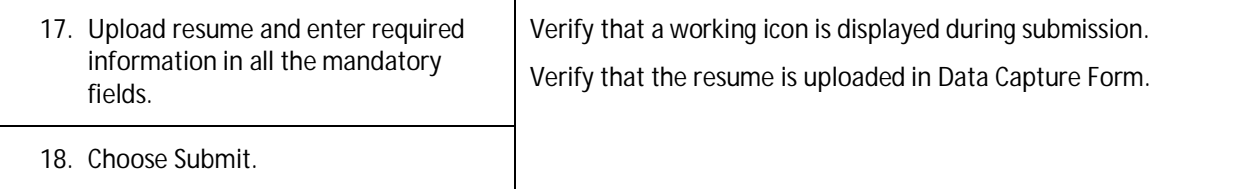

**Testcase: The resume upload in Employee Central works as expected. (RMK- 17097)**

- $\mathcal{L}^{\pm}$ User must have admin access.
- User must have enabled Internal Career Site Powered by Career Site Builder (CSB). J.
- User should be an internal user. J.

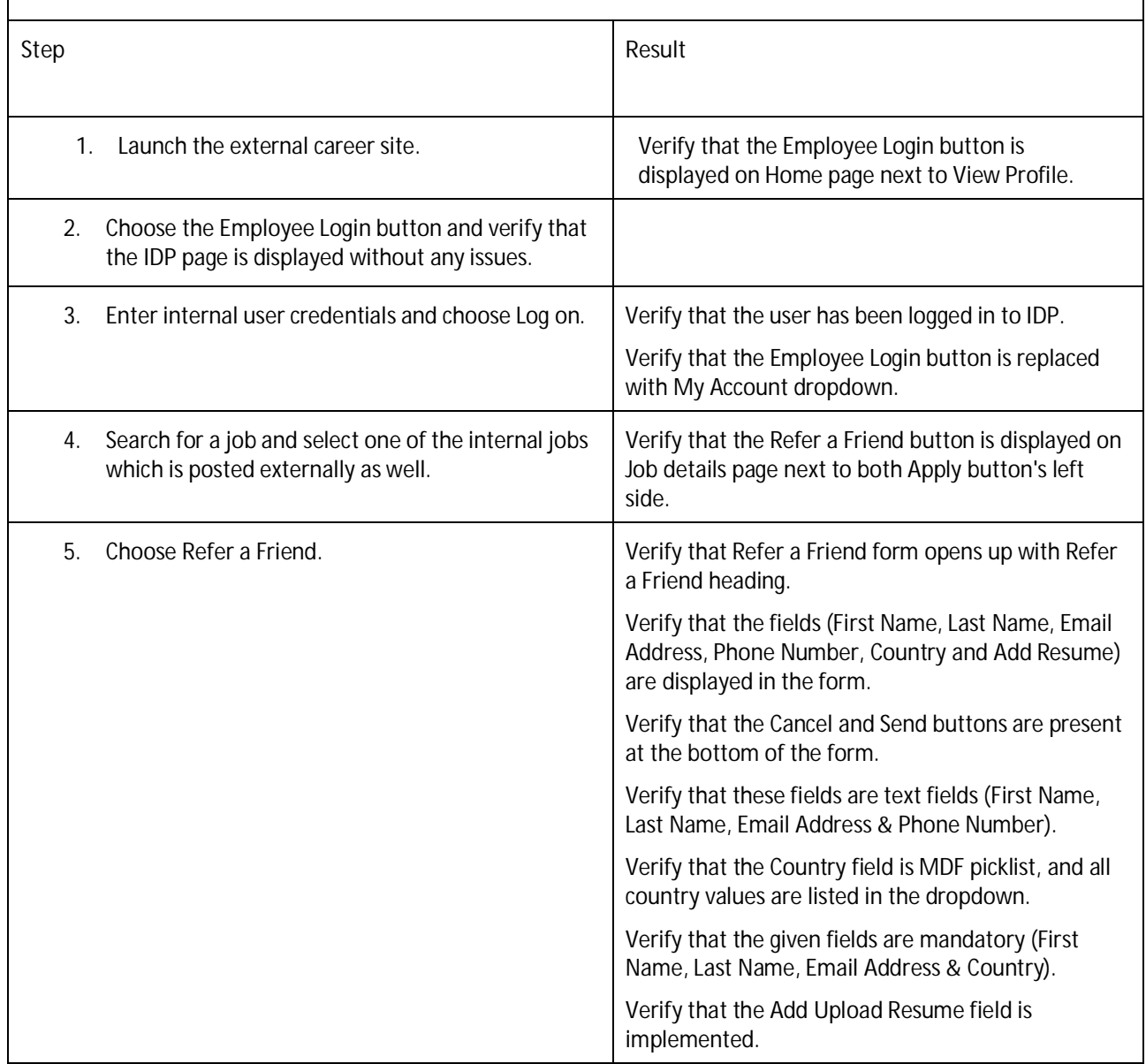
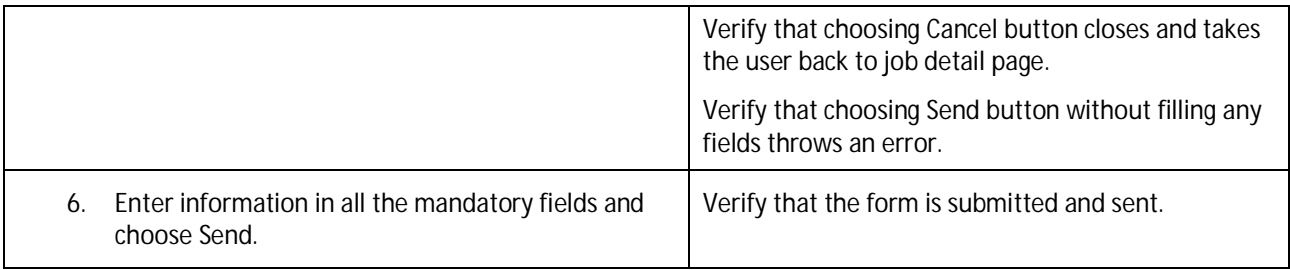

## **TALENT: PERFORMANCE MANAGEMENT**

**Testcase: Verify the new added signer can be removed by current user (PMU-7519)**

- Admin Center > Form Template Settings > Uncheck 'Hide Add/Remove Signer buttons'.  $\mathbf{r}$
- Launch a form J.
- New signers added by UserX at StepX

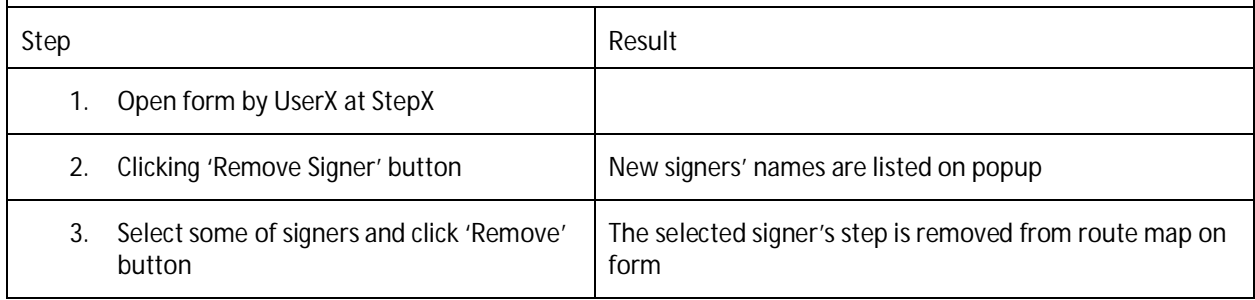

## **TALENT: CALIBRATION**

**Testcase: Verify user can access full display mode on matrix view in calibration session (CAL-5878)**

- Provisioning Calibration enabled  $\mathbb{Z}^2$
- Enable Fiori Restyling for Calibration is checked in provisioning or admin center > Manage Calibration t, Settings > Global Settings
- Create a calibration session with matrix view l,

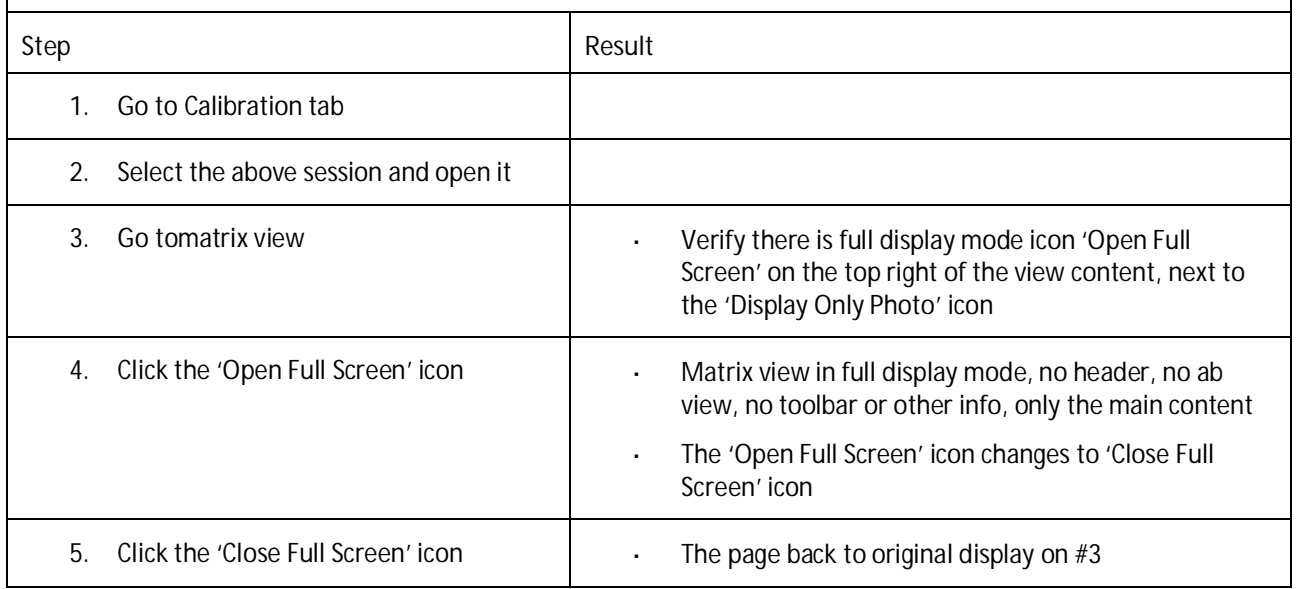

## **TALENT: PRESENTATIONS**

**Testcase: Verify user can preview and update custom profile slide (TRVW-2121)**

- Presentation is enabled  $\hat{\mathcal{L}}$
- System Permission Role User Permissions, make sure 'manage presentation' has been granted to the l. role.

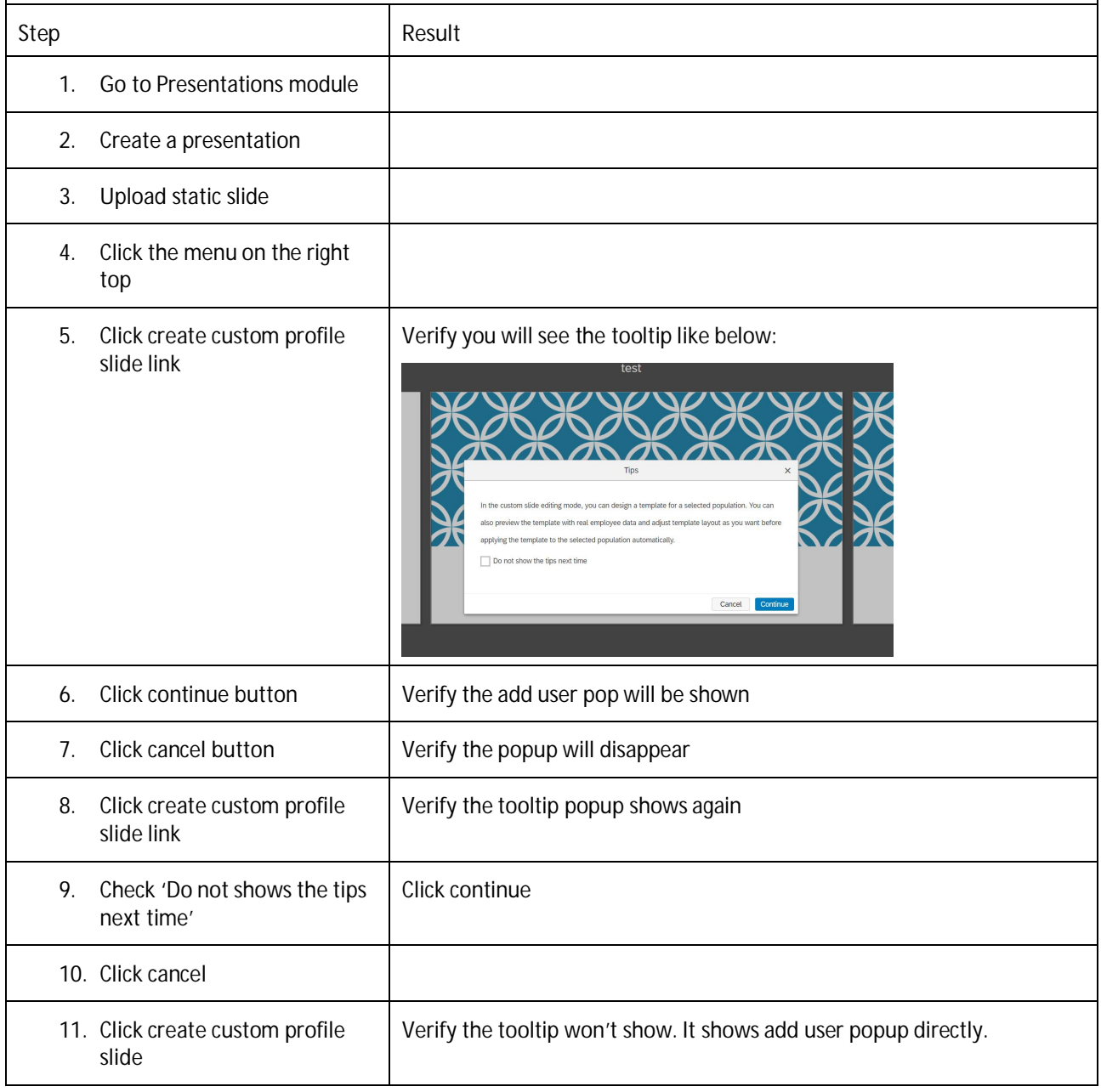

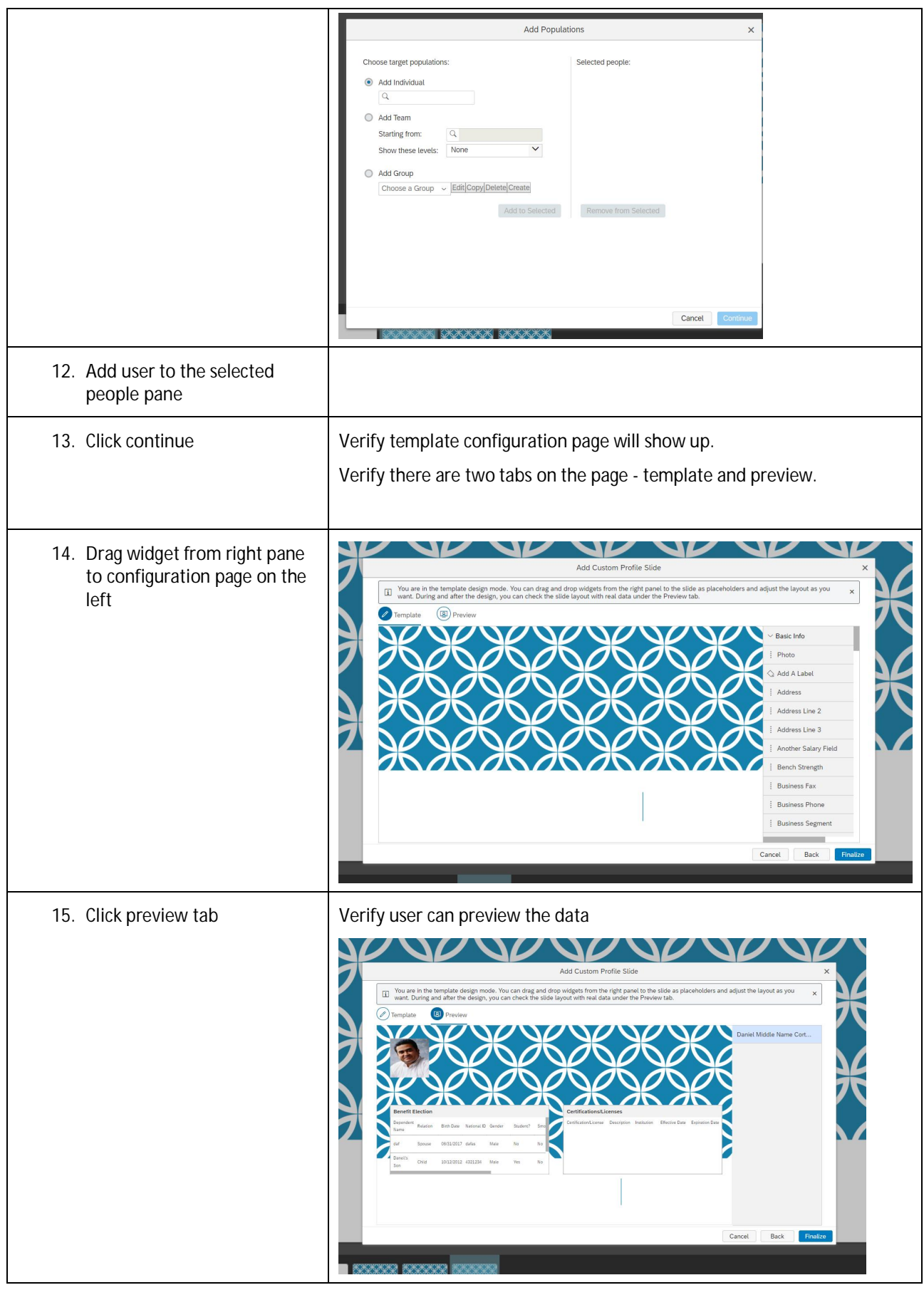

## **PLATFORM INTEGRATIONS: PLATFORM FOUNDATION API**

**Testcase: Session reuse for same user with different authentication types (API-11625)**

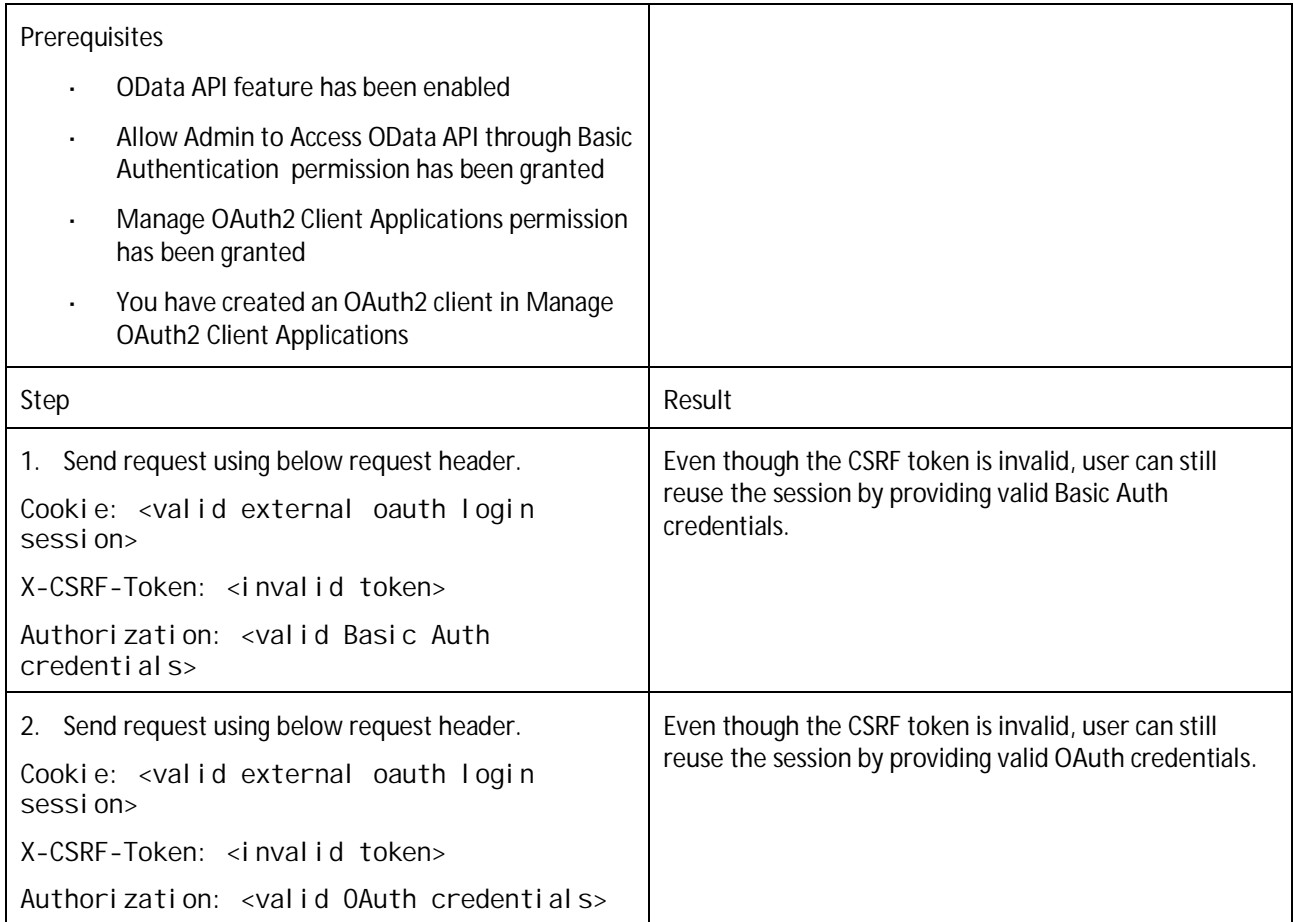

# **PLATFORM Integrations: Rule Engine**

### **Testcase: Rule Designer: Support filtering of rule functions (RUL-6159)**

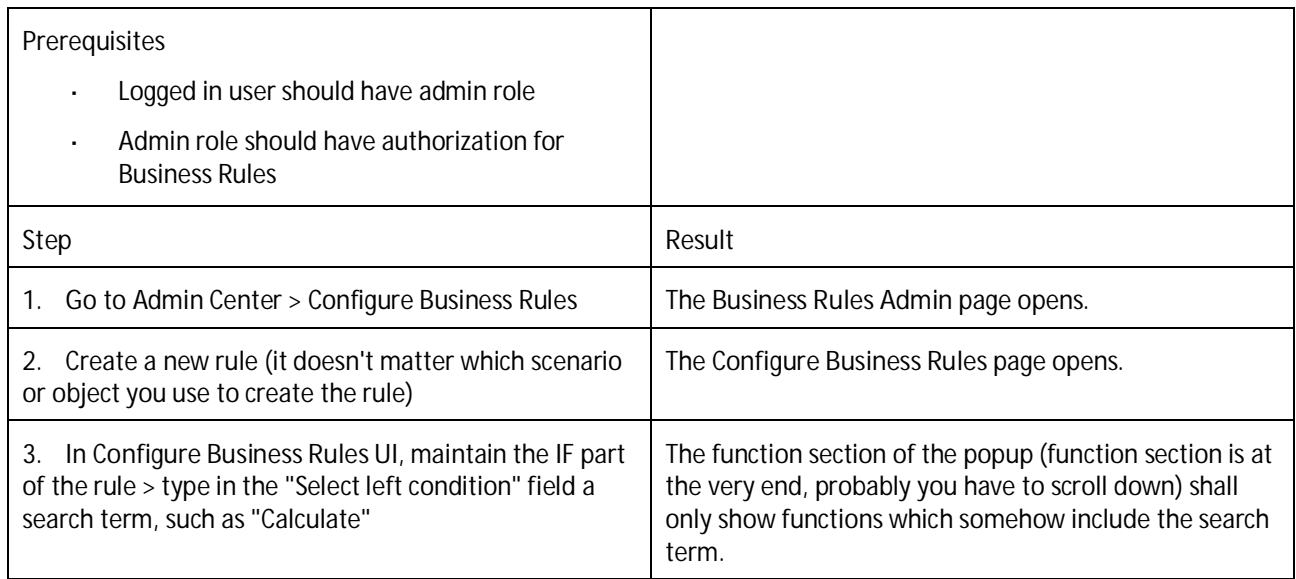

### **Testcase: Provide possibility to go toapplication specific rule registration UI (RUL-280)**

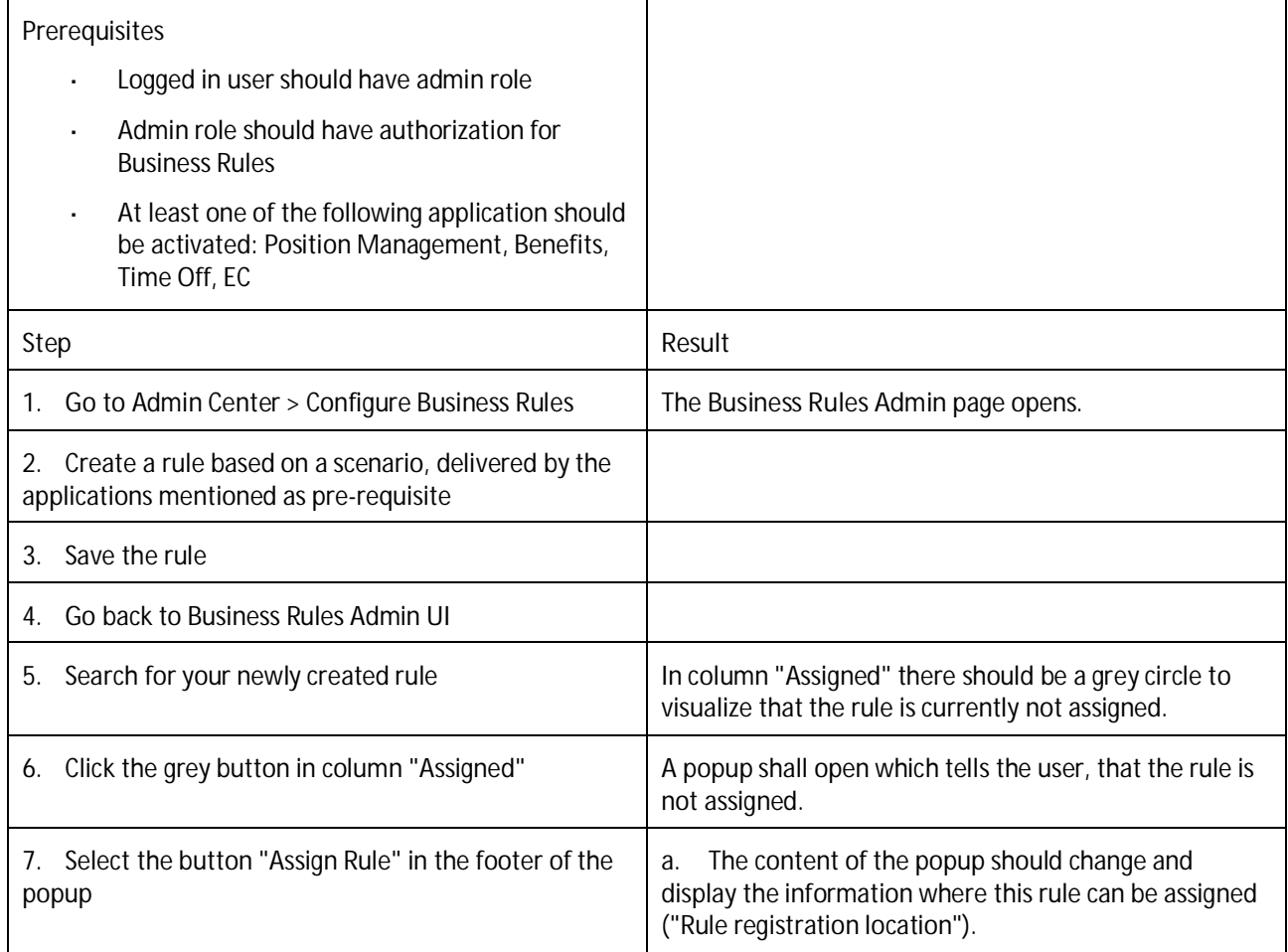

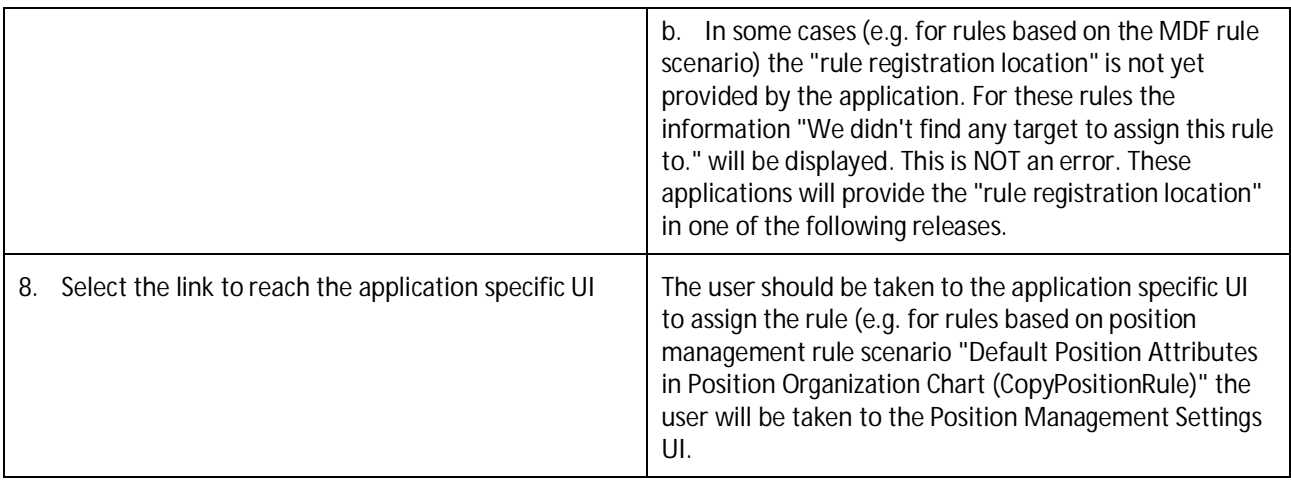

**Testcase: Processing block before first condition/using variables in a rule (RUL-392)**

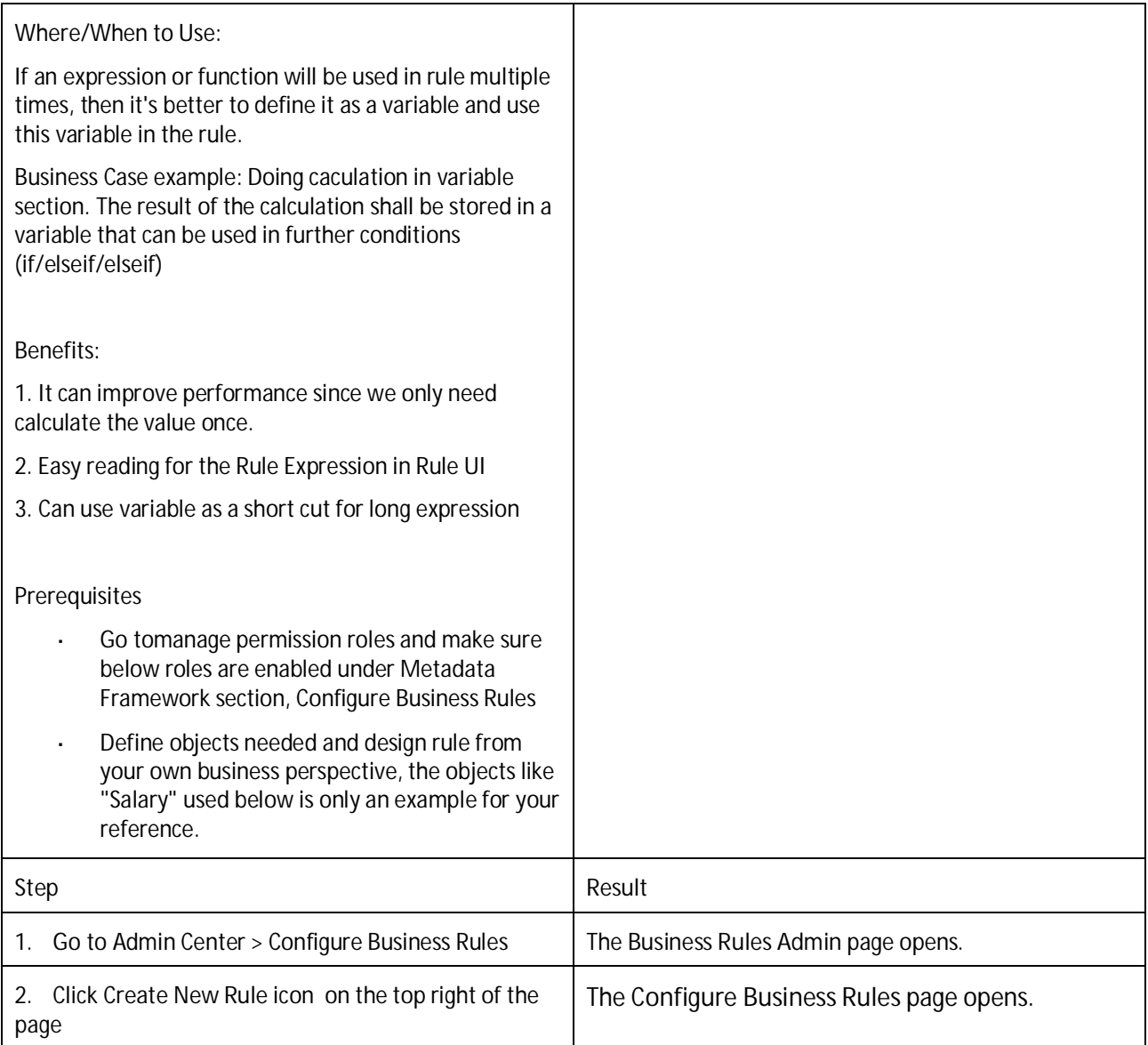

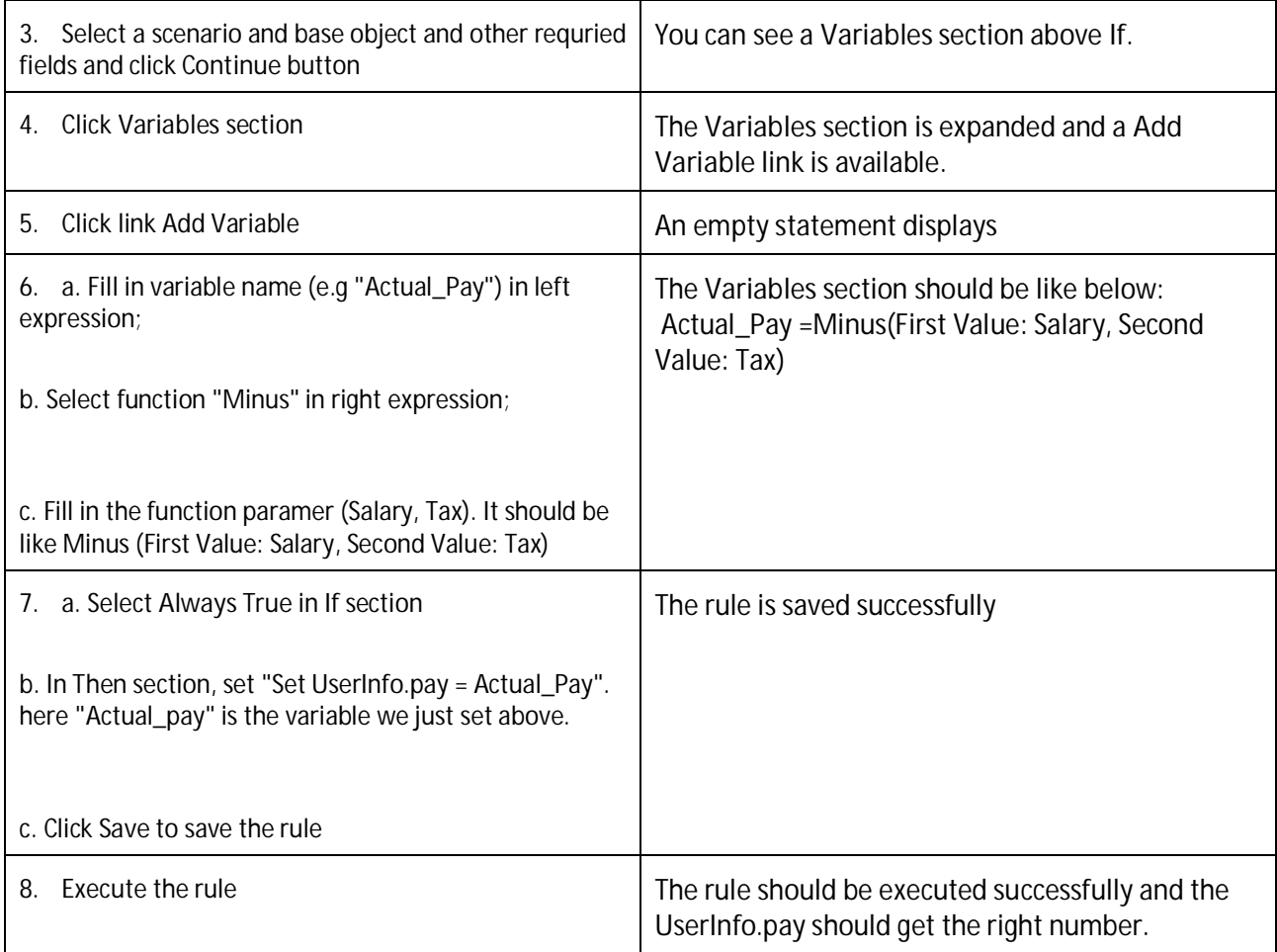

## **PLATFORM Integrations: MDF SERVICE**

**Testcase: Support navigation properties for MDF user type audit fields (MDF-28271)**

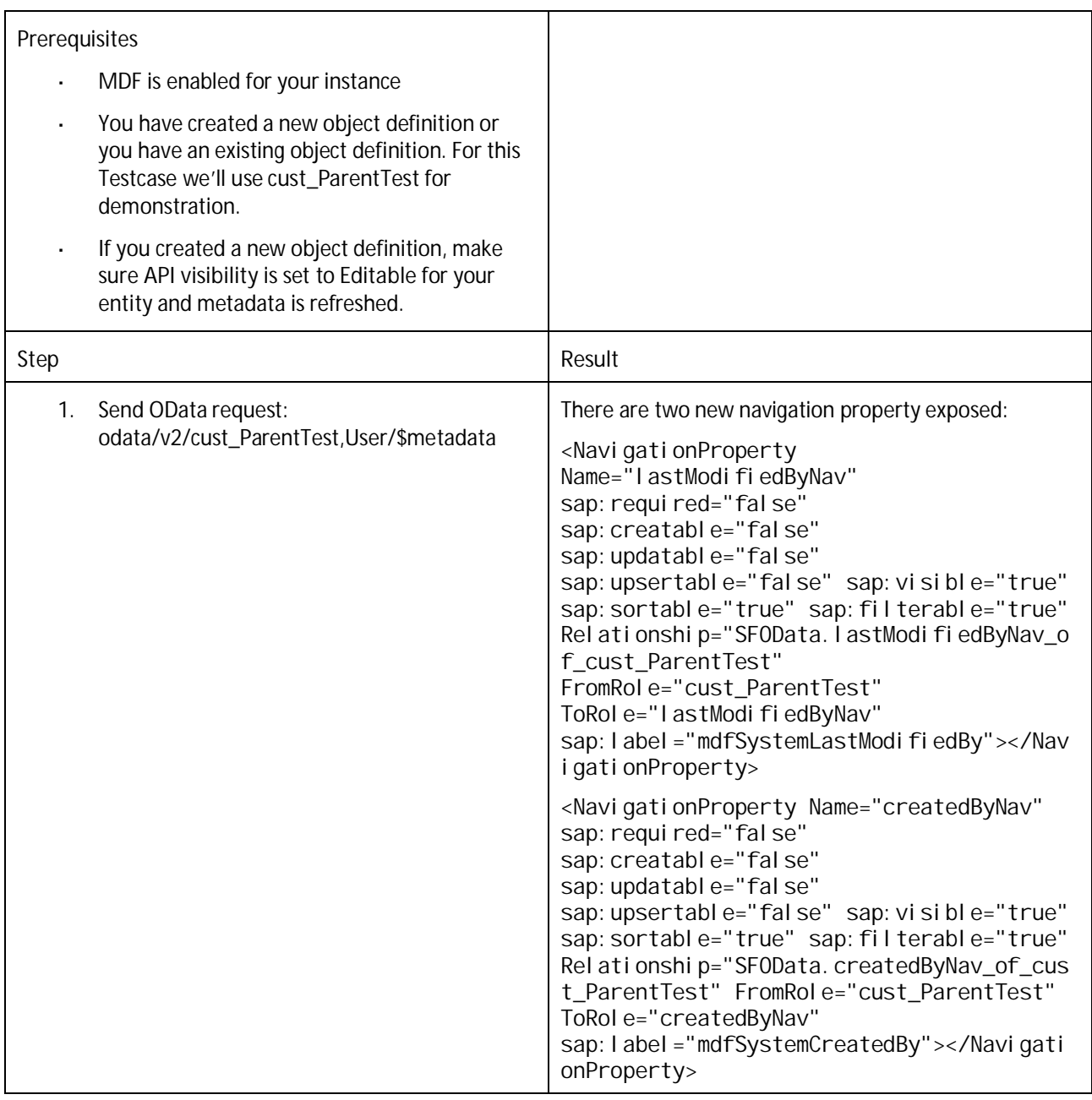

**Testcase: Improved usability of Publish Extension UI on Extension Center (MDF-26503)**

- Generic Object is enabled l,
- Instance synchronization Tool is enabled
- In permission role, **Metadata Framework** > **Admin access to MDF OData API** permission is granted for test user
- In permission role, MDF related permissions under **Manage Instance Synchronization** are granted for test user
	- Source company instance and target company instance are paired
		- Log in to your instance and Go to Admin **Center**  $\ddot{\phantom{a}}$
		- Search for Instance synchronization Wizard then click it  $\overline{a}$
		- Click **Add New Pair** if there is no existing pair for you to sync data from source to target l,

Set the **Target Data Center**, **Target Environment**, **Target Company ID** and click **Generate Token**. Follow the steps required to complete the pair.

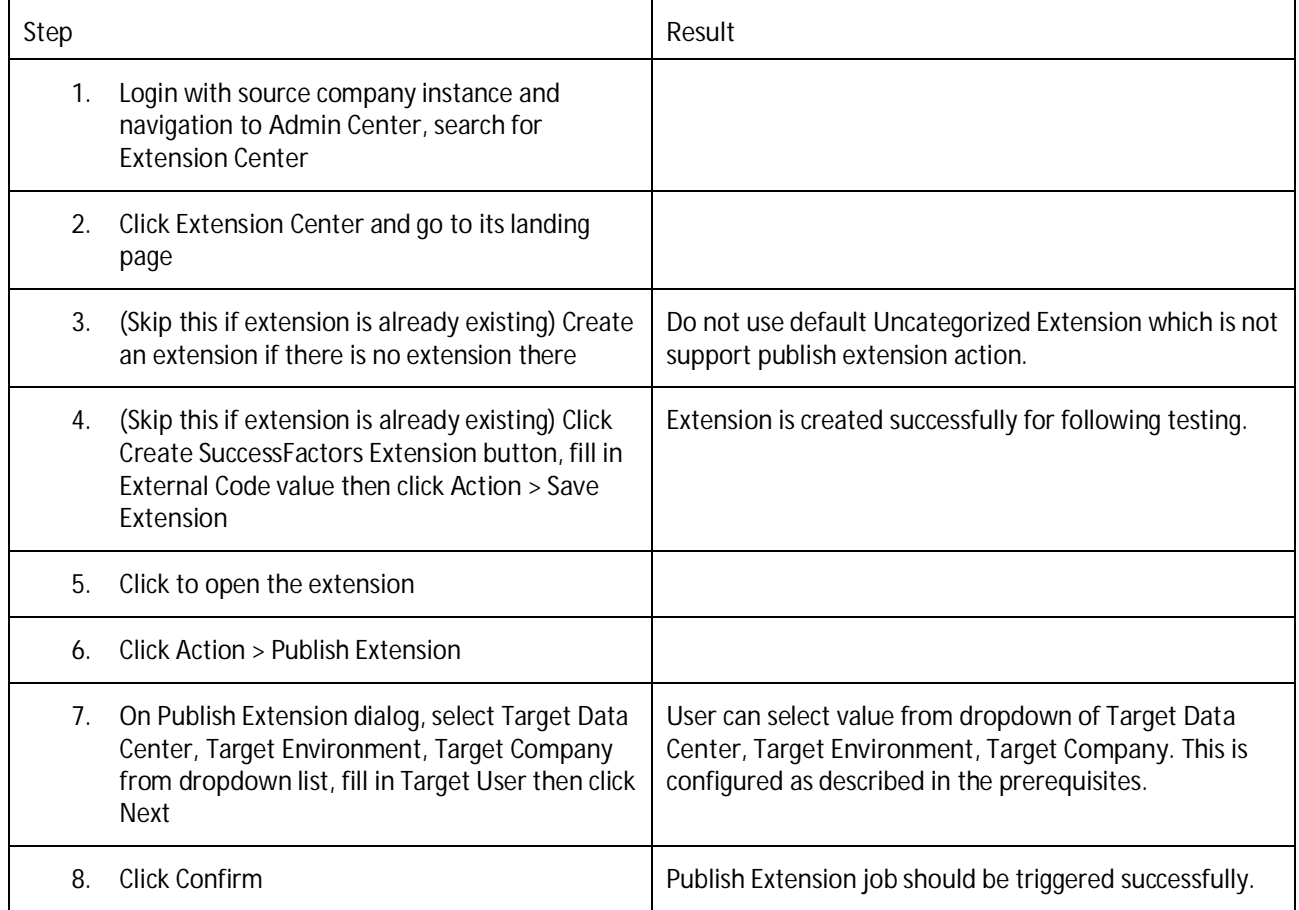

## **REPORTING AND ANALYTICS: REPORT CENTER**

**Testcase: Use the "Label As" functionality (AYT-22107)**

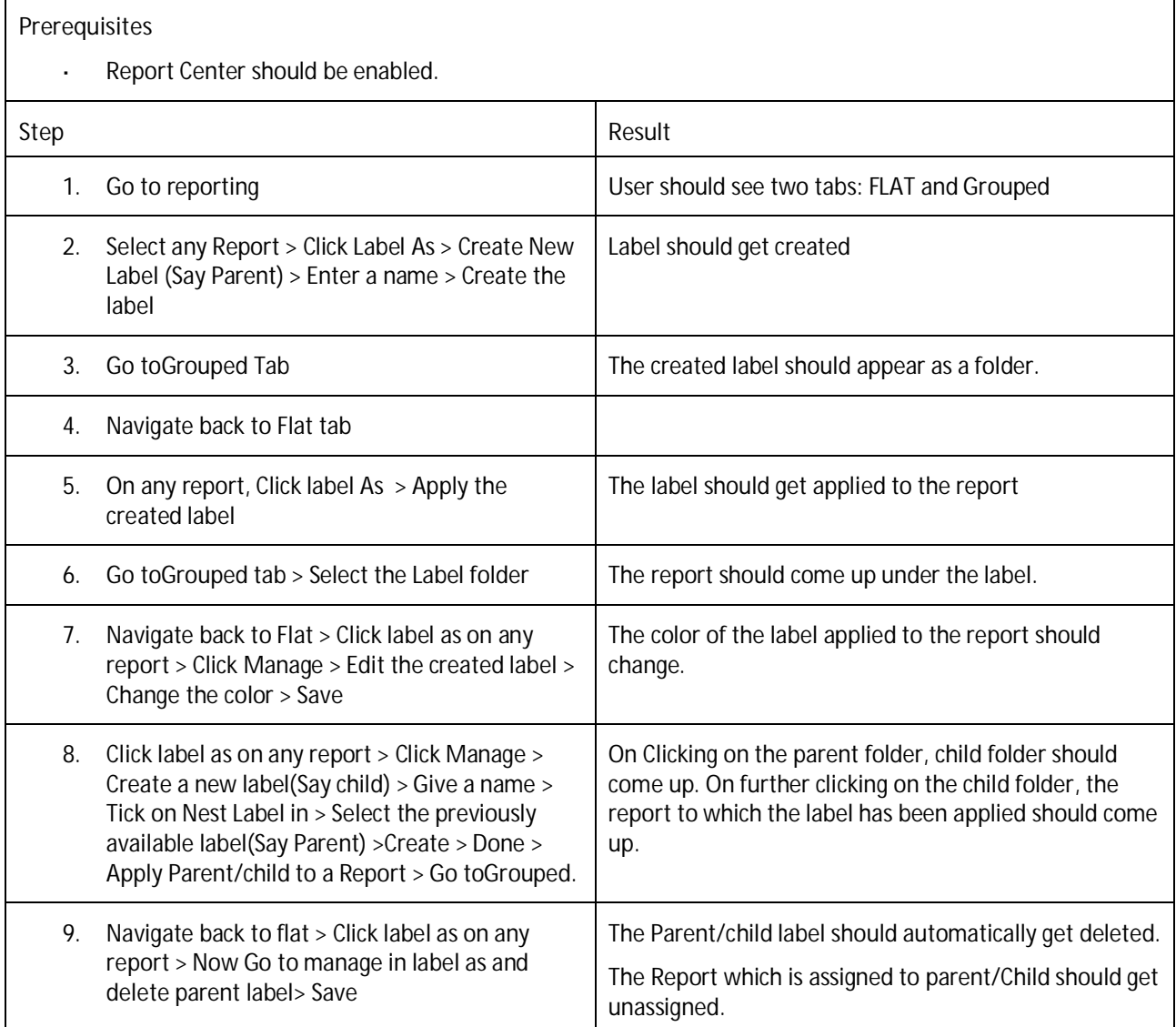

## **REPORTING AND ANALYTICS: AD HOC REPORTING**

### **Testcase: Create an Event Audit domain Ad Hoc report (AYT-23069)**

### **Prerequisites**

Ensure that role-based permission for the Event Audit sub-domain schema (SDS) has been granted  $\ddot{\phantom{a}}$ 

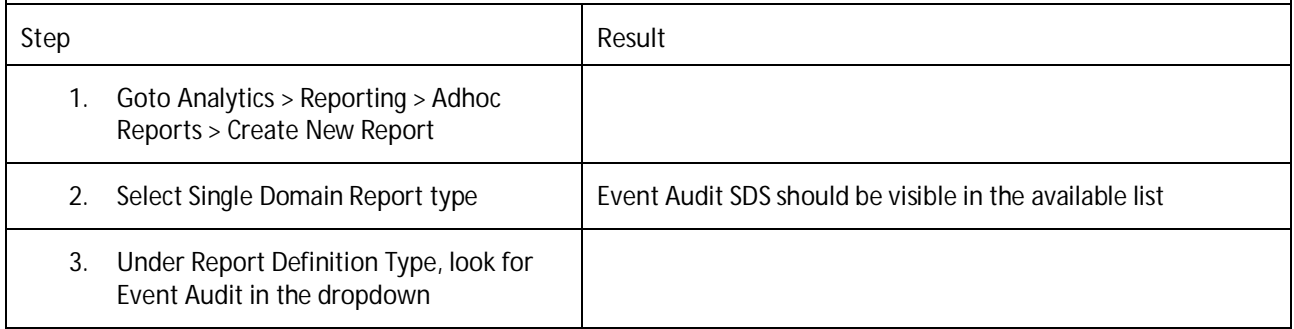

### **Testcase: Enable Permissions for Event Audit Sub-domain Schema (AYT-23069)**

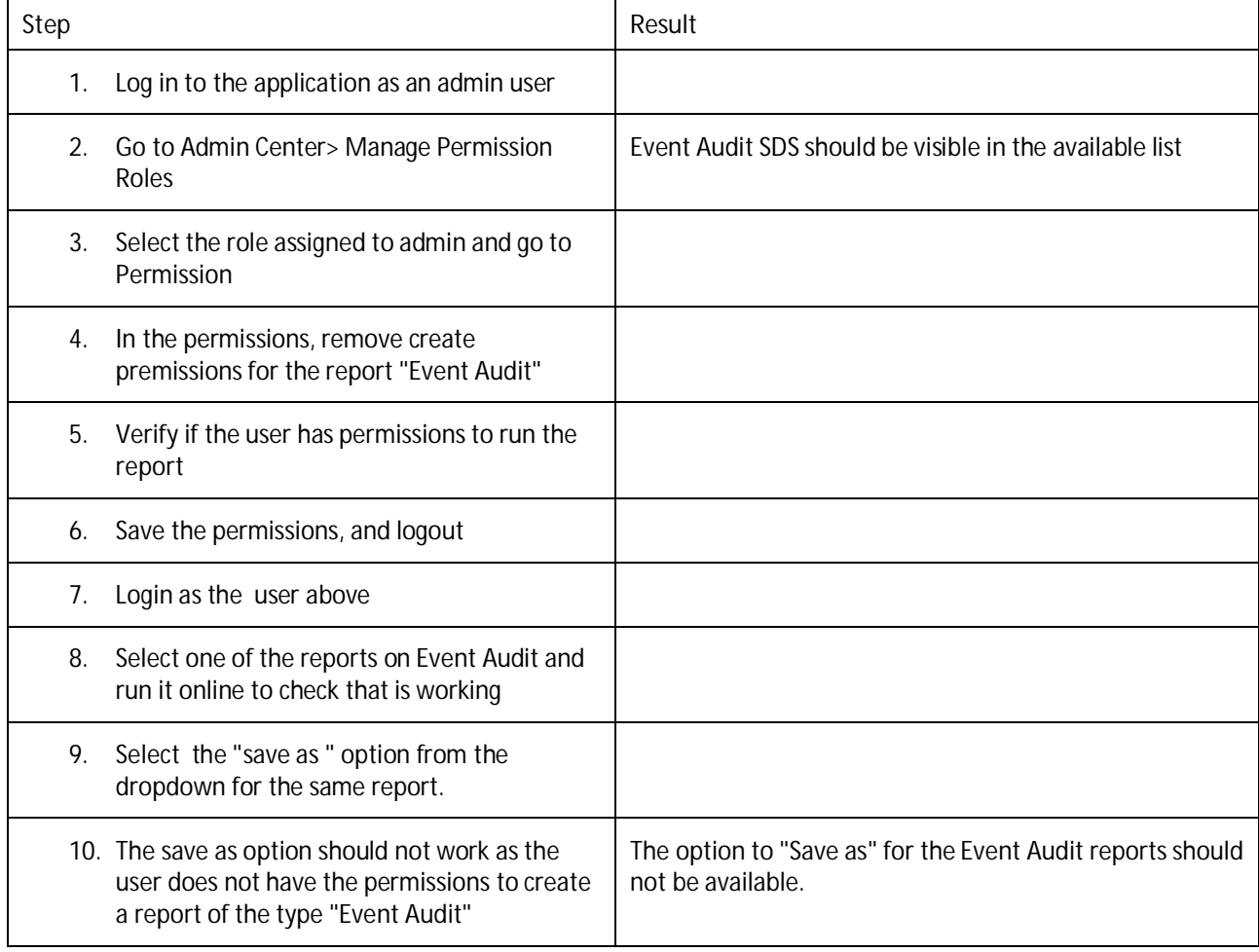

**Testcase: Check the "Enable Distinct" option for the Event Audit Ad Hoc report (AYT-23069)**

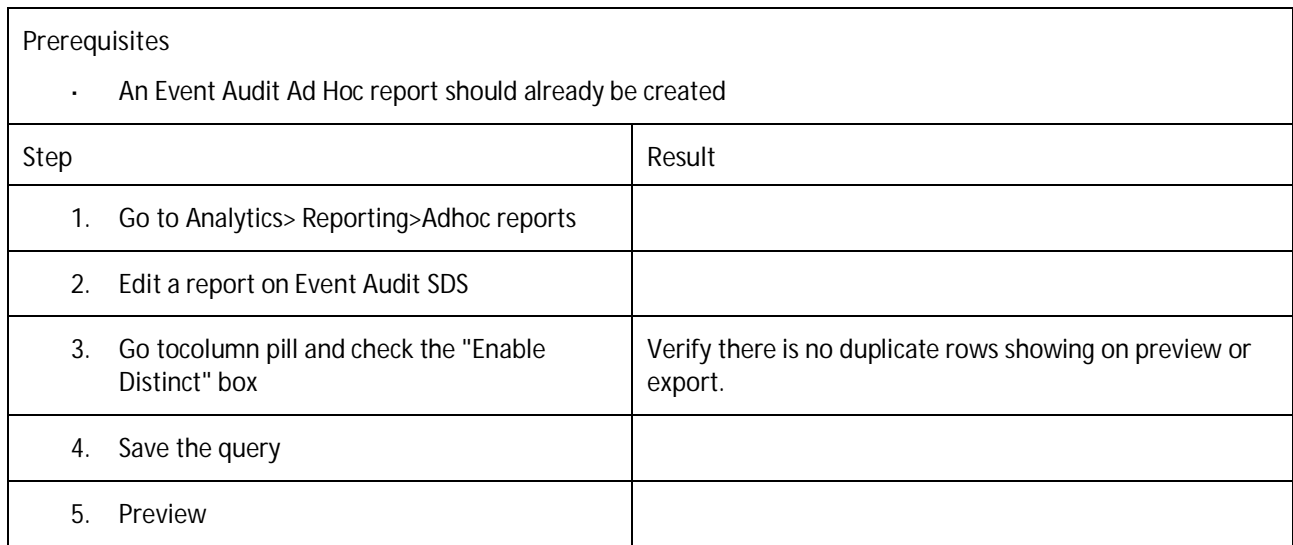

### **Testcase: Apply Filter group action from Filter pill on the Event Audit Ad Hoc report (AYT-23069)**

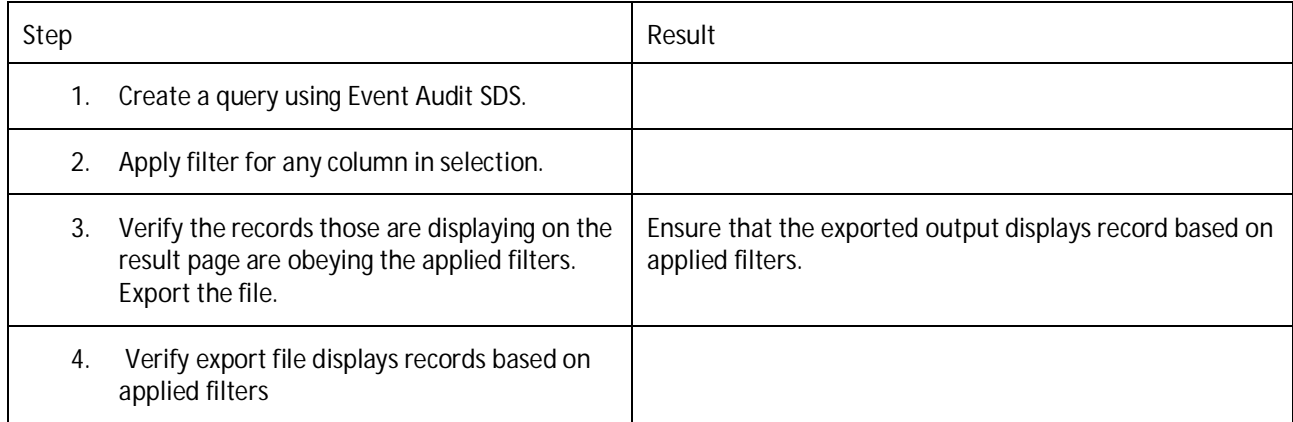

## **PLATFORM: MDF**

### **Testcase: Edit Name From Picklist Header UI (MDF-27487)**

#### **Prerequisites**

- Logged in user should have admin role
- Picklist should have greater than 200 picklist values (large picklist) l,
- Instance should be picklist migrated. (In case of non-migrated instance, same steps need to be followed from COD page instead of Picklist Center)

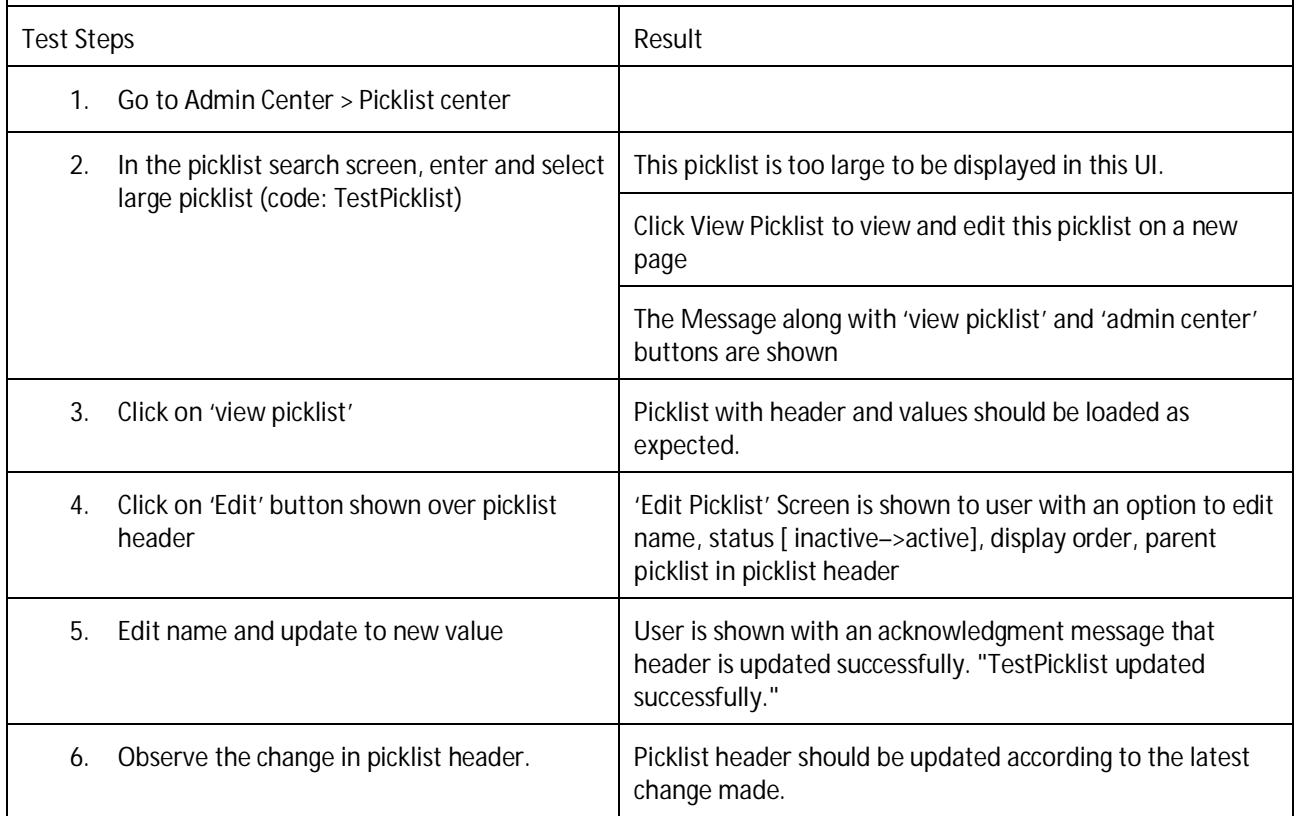

#### **Testcase: Edit Display Order From Picklist Header UI (MDF-27487)**

- Logged in user should have admin role l.
- Picklist should have >200 picklist values (large picklist)
- Instance should be picklist migrated. (In case of non-migrated instance, same steps need to be followed from COD page instead of Picklist Center)

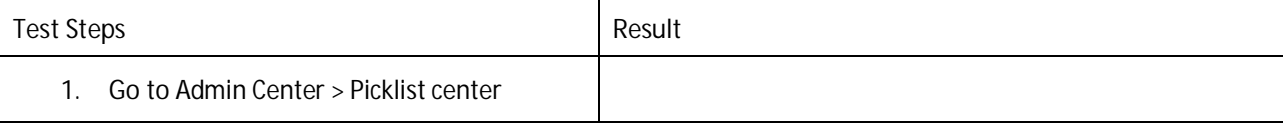

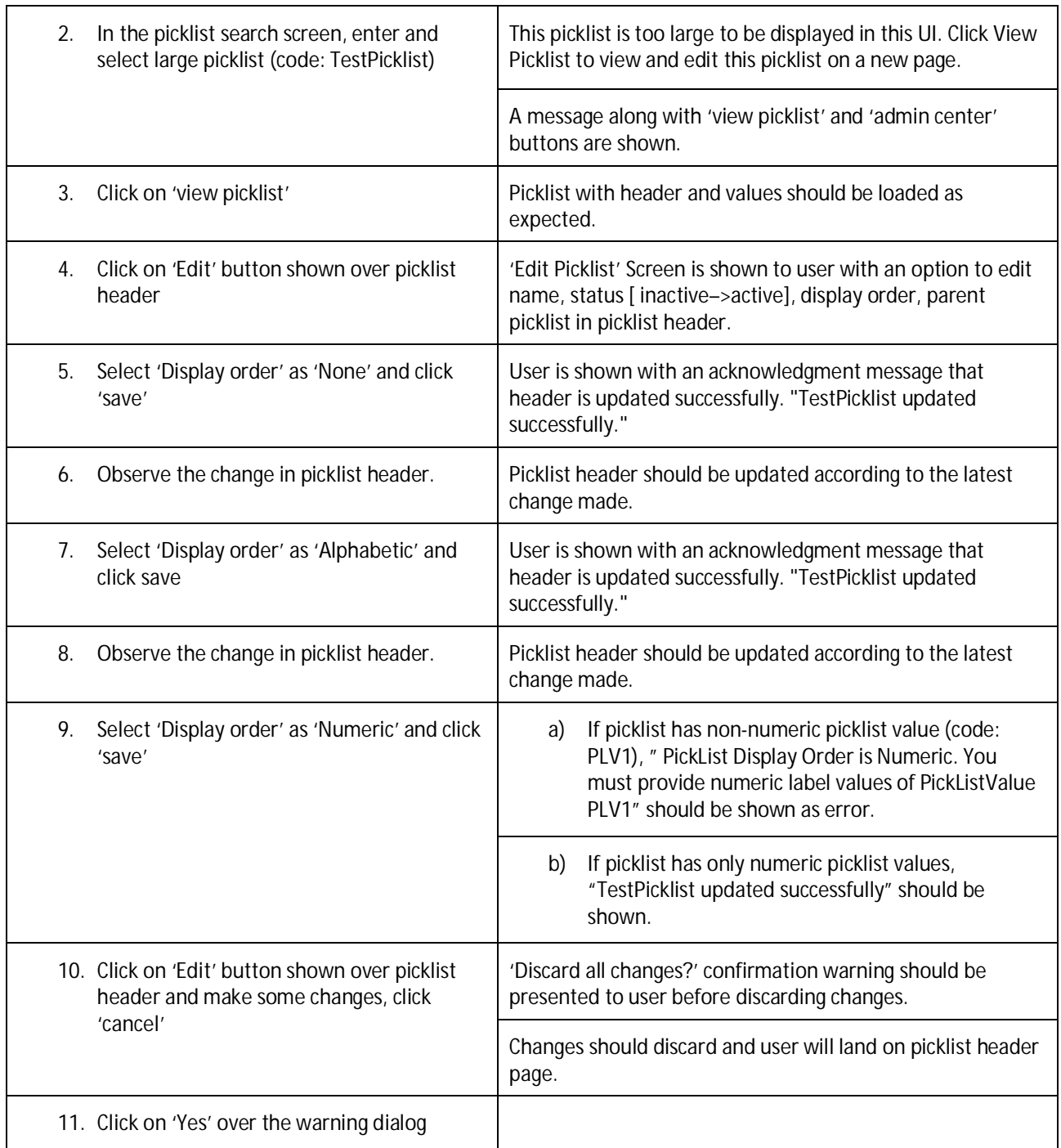

### **Testcase: Edit Status from Picklist Header UI (MDF-27487)**

- Logged in user should have admin role  $\mathbf{r}$
- Picklist should have >200 picklist values (large picklist)  $\ddot{\phantom{a}}$
- Instance should be picklist migrated. (In case of non-migrated instance, same steps need to be followed from COD page instead of Picklist Center)
- Picklist has inactive status. $\overline{\phantom{a}}$

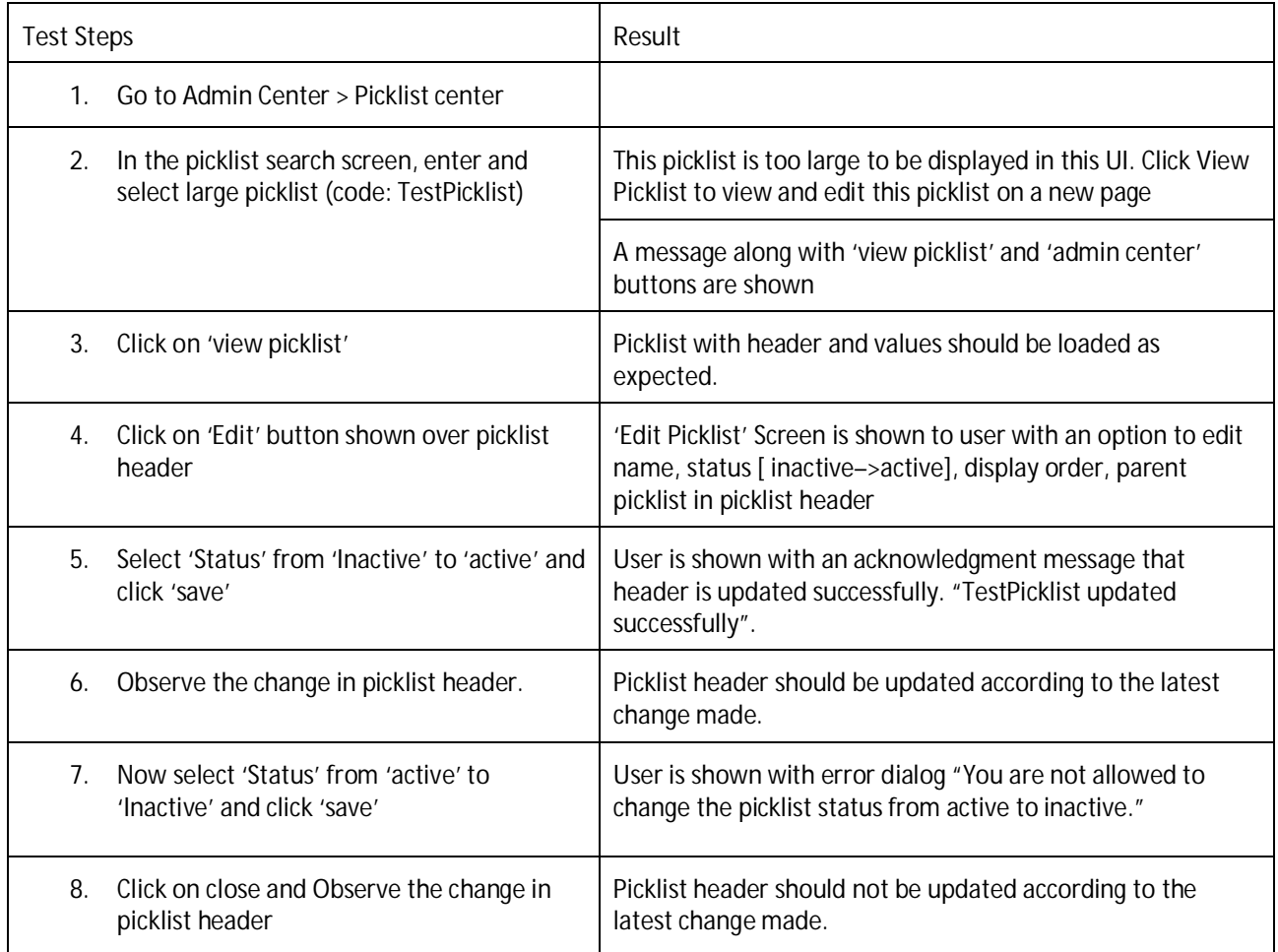

### **Testcase: Edit Parent Picklist from Picklist Header UI (MDF-27487)**

- Logged in user should have admin role  $\hat{\mathbf{r}}$
- Picklist should have > 200 picklist values (large picklist) l,
- $\cdot$ Instance should be picklist migrated. (In case of non-migrated instance, same steps need to be followed from COD page instead of Picklist Center)

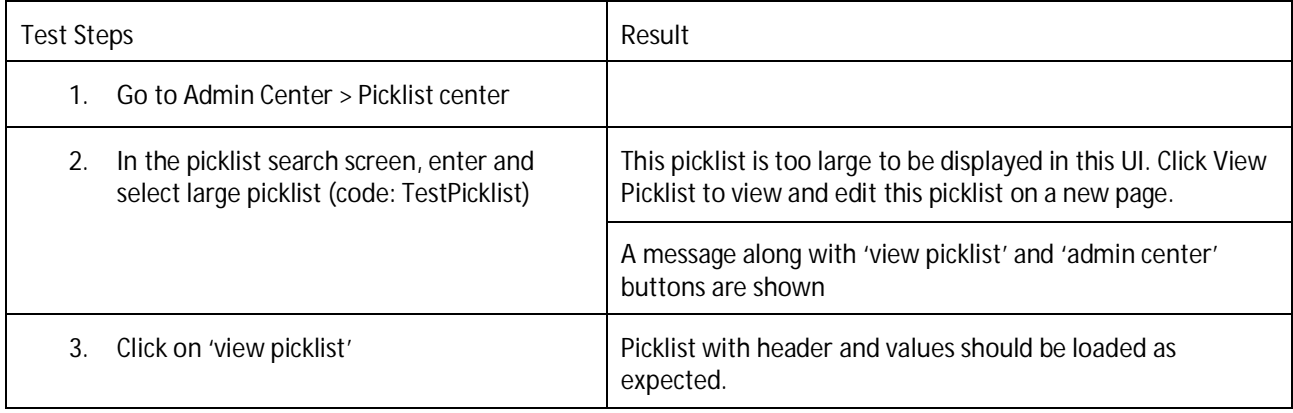

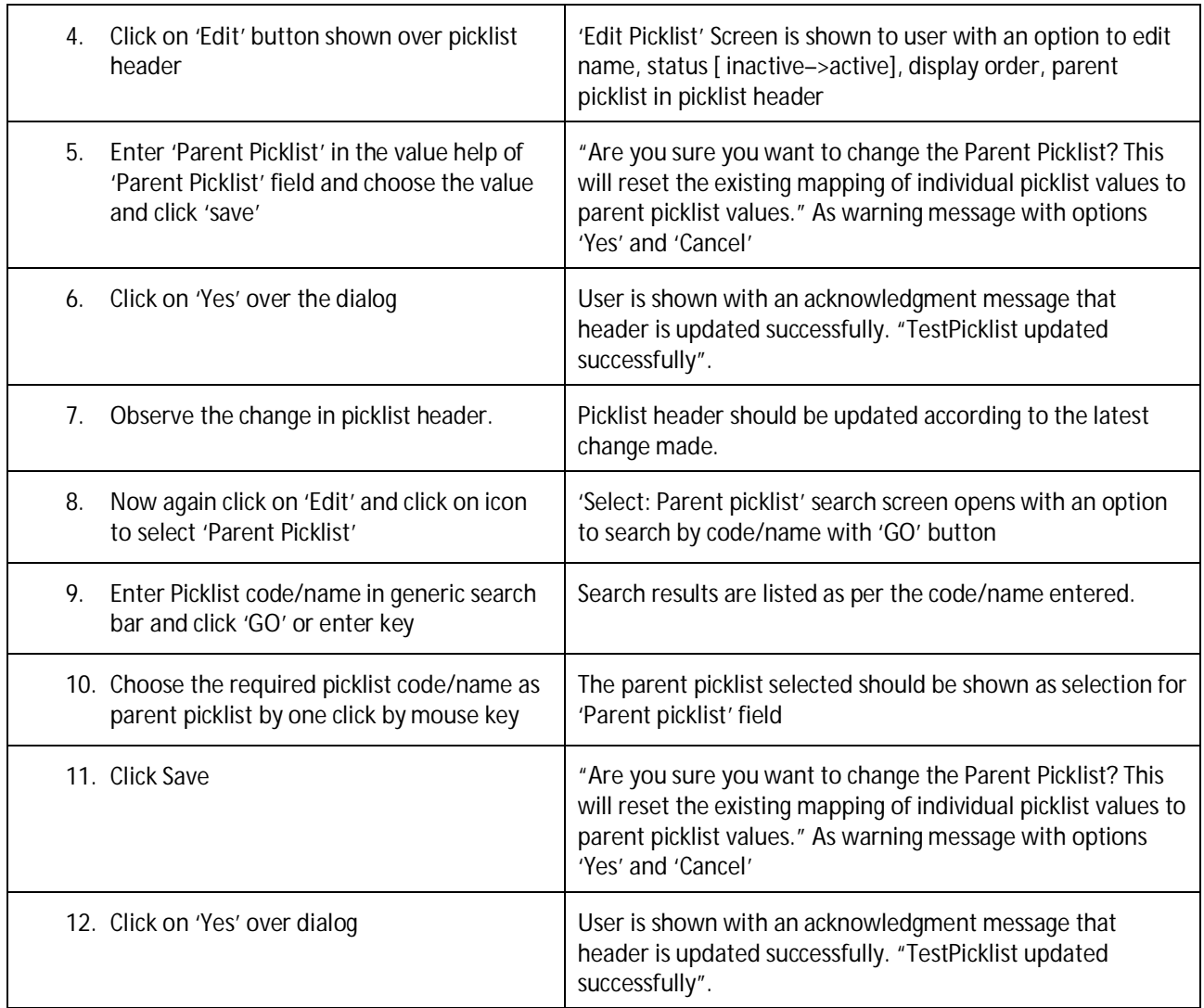

**Testcase: Processor Support To Edit Parent Picklist Status from Picklist Header UI (MDF-27487)**

- $\mathbb{Z}^2$ Logged in user should have admin role
- Picklist should have >200 picklist values (large picklist)  $\mathbf{r}$
- $\blacksquare$ Instance should be picklist migrated. (In case of non-migrated instance, same steps need to be followed from COD page instead of Picklist Center)

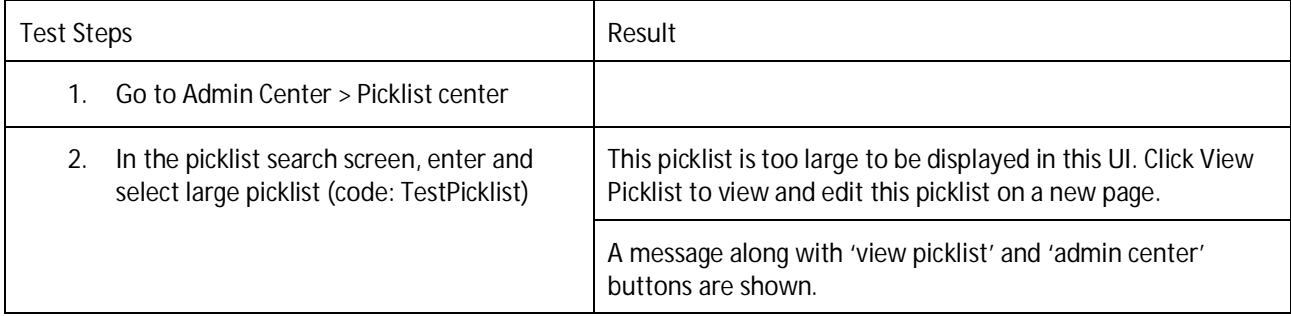

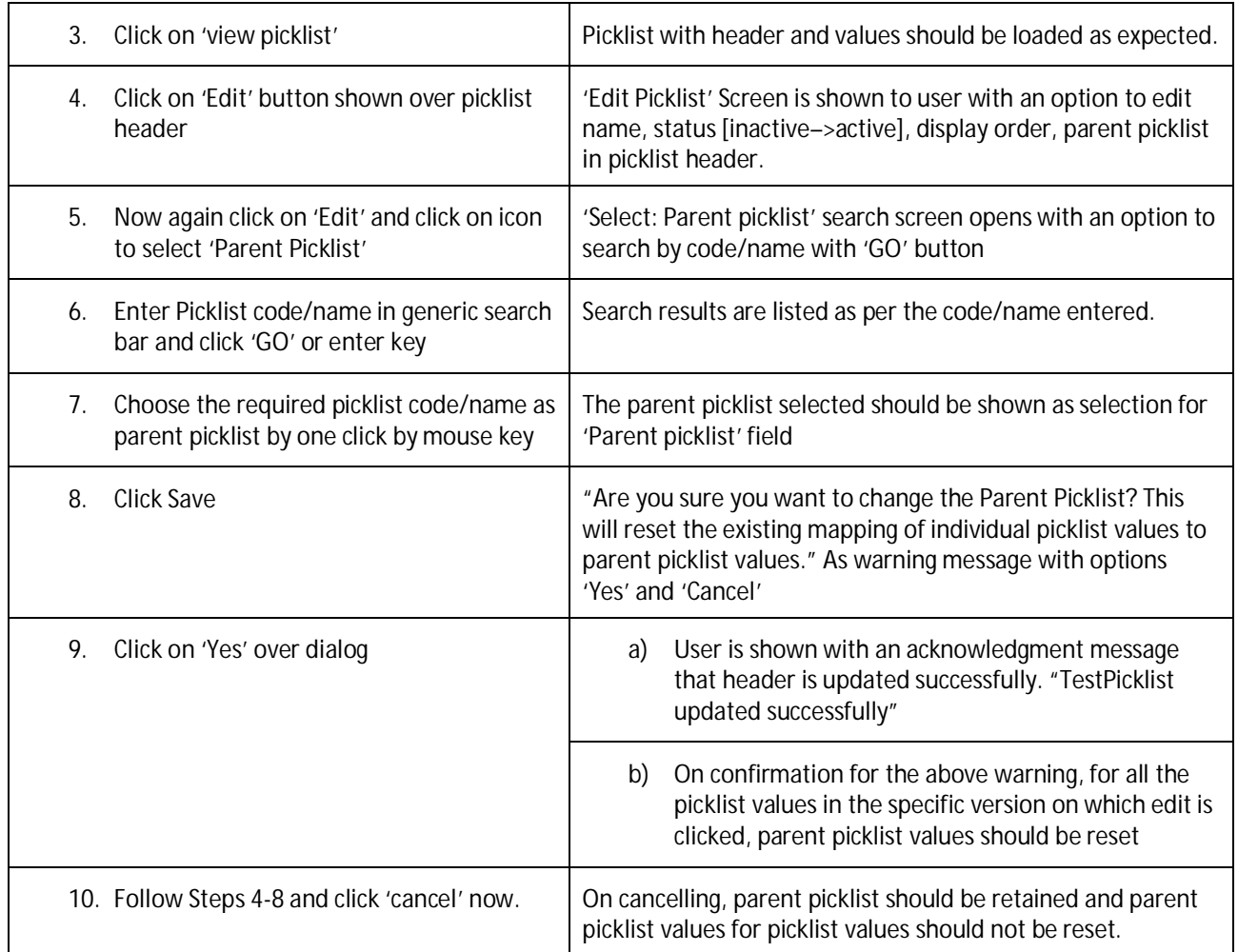

**Testcase: Insert Time Slice From History View – Middle Time Slice (MDF-27487)**

- Logged in user should have admin role t.
- Picklist should have >200 picklist values (large picklist)  $\mathcal{L}^{\mathcal{L}}$
- l, Instance should be picklist migrated. (In case of non-migrated instance, same steps need to be followed from COD page instead of Picklist Center)
- Picklist should have minimum 2 versions added already [say Jan 01, 2019 & Mar 01, 2019]

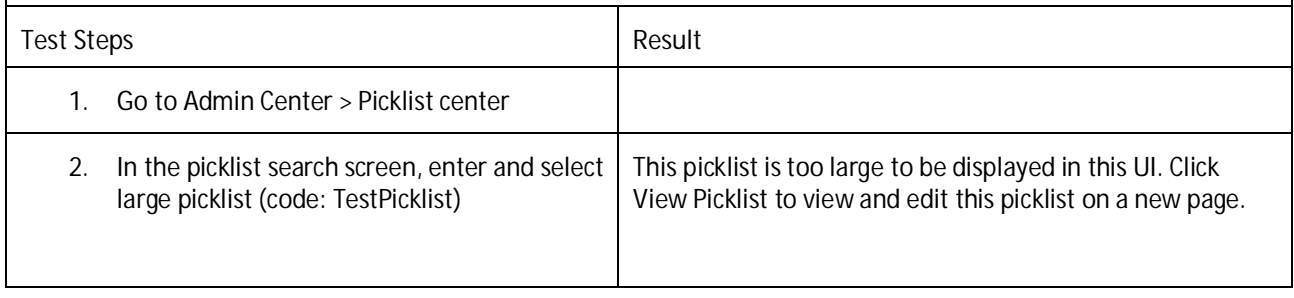

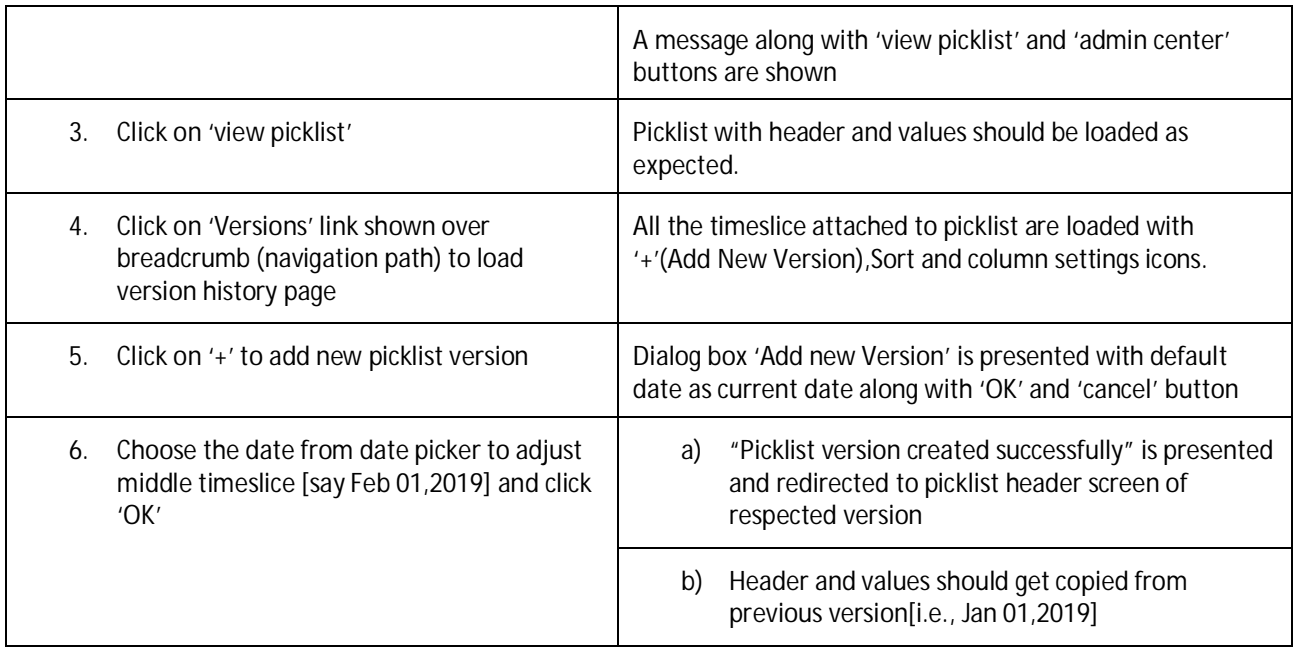

**Testcase: Insert Time Slice From History View – Last Time Slice (MDF-27487)**

- Logged in user should have admin role t,
- Picklist should have >200 picklist values (large picklist) l.
- Instance should be picklist migrated. (In case of non-migrated instance, same steps need to be followed  $\mathcal{L}^{\mathcal{A}}$ from COD page instead of Picklist Center)
- Picklist should have minimum 2 versions added already [ say Jan 01,2019 & Mar 01,2019] l,

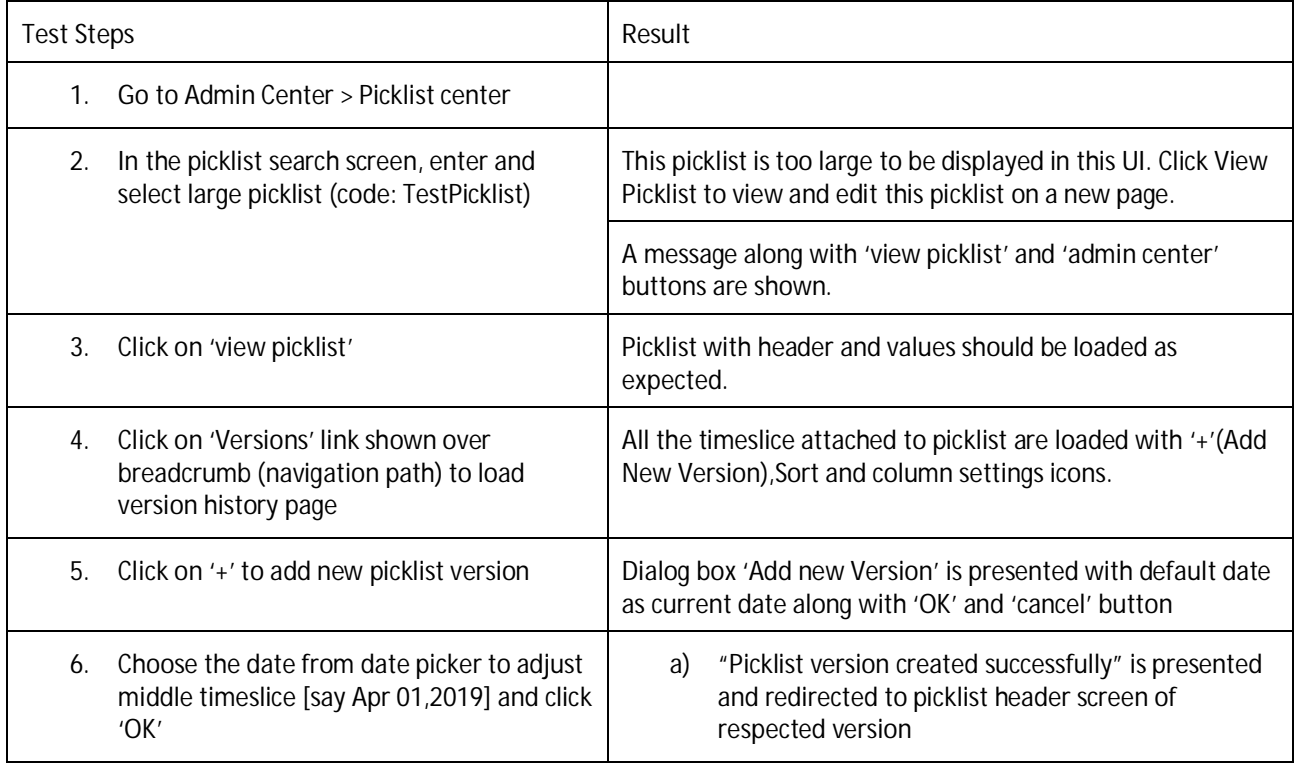

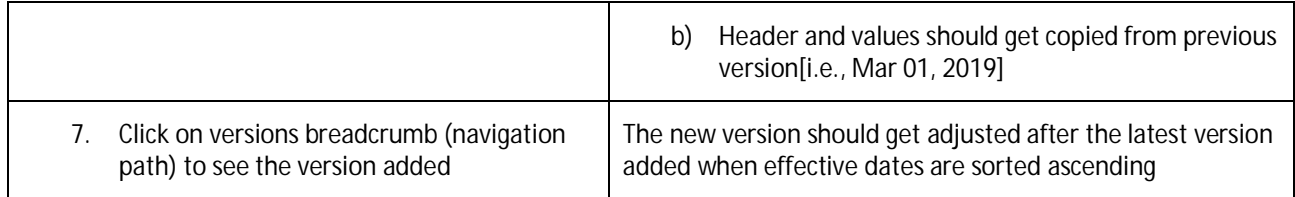

**Testcase: Unable To Insert Time Slice From History View – First Time Slice (MDF-27487)**

#### **Prerequisites**

- $\ddot{\phantom{a}}$ Logged in user should have admin role
- Picklist should have > 200 picklist values (large picklist) J.
- Instance should be picklist migrated. (In case of non-migrated instance, same steps need to be followed from COD page instead of Picklist Center)
- Picklist should have minimum 2 versions added already [ say Jan 01,2019 & Mar 01,2019] J.

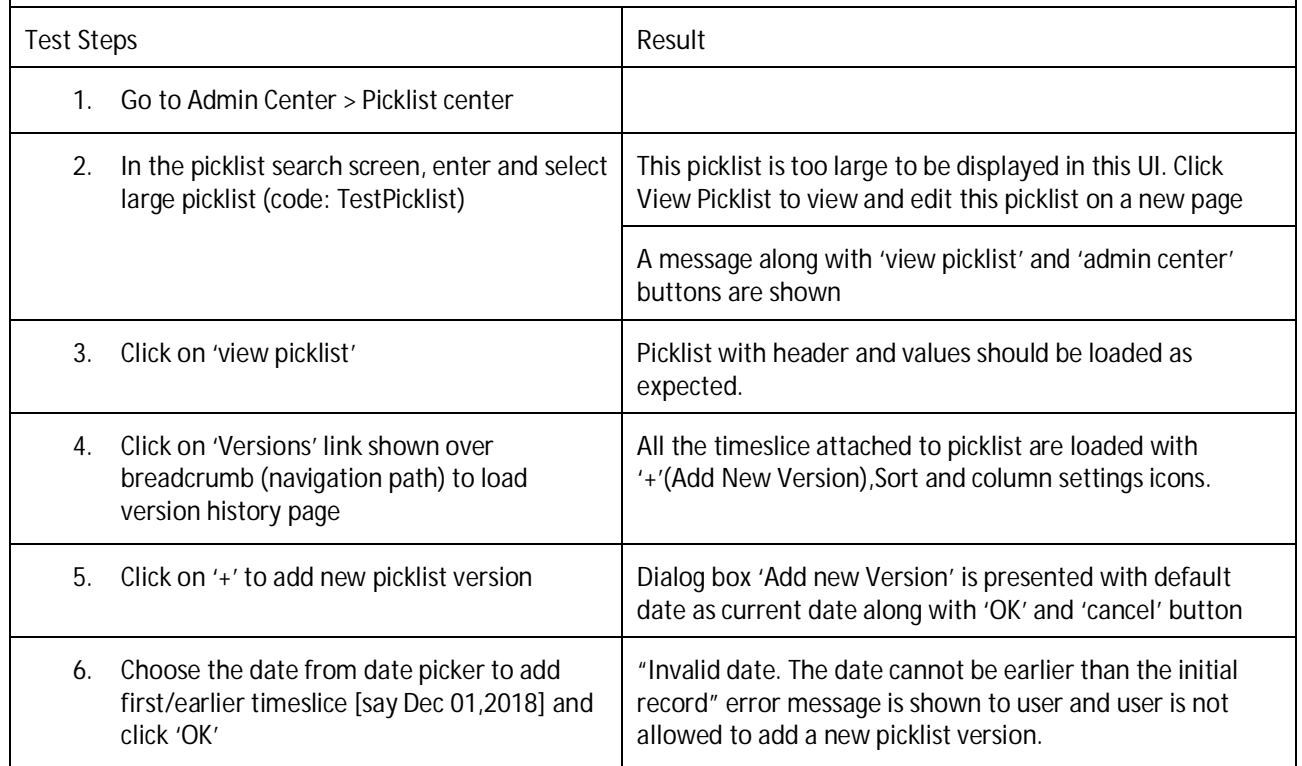

**Testcase: Unable To Insert Time Slice From History View – Existing Time Slice (MDF-27487)**

#### **Prerequisites**

- Logged in user should have admin role l,
- Picklist should have >200 picklist values (large picklist)
- Instance should be picklist migrated. (In case of non-migrated instance, same steps need to be followed from COD page instead of Picklist Center)
- Picklist should have minimum 2 versions added already [ say Jan 01,2019 & Mar 01,2019]

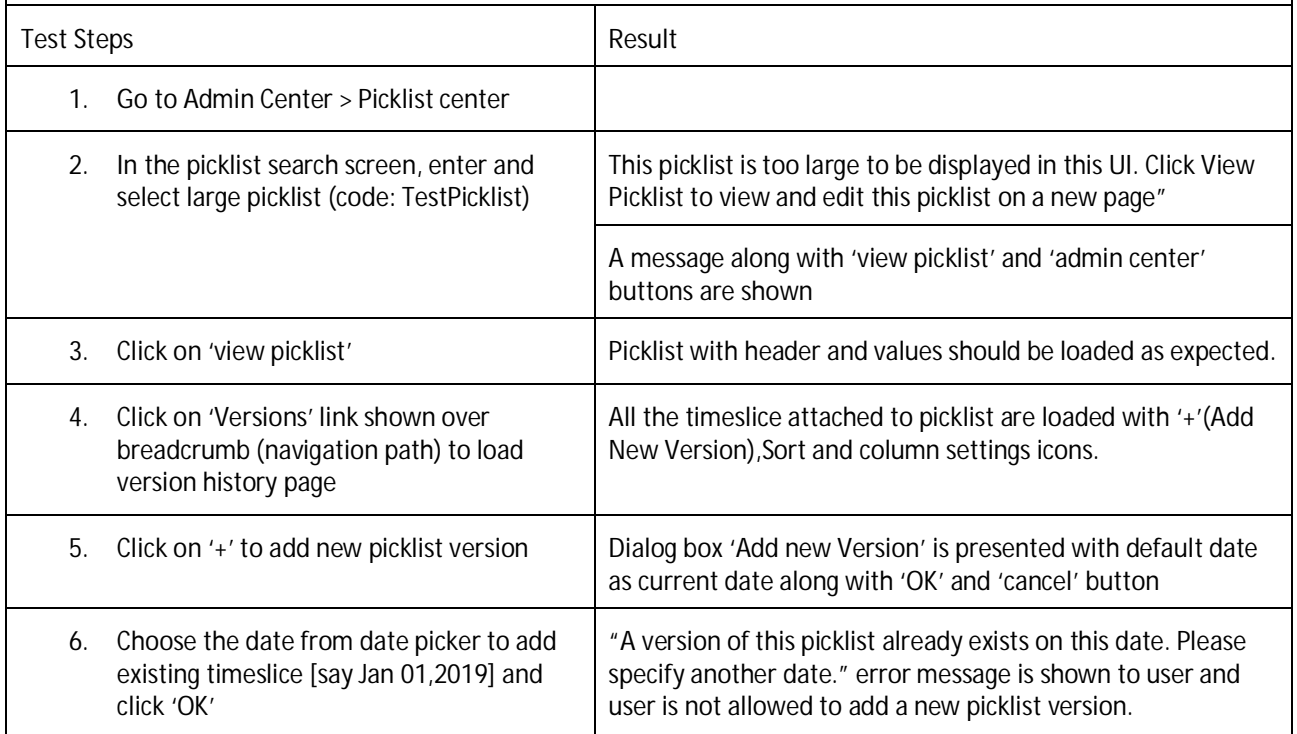

**Testcase: Unable To Insert Time Slice From History View Date Prior Jan 01, 1900 (MDF-27487)**

- Logged in user should have admin role
- Picklist should have > 200 picklist values (large picklist)
- Instance should be picklist migrated. (In case of non-migrated instance, same steps need to be followed from COD page instead of Picklist Center)

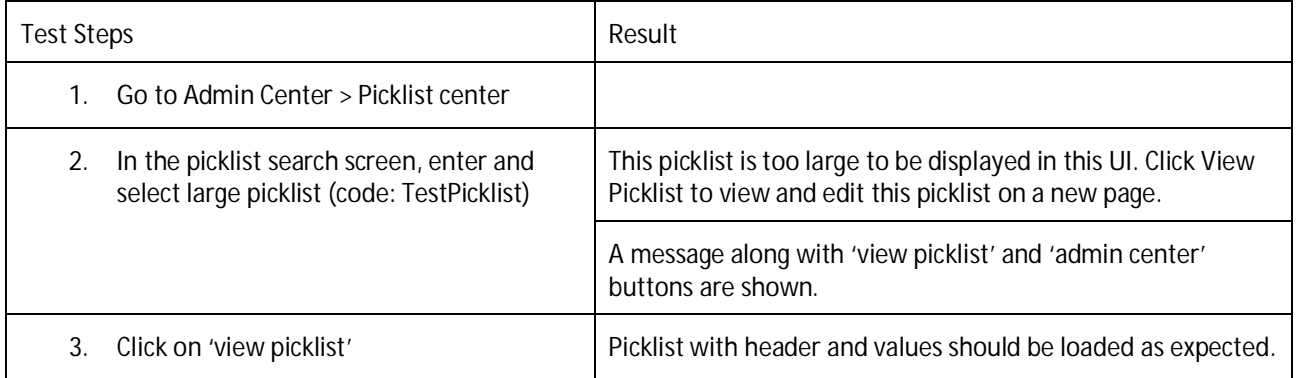

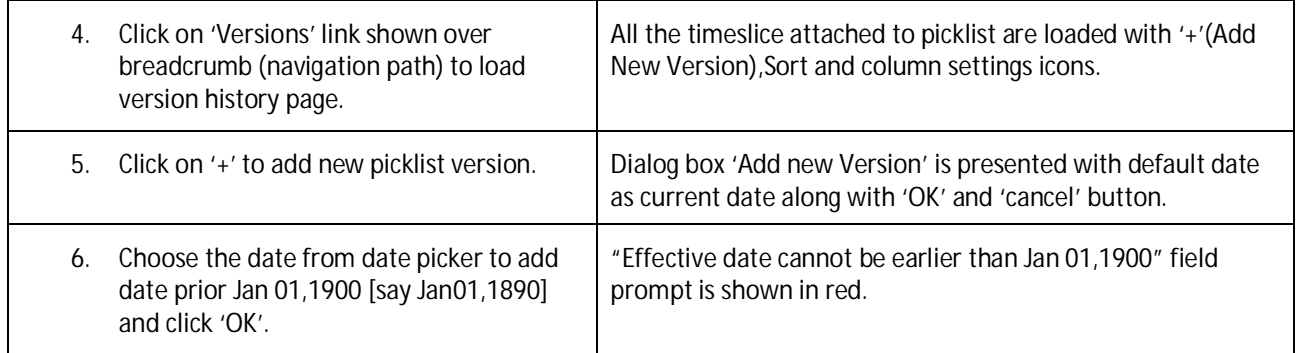

**Testcase: Insert Time Slice From History View – Validate Pagination (MDF-27487)**

#### **Prerequisites**

- Logged in user should have admin role l,
- Picklist should have >200 picklist values (large picklist) l,
- Instance should be picklist migrated. (In case of non-migrated instance, same steps need to be followed l, from COD page instead of Picklist Center)
- Picklist should have more than 100 versions inserted  $\overline{\phantom{a}}$

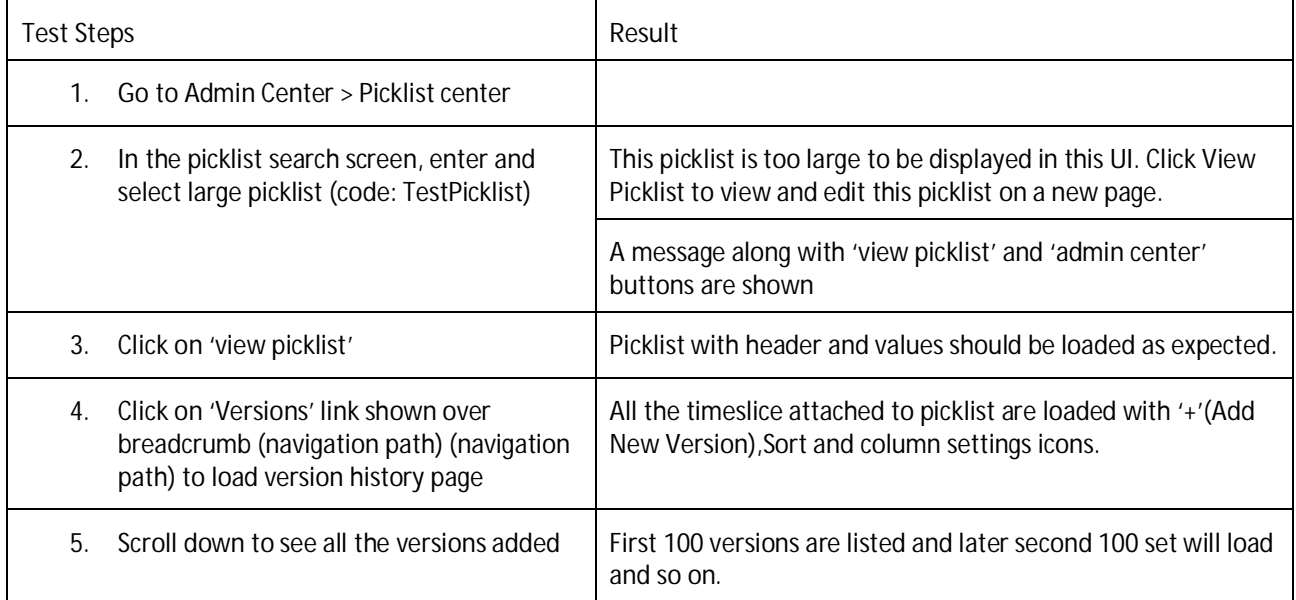

**Testcase: Ability To Delete A Timeslice Of Picklist (MDF-27487)**

### **Prerequisites**

- Logged in user should have admin role l,
- Picklist should have >200 picklist values (large picklist) J.
- Instance should be picklist migrated. (In case of non-migrated instance, same steps need to be followed from COD page instead of Picklist Center)
- Picklist should have minimum 3 versions added( Jan 01,2019 ;Feb 01,2019; Mar 01,2019)

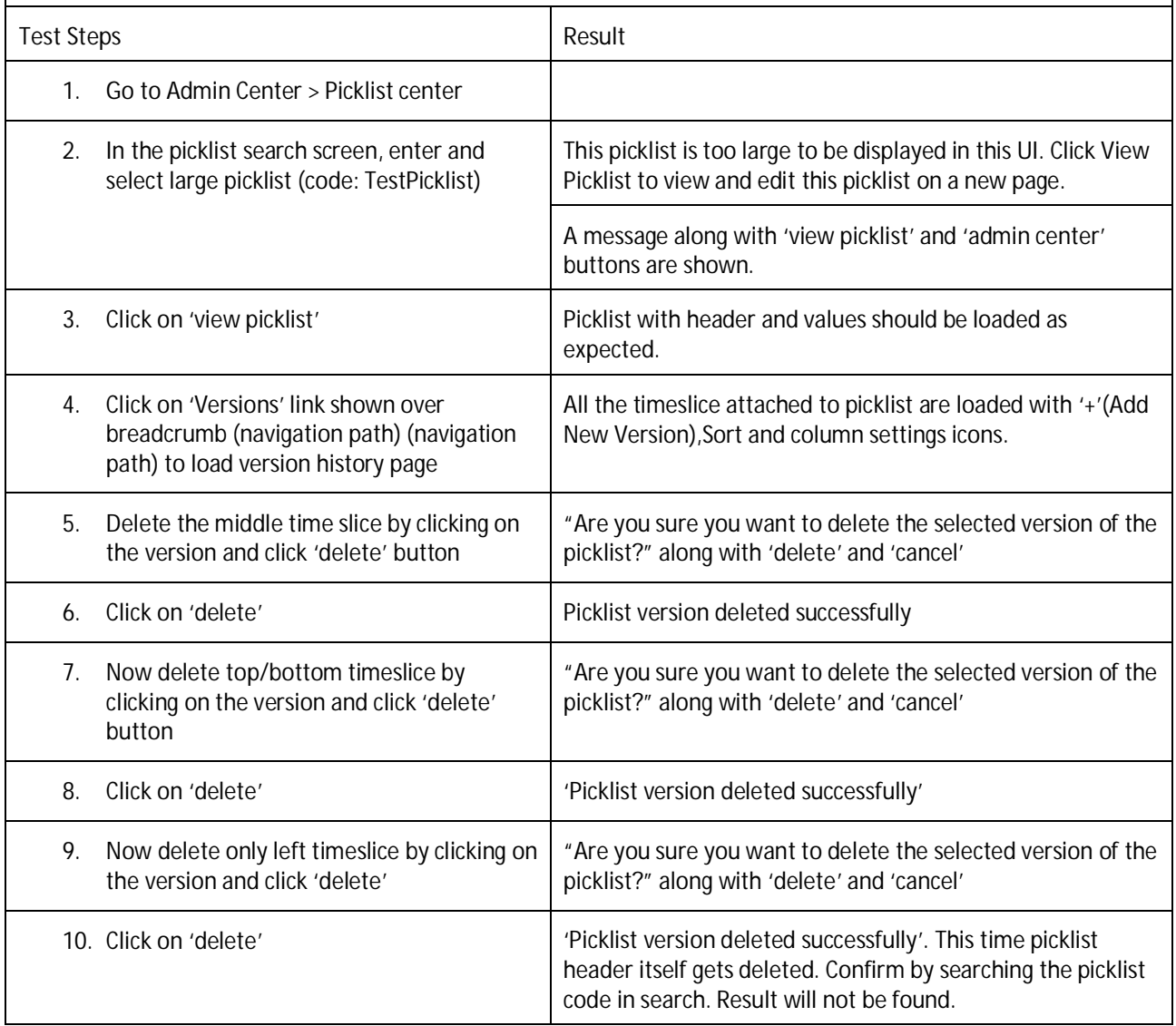

### **Testcase: Make 'Secured' = 'Yes' Default for Create Custom Objects (MDF-27940)**

**Prerequisites**

Logged in user should have admin role l,

**Test Steps Result** 

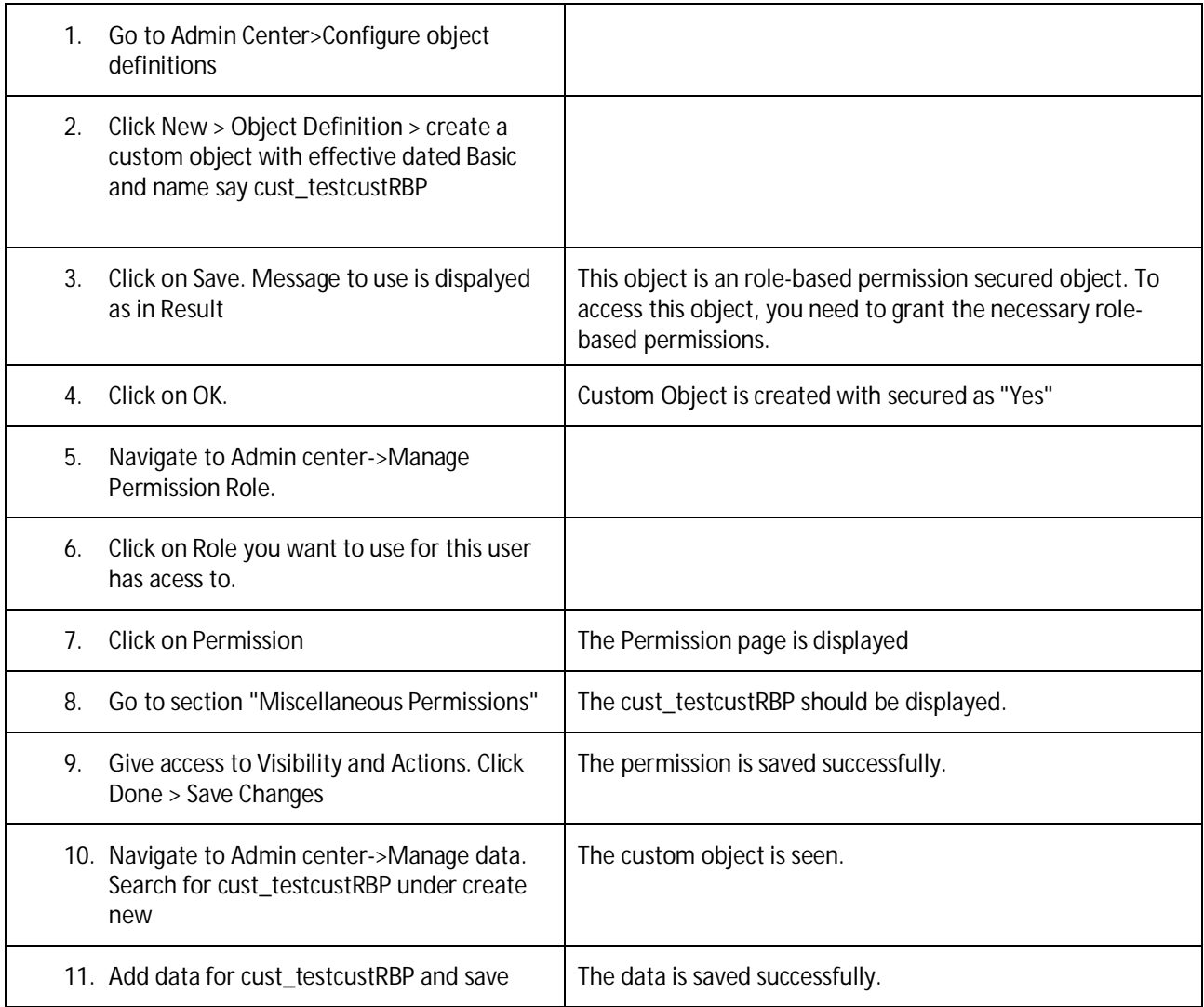

## **PLATFORM: CORE INTEGRATION**

**Testcase: Support Multiple Schedules per day in Integration Center (INT-7334)**

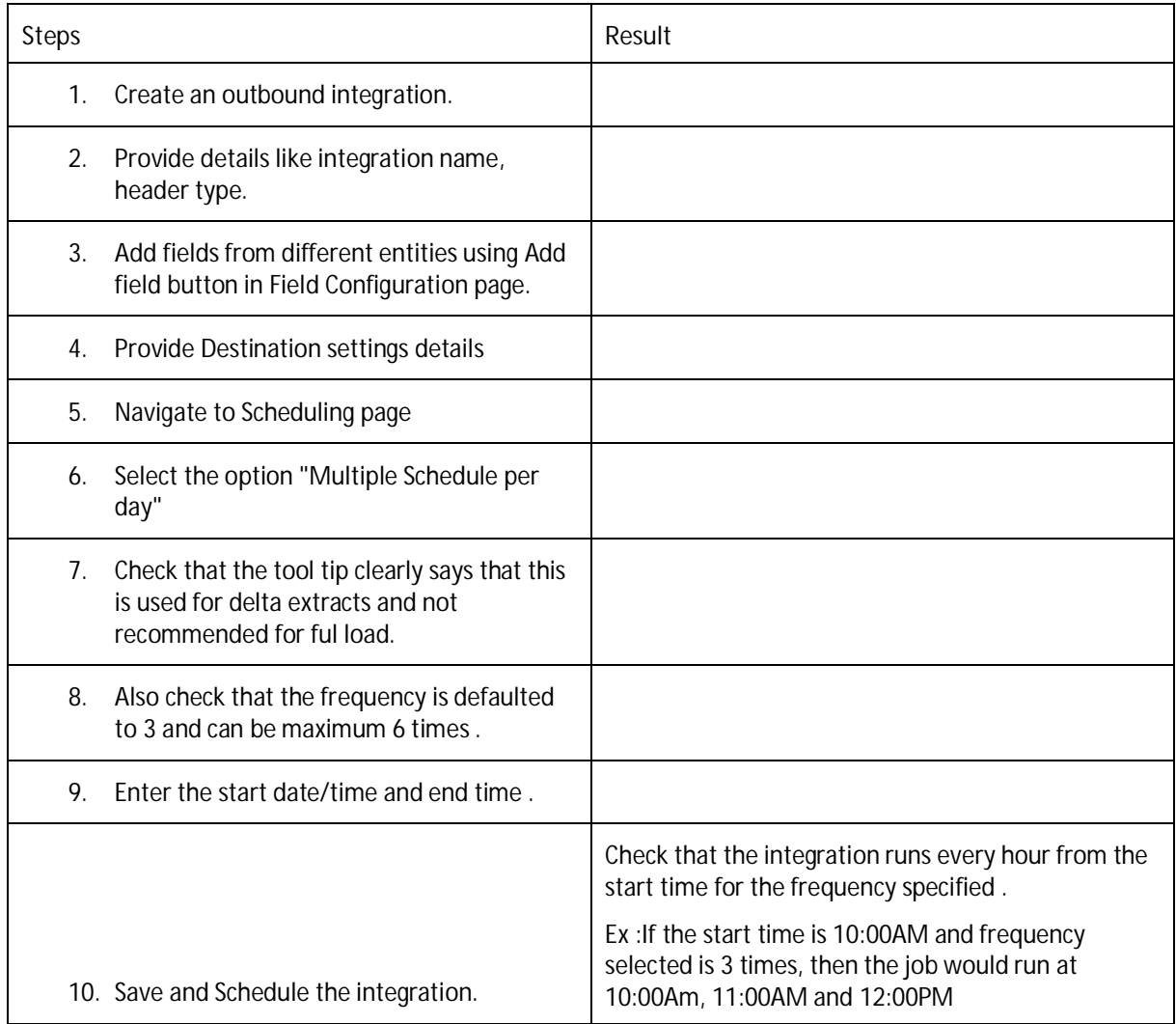

**Testcase: Integration Center Import of fields of type edm.time (INT-6958)**

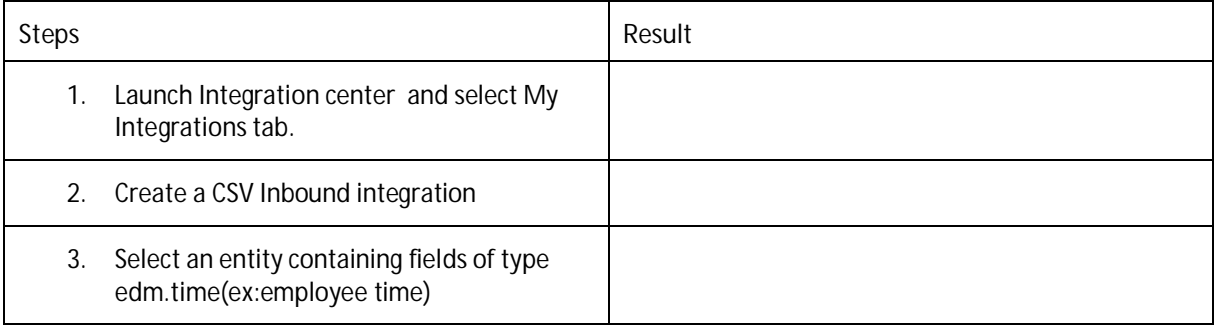

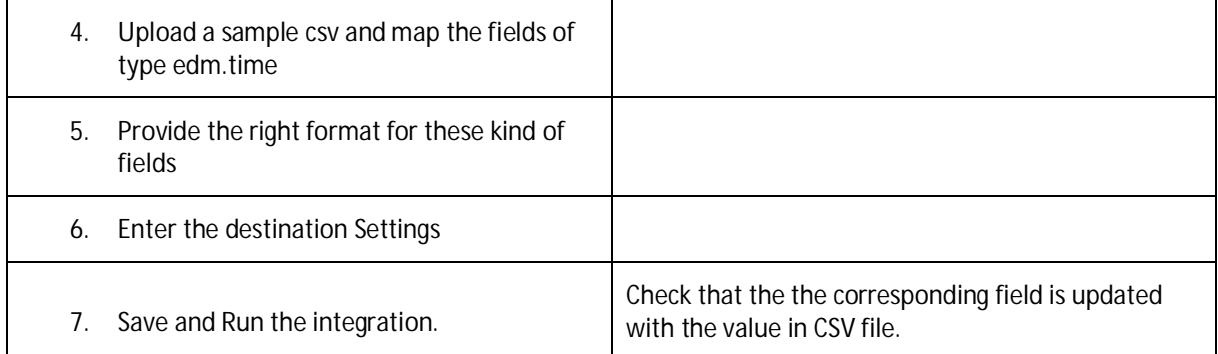

## **SUITE: DRM**

**Testcase: Increase the Upper Limit for User List in DRTM Purge (STE-11314)**

- Ensure DRTM Master Data Purge is enabled from Upgrade Center  $\mathcal{L}^{\mathcal{L}}$
- Grant role-based permissions "Create DRTM Data Purge Request" and "Manage and Approve DRTM t, Data Purge Request"
- Prepare more than 10, 000 inactive user IDs  $\overline{a}$

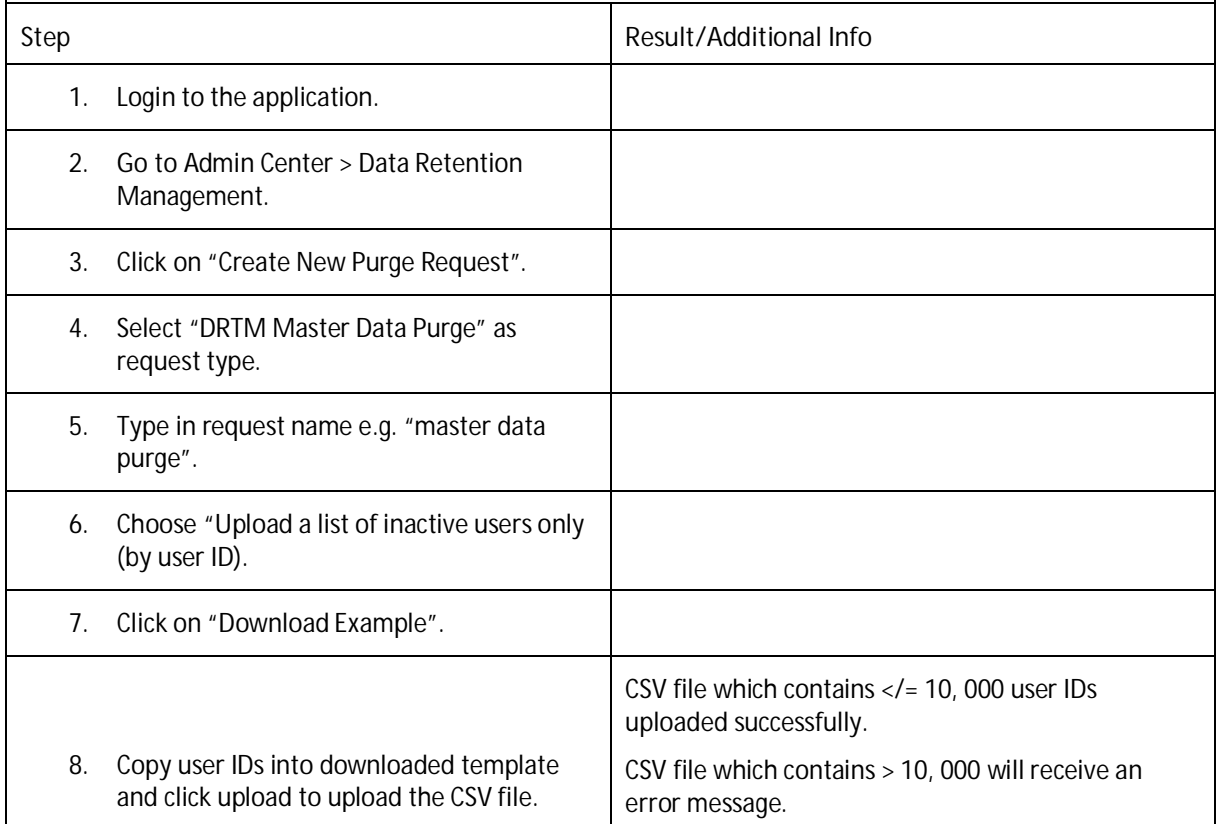

#### **www.sap.com/contactsap**

© 2019 SAP SE or an SAP affiliate company. All rights reserved.

No part of this publication may be reproduced or transmitted in any form or for any purpose without the express permission of SAP SE or an SAP affiliate company.

The information contained herein may be changed without prior notice. Some software products marketed by SAP SE and its distributors contain proprietary software components of other software vendors. Nationa<br>product specif

These materials are provided by SAP SE or an SAP affiliate company for informational purposes only, without representation or warranty of any kind, and SAP or its affiliated companies shall not be liable for errors or<br>omis

In particular, SAP SE or its affiliated companies have no obligation to pursue any course of business outlined in this document or any related presentation, or to develop or release any functionality mentioned therein. Thi statements, and they should not be relied upon in making purchasing decisions.

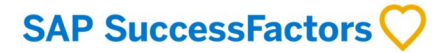

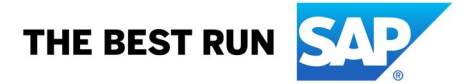